# **The VoIP General Screens**

# **9.1 VoIP Overview**

The **VOICE > General** screens allow you to set up global SIP and Quality of Service (QoS) settings.

VoIP (Voice over IP) is the sending of voice signals over the Internet Protocol. This allows you to make phone calls and send faxes over the Internet at a fraction of the cost of using the traditional circuit-switched telephone network. You can also use servers to run telephone service applications like PBX services and voice mail. Internet Telephony Service Provider (ITSP) companies provide VoIP service. A company could alternatively set up an IP-PBX and provide it's own VoIP service.

Circuit-switched telephone networks require 64 kilobits per second (kbps) in each direction to handle a telephone call. VoIP can use advanced voice coding techniques with compression to reduce the required bandwidth.

# **9.1.1 What You Can Do in This Chapter**

- The **Media** screen (Section 9.2 on page 159) lets you set up and maintain global VoIP settings on the BM2022w.
- The **QoS** screen (Section 9.3 on page 160) lets you set up and maintain QoS settings for voice traffic flowing through the BM2022w.
- The **SIP** screen (Section 9.4 on page 161) lets you enable session timer and select the SIP session refresh method.
- The **Speed Dial** screen (Section 9.5 on page 161) lets you add, edit, or remove speed-dial entries for the phone line.

# **9.1.2 What You Need to Know**

The following terms and concepts may help as you read through this chapter.

## **Voice Coding**

A codec (coder/decoder) codes analog voice signals into digital signals and decodes the digital signals back into voice signals. The BM2022w supports the following codecs.

• **G.711** is a Pulse Code Modulation (PCM) waveform codec. PCM measures analog signal amplitudes at regular time intervals (sampling) and converts them into digital bits (quantization). Quantization "reads" the analog signal and then "writes" it to the nearest digital value. For this reason, a digital sample is usually slightly different from its analog original (this difference is known as "quantization noise"). G.711 provides excellent sound quality but requires 64kbps of bandwidth.

• **G.729** is an Analysis-by-Synthesis (AbS) hybrid waveform codec. It uses a filter based on information about how the human vocal tract produces sounds. The codec analyzes the incoming voice signal and attempts to synthesize it using its list of voice elements. It tests the synthesized signal against the original and, if it is acceptable, transmits details of the voice elements it used to make the synthesis. Because the codec at the receiving end has the same list, it can exactly recreate the synthesized audio signal.G.729 provides good sound quality and reduces the required bandwidth to 8kbps.

## **Quality of Service (QoS)**

Quality of Service (QoS) refers to both a network's ability to deliver data with minimum delay and the networking methods used to provide bandwidth for real-time multimedia applications.

## **Type Of Service (ToS)**

Network traffic can be classified by setting the ToS (Type Of Service) values at the data source (for example, at the BM2022w) so a server can decide the best method of delivery, that is the least cost, fastest route and so on. The ToS field is consist of 8 bits. The first 3 bits indicate the priority of the packet.

## **DiffServ**

DiffServ is a class of service (CoS) model that marks packets so that they receive specific per-hop treatment at DiffServ-compliant network devices along the route based on the application types and traffic flow. Packets are marked with DiffServ Code Points (DSCPs) indicating the level of service desired. This allows the intermediary DiffServ-compliant network devices to handle the packets differently depending on the code points without the need to negotiate paths or remember state information for every flow. In addition, applications do not have to request a particular service or give advanced notice of where the traffic is going.

DiffServ uses the first 6 bits of the 8-bit ToS value so that it can be backward compatible with non-DiffServ compliant but ToS-enabled network device. See Section 9.6.1 on page 162 for more information.

## **SIP**

The Session Initiation Protocol (SIP) is an application-layer control (signaling) protocol that handles the setting up, altering and tearing down of voice and multimedia sessions over the Internet. SIP signaling is separate from the media for which it handles sessions. The media that is exchanged during the session can use a different path from that of the signaling. SIP handles telephone calls and can interface with traditional circuit-switched telephone networks.

## **RTP**

When you make a VoIP call using SIP, the RTP (Real time Transport Protocol) is used to handle voice data transfer. See RFC 1889 for details on RTP.

## **Speed Dial**

Speed dial provides shortcuts for dialing frequently used phone numbers. You can map a phone number to a self-defined key(s) and then use that key(s) to call the phone number. For example, you can map 123456 to #01. When you press #01 it means that you press 123456.

# **9.1.3 Before you Begin**

- Ensure that you have all of your voice account information on hand. If not, contact your voice account service provider to find out which settings in this chapter you should configure in order to use your telephone with the BM2022w.
- Connect your BM2022w to the Internet, as described in the Quick Start Guide. If you have not already done so, then you will not be able to test your VoIP settings.

# **9.2 Media**

Click **VoIP > General > Media** to set up and maintain global VoIP settings.

**Figure 86** VoIP > General > Media

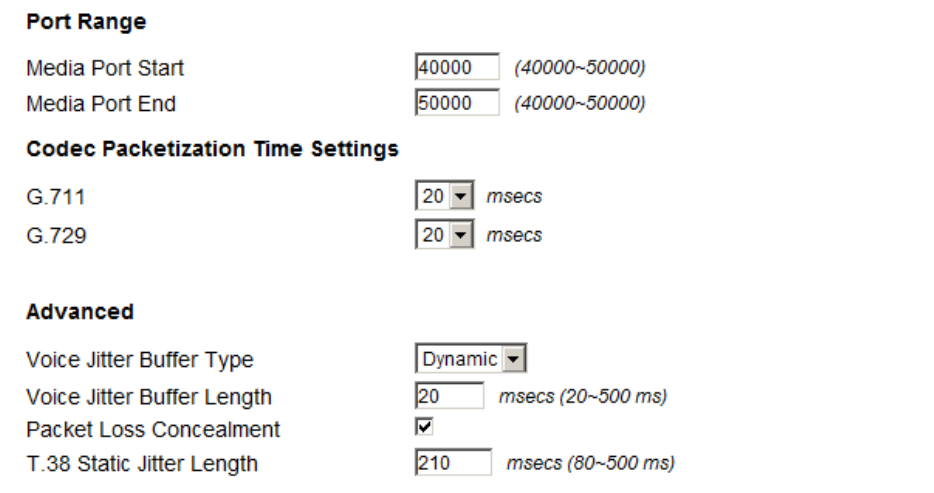

The following table describes the labels in this screen.

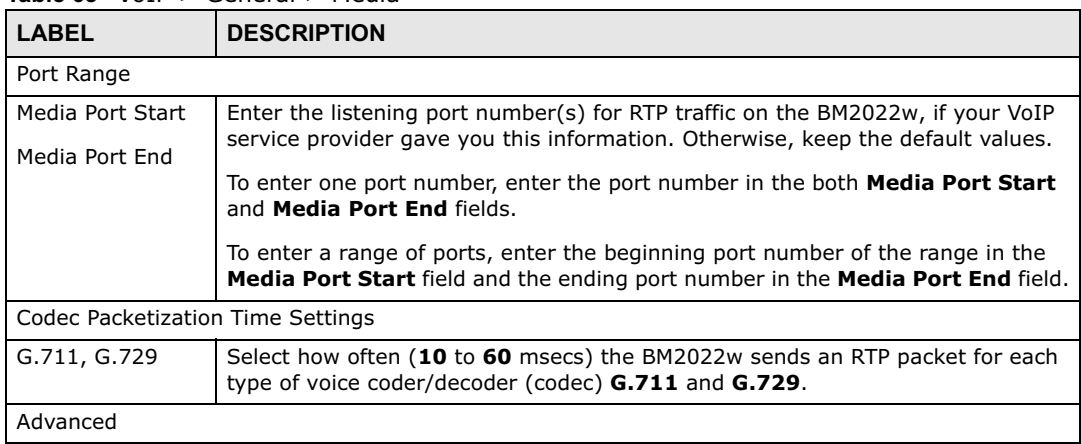

#### **Table 68** VoIP > General > Media

| LABEL                         | <b>DESCRIPTION</b>                                                                                                    |  |
|-------------------------------|----------------------------------------------------------------------------------------------------|--|
| Voice Jitter Buffer<br>Type   | Voice jitter is a variation in delay of RTP packets delivery. This could cause<br>strange sound effects. The BM2022w can utilize the following types of jitter<br>buffer to minimize the effects of jitter.                                                                                                   |  |
|                               | <b>Dynamic</b> - Jitter buffer size is dynamically changed by RTP packets delivery<br>status.                                                                                                    |  |
|                               | <b>Static</b> - Jitter buffer size is fixed.                                                                                                    |  |
| Voice Jitter Buffer<br>Length | Select the maximum number of milliseconds of voice traffic the BM2022w can<br>help to smooth out the jitter in order to ensure good voice quality for your<br>conversations.                                                                                                    |  |
| Packet Loss<br>Concealment    | Packets may be dropped due to an overwhelming amount of traffic on the<br>network. Some degree of packet loss will not be noticeable to the end user, but<br>as packet loss increases the quality of sound degrades. Select this to have the<br>BM2022w to improve the voice quality when packet loss occurs. |  |
| T.38 Static Jitter<br>Length  | T.38 is an ITU-T standard that VoIP devices use to send fax messages over the<br>Internet.                                                                                                    |  |
|                               | Select the number of milliseconds for the jitter buffer size used for transmitting<br>T.38 fax messages.                                                                                                    |  |

**Table 68** VoIP > General > Media (continued)

# **9.3 QoS**

This section describes the features of the Quality of Service (QoS) screen.

Click **VoIP > General > QoS** to set up Type of Service (ToS) and Differentiated Services (Diffserv) settings for voice traffic transmission through the BM2022w.

**Figure 87** VoIP > General > QoS

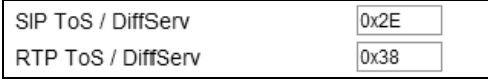

**Table 69** VoIP > General > QoS

| <b>LABEL</b>     | <b>DESCRIPTION</b>                                                                                                    |
|------------------|----------------------------------------------------------------------------------------------------|
| SIP ToS/DiffServ | Enter the DSCP value you want to mark on all outgoing SIP packets generated by<br>the BM2022w for DiffServ-enabled networks. Since DiffServ uses the first 6 bits<br>of the 8-bit IP ToS field to represent the DSCP value, enter here the 6-bit DSCP<br>value you want to mark in hexadecimal (in a format of 0x00), and the BM2022w<br>will then automatically append 2 bits '0' to make a whole 8-bit ToS field value for<br>all outgoing SIP packets. |
|                  | For example, if you enter 0x2E, it is 101110 in binary for DSCP. The BM2022w<br>converts it to 10111000 in binary and marks on the IP ToS field of all the<br>outgoing SIP packets.                                                                                                    |
| RTP ToS/DiffServ | Enter the DSCP value you want to mark on all outgoing VoIP data packets<br>(including both RTP and T.38 UDPTL packets) generated by the BM2022 for<br>DiffServ-enabled networks.                                                                                                    |

# **9.4 SIP Settings**

Click **VoIP > General > SIP** to set up session timer on the BM2022w. See Section 10.8 on page 173 for more information on SIP.

**Figure 88** VoIP > General > SIP

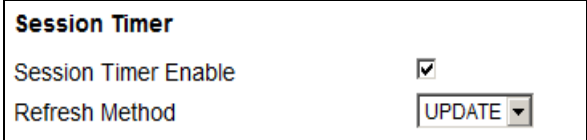

The following table describes the labels in this screen.

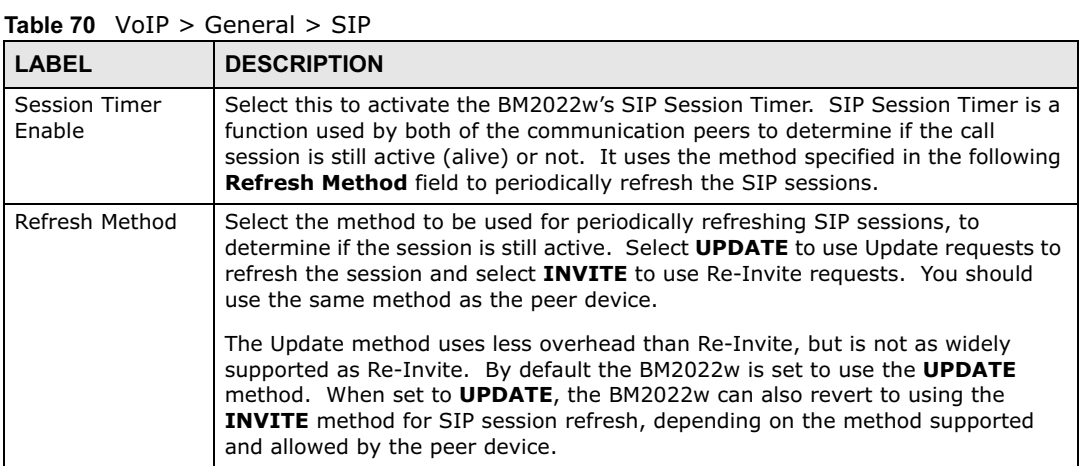

# **9.5 Speed Dial**

Speed dial allows you to use a shorter number for dialing frequently used phone numbers.

Click **VoIP > General > Speed Dial** to add, edit, or remove speed-dial rules.

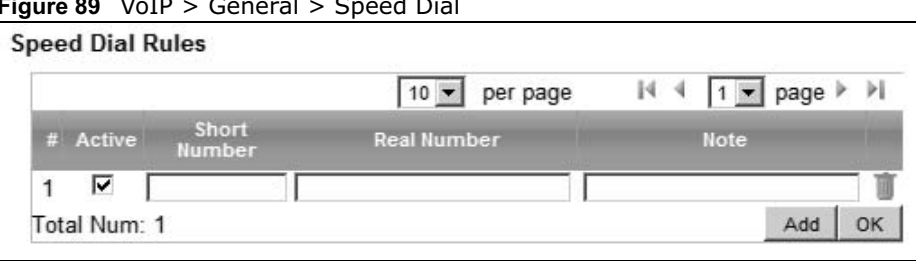

**Figure 89** VoIP > General > Speed Dial

The following table describes the labels in this screen.

| <b>LABEL</b>                                                                                                    | <b>DESCRIPTION</b>                                                                                                    |  |  |
|----------------------------------------------------------------------------------------------------|----------------------------------------------------------------------------------------------------|--|--|
| Speed Dial Rules - This is a list of speed dial numbers. To edit an existing speed dial rule, you can<br>click the row for the rule and editable fields will appear. |                                                                                                    |  |  |
| Active                                                                                                    | This field displays whether the rule is activated or not.                                                                                          |  |  |
| Short Number                                                                                                    | This field displays the abbreviated number you want to use to substitute for the<br>real (actual) phone number in the following Real Number field. |  |  |
|                                                                                                    | When the rule is activated, you can press the assigned <b>Short Number</b> to dial the<br><b>Real Number.</b>                                      |  |  |
| Real Number                                                                                                    | This field displays the actual phone number you want the BM2022w to call when<br>you use the specified <b>Short Number.</b>                        |  |  |
|                                                                                                    | Enter the actual phone number you want the BM2022w to call when you use the<br>specified <b>Short Number</b> if you are editing the entry.         |  |  |
| <b>Notes</b>                                                                                                    | This field displays additional information for this speed-dial rule.                                                                               |  |  |
|                                                                                                    | Enter additional information or any remark for this speed-dial rule if your are<br>editing the entry.                                              |  |  |
| Remove                                                                                                    | Click this to remove the rule.                                                                                                    |  |  |
| Add                                                                                                    | Click this to add a new speed-dial rule.                                                                                                    |  |  |
| OK.                                                                                                    | Click this to save the changes you made in this table.                                                                                             |  |  |

**Table 71** VoIP > General > Speed Dial

# **9.6 Technical Reference**

The following section contains additional technical information about the BM2022w features described in this chapter.

# **9.6.1 DSCP and Per-Hop Behavior**

DiffServ defines a new DS (Differentiated Services) field to replace the Type of Service (TOS) field in the IP header. The DS field contains a 2-bit unused field and a 6-bit DSCP field which can define up to 64 service levels. The following figure illustrates the DS field.

**Figure 90** DiffServ: Differentiated Service Field

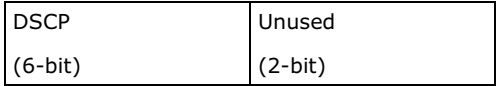

DSCP is backward compatible with the three precedence bits in the ToS octet so that non-DiffServ compliant, ToS-enabled network device will not conflict with the DSCP mapping.

The DSCP value determines the forwarding behavior, the PHB (Per-Hop Behavior), that each packet gets across the DiffServ network. Based on the marking rule, different kinds of traffic can be marked for different priorities of forwarding. Resources can then be allocated according to the DSCP values and the configured policies.

# **The VoIP Account Screens**

# **10.1 Overview**

Use the **VoIP > Account 1** and **VoIP > Account 2** screens to configure SIP servers, authentication, additional VoIP features, dialing timeout values and how to handle fax messages for two accounts on the BM2022w. Account 1 maps to phone port 1 and account 2 maps to phone port 2. Since both the **Account 1** and **Account 2** screens are quite similar, this section uses the **VoIP > Account 1** screens to describe the fields.

# **10.1.1 What You Can Do in This Chapter**

- The **Status** screen (Section 10.2 on page 166) lets you view the current status of the SIP server, and selected phone line and call history. You can also manually disconnect the VoIP connection or request the SIP server for a new connection.
- The **Server** screen (Section 10.3 on page 168) lets you configure the SIP server, proxy server and outbound server settings for the phone line.
- The **SIP** screen (Section 10.4 on page 169) lets you configure the SIP account, codec and SIP settings for the phone line.
- The **Feature** screen (Section 10.5 on page 171) lets you configure the SIP additional functions such as DTMF, call forward and call waiting for the phone line.
- The **Dialing** screen (Section 10.6 on page 172) lets you configure some timeout setting for the phone line.
- The **FAX** screen (Section 10.7 on page 173) lets you configure which standard the phone line uses for sending faxes.

# **10.1.2 What You Need to Know**

The following terms and concepts may help as you read through this chapter.

## **SIP Identities**

A SIP account uses an identity (sometimes referred to as a SIP address). A complete SIP identity is called a SIP URI (Uniform Resource Identifier). A SIP account's URI identifies the SIP account in a way similar to the way an e-mail address identifies an e-mail account. The format of a SIP identity is SIP-Number@SIP-Service-Domain.

## **SIP Number**

The SIP number is the part of the SIP URI that comes before the "@" symbol. A SIP number can use letters like in an e-mail address (johndoe@your-ITSP.com for example) or numbers like a telephone number (1122334455@VoIP-provider.com for example).

## **SIP Service Domain**

The SIP service domain of the VoIP service provider (the company that lets you make phone calls over the Internet) is the domain name in a SIP URI. For example, if the SIP address is 1122334455@VoIP-provider.com, then "VoIP-provider.com" is the SIP service domain.

## **SIP Register Server**

A SIP register server maintains a database of SIP identity-to-IP address (or domain name) mapping. The register server checks your user name and password when you register.

## **SIP User Agent**

A SIP user agent can make and receive VoIP telephone calls. This means that SIP can be used for peer-to-peer communications even though it is a client-server protocol. In the following figure, either **A** or **B** can act as a SIP user agent client to initiate a call. **A** and **B** can also both act as a SIP user agent to receive the call.

**Figure 91** SIP User Agent

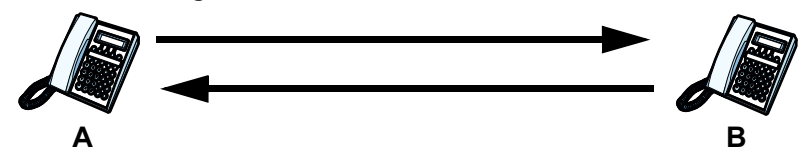

## **SIP Proxy Server**

A SIP proxy server receives requests from clients and forwards them to another server.

In the following example, you want to use client device **A** to call someone who is using client device **C**.

- **1** The client device (**A** in the figure) sends a call invitation to the SIP proxy server (**B**).
- **2** The SIP proxy server forwards the call invitation to C. **Figure 92** SIP Proxy Server

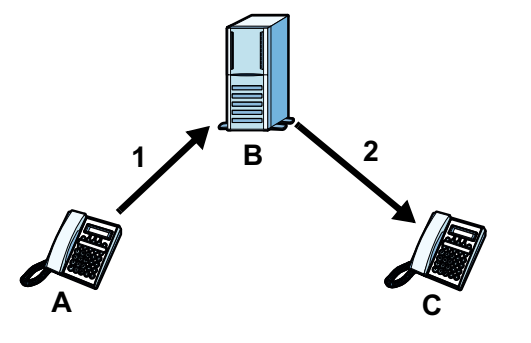

## **STUN**

STUN (Simple Traversal of User Datagram Protocol (UDP) through Network Address Translators) allows the BM2022w to find the presence and types of NAT routers and/or firewalls between it and the public Internet. STUN also allows the BM2022w to find the public IP address that NAT assigned, so the BM2022w can embed it in the SIP data stream. STUN does not work with symmetric NAT routers or firewalls. See RFC 3489 for details on STUN.

The following figure shows how STUN works.

- **1** The BM2022w (**A**) sends SIP packets to the STUN server (**B**).
- **2** The STUN server (**B**) finds the public IP address and port number that the NAT router used on the BM2022w's SIP packets and sends them to the BM2022w.
- **3** The BM2022w uses the public IP address and port number in the SIP packets that it sends to the SIP server (**C**).

**Figure 93** STUN

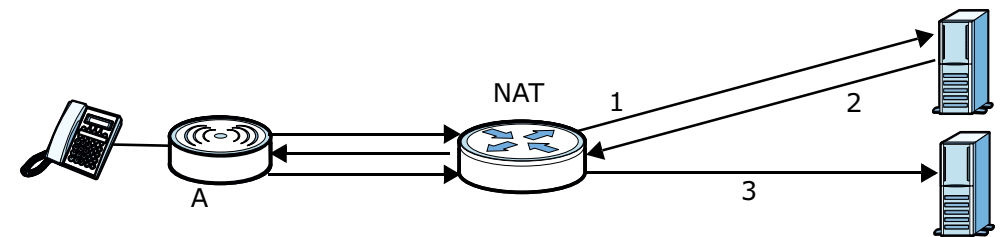

## **Outbound Proxy**

Your VoIP service provider may host a SIP outbound proxy server to handle all of the BM2022w's VoIP traffic. This allows the BM2022w to work with any type of NAT router and eliminates the need for STUN or a SIP ALG. Turn off a SIP ALG on a NAT router in front of the BM2022w to keep it from retranslating the IP address (since this is already handled by the outbound proxy server).

## **NAT and SIP**

The BM2022w must register its public IP address with a SIP register server. If there is a NAT router between the BM2022w and the SIP register server, the BM2022w probably has a private IP address. The BM2022w lists its IP address in the SIP message that it sends to the SIP register server. NAT does not translate this IP address in the SIP message. The SIP register server gets the BM2022w's IP address from inside the SIP message and maps it to your SIP identity. If the BM2022w has a private IP address listed in the SIP message, the SIP server cannot map it to your SIP identity.

Use a SIP ALG (Application Layer Gateway), STUN, or outbound proxy to allow the BM2022w to list its public IP address in the SIP messages.

## **DTMF**

Dual-Tone Multi-Frequency (DTMF) telephone call signaling uses pairs of frequencies (one lower frequency and one higher frequency) to set up calls. It is also known as Touch Tone. Each of the keys on a DTMF telephone corresponds to a different pair of frequencies.

#### **Supplementary Phone Services Overview**

Supplementary services such as call hold, call waiting, call transfer, etc. are generally available from your VoIP service provider. The BM2022w supports the following services:

- Call Waiting
- Call Forwarding
- Caller ID
- Note: To take full advantage of the supplementary phone services available though the BM2022w's phone port, you may need to subscribe to the services from your VoIP service provider.

# **10.2 Status**

Click **VoIP > Account 1 (or Account 2) > Status** to view VoIP settings and current status.

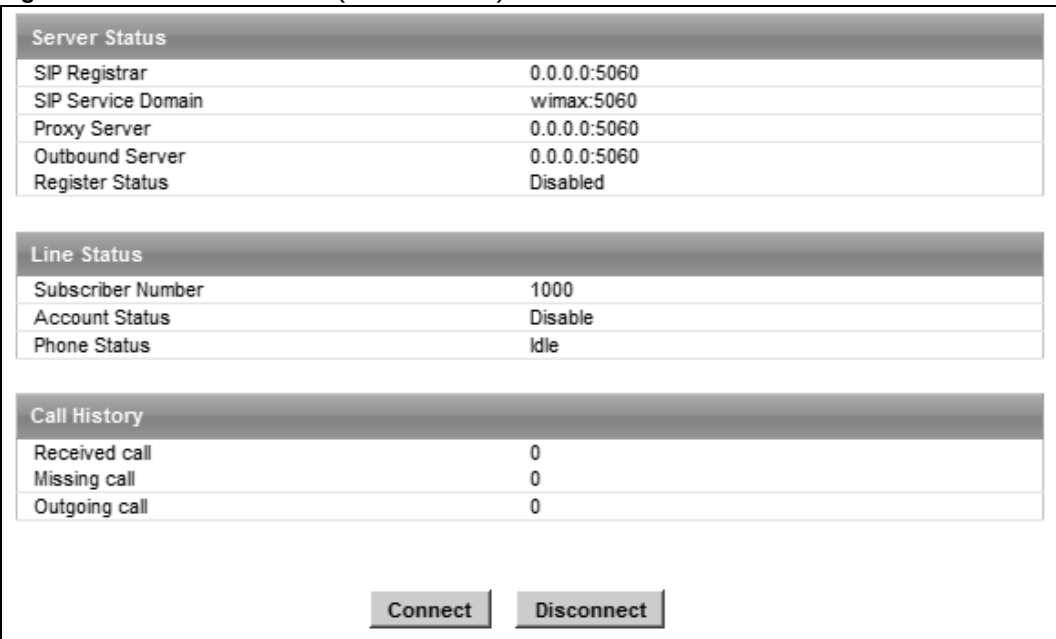

**Figure 94** VoIP > Account 1 (or Account 2) > Status

The following table describes the labels in this screen.

| <b>Table 72</b> VoIP > Account 1 (or Account 2) > Status |  |  |
|----------------------------------------------------------|--|--|
|----------------------------------------------------------|--|--|

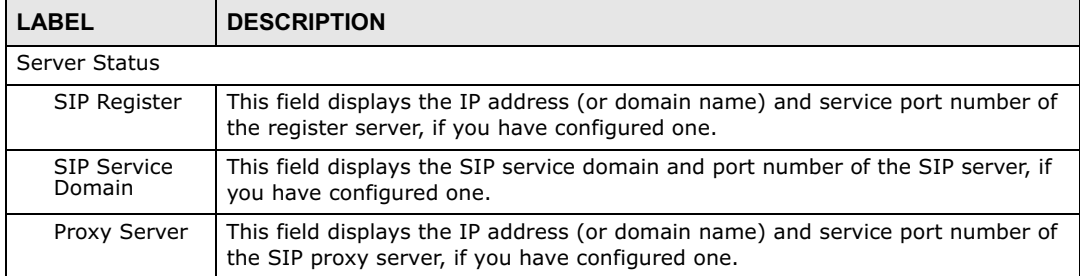

| <b>LABEL</b>              | <b>DESCRIPTION</b>                                                                                                    |  |
|---------------------------|----------------------------------------------------------------------------------------------------|--|
| Outbound<br>Server        | This field displays the IP address (or domain name) and service port number of<br>the outbound proxy server, if you have configured one.                                                                                                    |  |
| Register<br><b>Status</b> | This field displays <b>Disabled</b> if the SIP account (set up in Section 10.4 on page<br>169) is disabled or de-registered from the registrar server. It displays<br>Registering (or Unregistering) after sending out the SIP register (or<br>unregister) message to make registration (or de-registration) at (or from) the<br>SIP registrar server. |  |
|                           | If the registration fails, for example, rejected by SIP registrar server (due to<br>wrong authentication data) or timeout to get response from the server, Error<br>would be displayed. It displays Up if the SIP account is registered at the<br>registrar server successfully.                                                                       |  |
| Line Status               |                                                                                                    |  |
| Subscriber<br>Number      | This field displays the SIP phone number for the phone line.                                                                                                    |  |
| Account<br><b>Status</b>  | This indicates whether the SIP account is activated or not. <b>Enable</b> means<br>activated and <b>Disable</b> means deactivated.                                                                                                    |  |
| <b>Phone Status</b>       | This field displays the phone status, such as <b>Idle, Calling, Ringing,</b><br>Connecting, InCall, Hold, and Disconnecting.                                                                                                    |  |
| Call History              |                                                                                                    |  |
| Received call             | This field displays the number of calls you have received through the connected<br>phone since the BM2022w last restarted or was turned on.                                                                                                    |  |
| Missing call              | This field displays the number of calls you have missed since the BM2022w last<br>restarted or was turned on.                                                                                                    |  |
| Outgoing call             | This field displays the number of calls you have made through the connected<br>phone since the BM2022w last restarted or was turned on.                                                                                                    |  |
| Connect                   | Click this to register the BM2022w to the specified register server.                                                                                                    |  |
| Disconnect                | Click this to de-register the BM2022w with the register server.                                                                                                    |  |

**Table 72** VoIP > Account 1 (or Account 2) > Status

# **10.3 Server**

Click **VoIP > Account 1 (or Account 2) > Server** to configure the registrar server, proxy server and outbound proxy server for this SIP account.

**Figure 95** VoIP > Account 1 (or Account 2) > Server

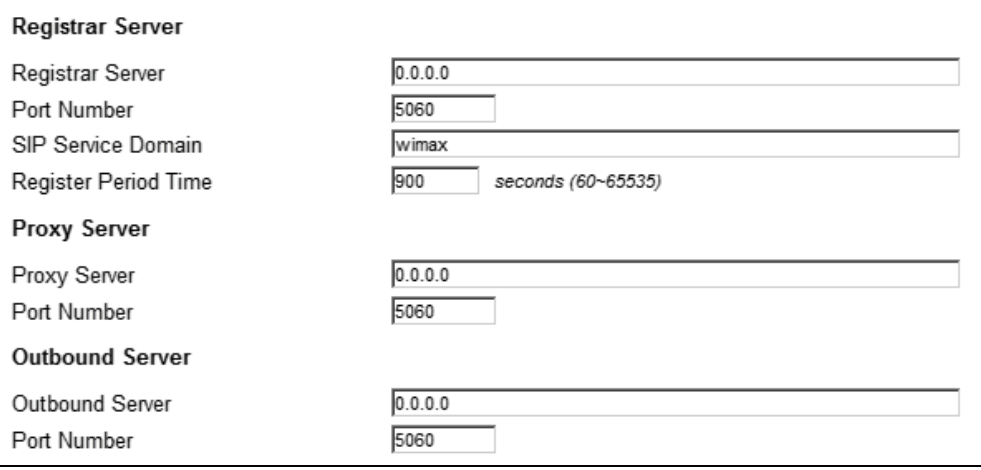

| <b>LABEL</b>                 | <b>DESCRIPTION</b>                                                                                                    |  |
|------------------------------|----------------------------------------------------------------------------------------------------|--|
| Registrar Server             |                                                                                                    |  |
| Registrar<br>Server          | Enter the IP address or domain name of a register server. You can use up to 63<br>printable ASCII characters.                                                                                                    |  |
| Port Number                  | Enter the SIP server's listening port number. Keep the default value, if you are<br>not sure of this value.                                                                                                    |  |
| <b>SIP Service</b><br>Domain | Enter the IP address or domain name of a SIP server, if your VoIP service<br>provider gave you one.                                                                                                    |  |
|                              | Otherwise, enter the same address that you have entered in the <b>Registrar</b><br>Server field. You can use up to 63 printable ASCII characters.                                                                                                    |  |
| Register<br>Period Time      | Enter the registration expiry time in seconds for the SIP account specified in<br>Section 10.4 on page 169. The allowable range is $60 \sim 65535$ seconds. However,<br>this value is just a default preference value by user, the actual registration expiry<br>time used by the SIP account is determined by the registrar server after the<br>registration process. |  |
|                              | Once the SIP account has registered at the registrar server successfully, the<br>BM2022w will send a re-register message to keep alive the successfully<br>registered status at every half of the registration expiry time determined by the<br>registrar server.                                                                                                    |  |
|                              | If the keep-alive action failed, the register status described in Section 10.2 on<br>page 166 will become Error state and you can not make any call in this status.<br>However, after 512 seconds (fixed value), the BM2022w will send a register<br>message again to try to recover a successfully registered status.                                                 |  |
| Proxy Server                 |                                                                                                    |  |
| Proxy Server                 | Enter the IP address or domain name of the SIP proxy server provided by your<br>VoIP service provider. You can use up to 63 printable ASCII characters.                                                                                                    |  |

Table 73 VoIP > Account 1 (or Account 2) > Server

| <b>LABEL</b>       | <b>DESCRIPTION</b>                                                                                                    |
|--------------------|----------------------------------------------------------------------------------------------------|
| Port Number        | Enter the SIP proxy server's listening port number, if your VoIP service provider<br>gave you one. Otherwise, keep the default value.                                                                                                    |
| Outbound Server    |                                                                                                    |
| Outbound<br>Server | Enter the IP address or domain name of the outbound proxy server provided by<br>your VoIP service provider. You can use up to 63 printable ASCII characters. If<br>you choose not to use an outbound proxy server, set this to <b>0.0.0.0.</b> |
| Port Number        | Enter the outbound proxy's listening port number, if your VoIP service provider<br>gave you one. Otherwise, leave it as the default '5060'.                                                                                                    |
|                    | If the outbound proxy is disabled (set to $0.0.0.0$ ), then this port will be ignored.                                                                                                    |

**Table 73** VoIP > Account 1 (or Account 2) > Server

# **10.4 SIP**

Click **VoIP > Account 1 (or Account 2) > SIP** to configure SIP settings.

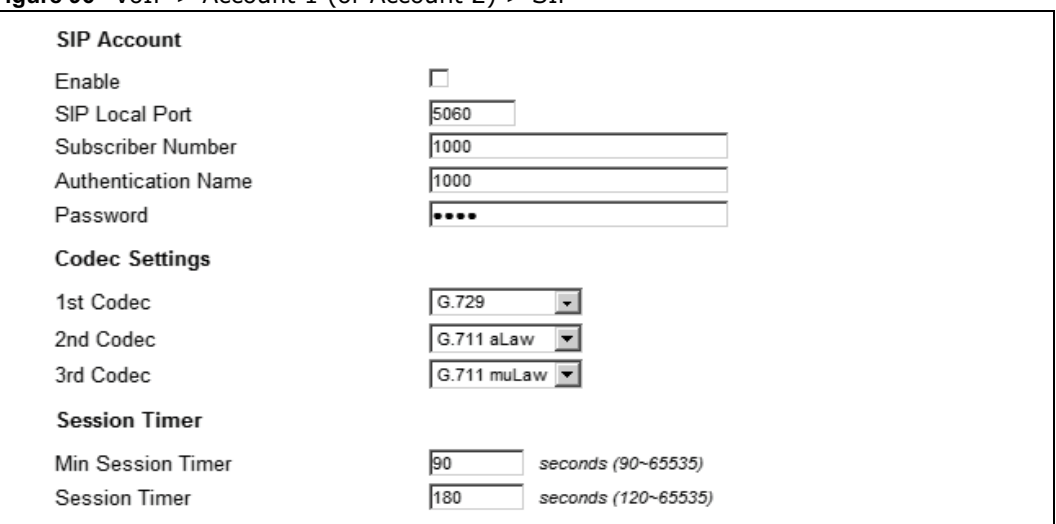

**Figure 96** VoIP > Account 1 (or Account 2) > SIP

**Table 74** VoIP > Account 1 (or Account 2) > SIP

| <b>LABEL</b>           | <b>DESCRIPTION</b>                                                                                                    |
|------------------------|----------------------------------------------------------------------------------------------------|
| SIP Account            |                                                                                                    |
| Enable                 | Select this if you want the BM2022w to use this account. Clear it if you do not<br>want the BM2022w to use this account.                |
| SIP Local Port         | Enter the BM2022w's listening port number, if your VoIP service provider gave<br>you one. Otherwise, keep the default value.            |
| Subscriber<br>Number   | Enter your SIP number. In the full SIP URI, this is the part before the @<br>symbol. You can use up to 1-31 printable ASCII characters. |
| Authentication<br>Name | Type the SIP user name associated with this account for authentication to the<br>SIP register server.                                   |
|                        | This field can be 1-31 printable characters (A-Z, a-z, 0-9).                                                                            |

| <b>LABEL</b>                          | <b>DESCRIPTION</b>                                                                                                    |  |
|---------------------------------------|----------------------------------------------------------------------------------------------------|--|
| Password                              | Type the SIP password associated with this account. This field can be 0-31<br>printable characters (A-Z, a-z, 0-9), underscores $($ ), pluses $(+)$ , periods $(.)$ ,<br>and "at" symbols (@).                                                                                              |  |
| Codec Settings                        |                                                                                                    |  |
| 1st Codec, 2nd<br>Codec, 3rd<br>Codec | Select the BM2022w's first, second, and third choices of the type of voice<br>coder/decoder (codec) that you want the phone line to use when<br>communicating with the SIP server. The following codecs (shown in highest<br>quality to lowest quality order) are supported by the BM2022w: |  |
|                                       | • G.711 aLaw (typically used in Europe)                                                                                                    |  |
|                                       | • G.711 muLaw (typically used in North America and Japan)                                                                                                    |  |
|                                       | $\cdot$ G.729                                                                                                    |  |
|                                       | You can also select <b>NONE</b> for the 2nd and 3rd codecs if your VoIP service<br>provider only gave you one or two codec settings.                                                                                                    |  |
|                                       | When two SIP devices start a SIP session, they must agree on a codec.                                                                                                    |  |
| <b>Session Timer</b>                  |                                                                                                    |  |
| Min Session<br>Timer                  | Enter the minimum session expiry time in seconds. The allowable range is<br>$90 \sim 65535$ seconds.                                                                                                    |  |
|                                       | When an incoming call requests a session expiry time that is lower than this<br>value, the BM2022w will respond with a "423 session timer too small" message<br>and tell the peer to use this value as the minimum bound.                                                                   |  |
| <b>Session Timer</b>                  | Enter the session expiry time in seconds for all phone connections on this<br>trunk. The allowable range is $120 \times 65535$ seconds. This value cannot be lower<br>than the Min Session Timer.                                                                                           |  |
|                                       | The BM2022w will use INVITE or UPDATE method to keep alive a session every<br>half of the session expiry time during a call.                                                                                                    |  |
|                                       | If the keep-alive action is successful, the BM2022w will re-start the timer and<br>do another keep-alive action after it reaches half of the session expiry time.                                                                                                    |  |
|                                       | If the keep-alive action failed, the call will terminate automatically.                                                                                                    |  |
|                                       | See Section 9.4 on page 161 to configure the Refresh Method with the INVITE<br>or UPDATE method.                                                                                                    |  |

**Table 74**  $\text{VoIP} > \text{Account 1 (or Account 2)} > \text{SIP}$ 

# **10.5 Feature**

Click **VoIP > Account 1 (or Account 2) > Feature** to configure advanced VoIP features such as DTMF, Call Forwarding and Call Waiting.

**Figure 97** VoIP > Account 1 (or Account 2) > Feature

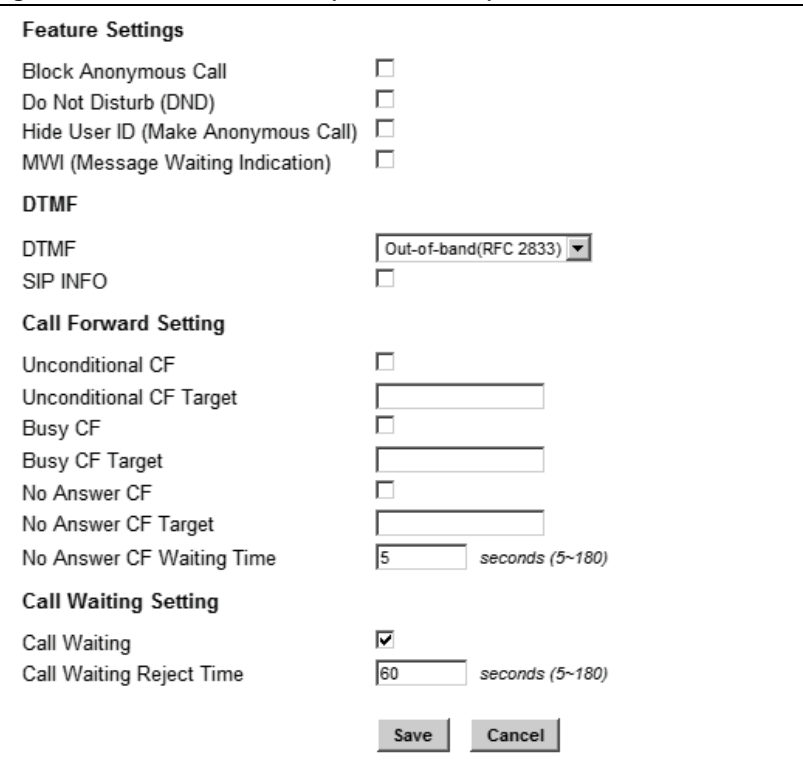

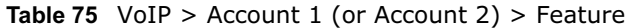

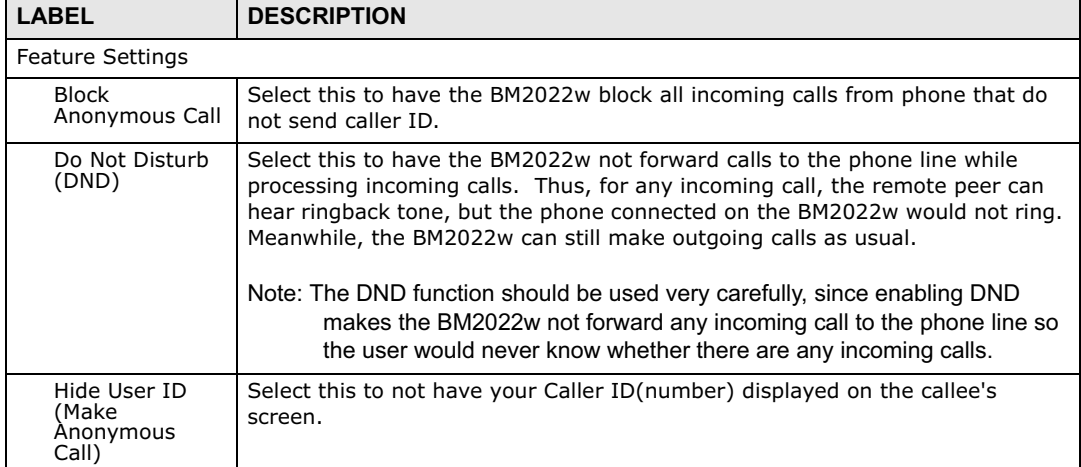

| <b>LABEL</b>                                                                    | <b>DESCRIPTION</b>                                                                                                    |
|---------------------------------------------------------------------------------|----------------------------------------------------------------------------------------------------|
| MWI (Message<br>Waiting<br>Indication)                                          | Select this to enable Message Waiting Indicator (MWI) function for this SIP<br>account specified in Section 10.4 on page 169. When there is at least one new<br>voicemail for the SIP account, the voice LED (described in Section 1.2.1 on<br>page 19) turns yellow and the BM2022w sends a beeping tone to the phone<br>while user picks-up the phone to make calls. |
| <b>DTMF</b>                                                                     |                                                                                                    |
| <b>DTMF</b>                                                                     | Control how the BM2022 handles the DTMF tone relay to the communication<br>peer. The DTMF tone is generated by the phone when you push its digit<br>buttons during a call. One application is to send numbers when trying to do<br>IVR (Interactive Voice Response) service with server.                                                                               |
|                                                                                 | You should use the same mode as your VoIP service provider. The choices are:                                                                                                    |
|                                                                                 | . Out-of-band(RFC 2833) - Follow the RFC 2833 standard and send the<br>DTMF tones in RTP packets.                                                                                                    |
|                                                                                 | • In Band - Send the DTMF tones in the voice data stream. This works best<br>when you are using a codec that does not use compression (like G.711).<br>Codecs that use compression (like G.729) can distort the tones.                                                                                                    |
| SIP INFO                                                                        | Select this to have the BM2022w send the DTMF tones in SIP messages.                                                                                                    |
| Call Forward Setting                                                            |                                                                                                    |
| Unconditional<br>CF,<br>Unconditional<br>CF Target                              | Select this if you want the BM2022w to forward all incoming calls to the<br>specified phone number, regardless of other rules in this Call Forward Setting<br>section. Specify the phone number in the Unconditional CF Target field.                                                                                                    |
|                                                                                 | Note: The Unconditional CF function should be used very carefully, since<br>enabling this function makes the BM2022w forward all incoming calls to<br>another phone number, so the user would never know if there are any<br>incoming calls.                                                                                                    |
| Busy CF,<br>Busy CF Target                                                      | Select this if you want the BM2022w to forward incoming calls to the specified<br>phone number if the phone port is busy. Specify the phone number in the<br>Busy CF Target field. If you have call waiting, the incoming call is forwarded<br>to the specified phone number if you reject or ignore the second incoming call.                                         |
| No Answer CF,<br>No Answer CF<br>Target, No<br>Answer CF<br><b>Waiting Time</b> | Select this if you want the BM2022w to forward incoming calls to the specified<br>phone number if the call is unanswered. Specify the phone number in the No<br>Answer CF Target field on the right. Specify the time to wait before<br>forwarding incoming calls in the No Answer CF Waiting Time field.                                                              |
| Call Waiting Setting                                                            |                                                                                                    |
| Call Waiting                                                                    | Select this to enable call waiting for this SIP account on the BM2022w.                                                                                                    |
| Call Waiting<br>Reject Time                                                     | Enter time to wait before rejecting a call when call waiting is enabled.                                                                                                    |

**Table 75** VoIP > Account 1 (or Account 2) > Feature

# **10.6 Dialing**

Click **VoIP > Account 1 (or Account 2) > Dialing** to configure dialing timeout values.

**Figure 98** VoIP > Account 1 (or Account 2) > Dialing

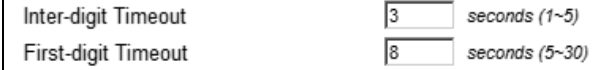

**Table 76** VoIP > Account 1 (or Account 2) > Dialing **LABEL DESCRIPTION** Inter-digit **Timeout** Set the time in seconds (1~5) the BM2022w waits for each digit input of a complete callee number after you press the first key on the phone. If the BM2022w cannot receive the next digit entered within this time period, the BM2022w processes digits you have dialed. First-digit Timeout Set the number of seconds (5~30) for the BM2022w to wait for you to start dialing a number after you pick up the telephone receiver. If you do not dial any number within that time period, the dial tone becomes a busy signal. Put back the receiver and pick it up again if you want to make a new call.

The following table describes the labels in this screen.

# **10.7 FAX**

Click **VoIP > Account 1 (or Account 2) > FAX** to configure which standard the account uses for fax services.

**Figure 99** VoIP > Account 1 (or Account 2) > FAX

Options

G 711 Pass Through

The following table describes the labels in this screen.

**Table 77** VoIP > Account 1 (or Account 2) > FAX

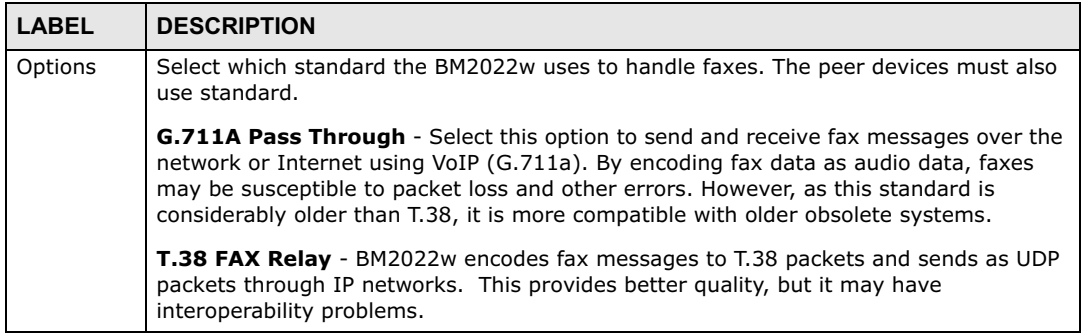

# **10.8 Technical Reference**

The following section contains additional technical information about the BM2022w features described in this chapter.

# **10.8.1 SIP Call Progression with Session Timer**

The following figure displays the basic steps in the setup and tear down of a SIP call with session timer supported by both peers. The UPDATE method is used to refresh the session. A calls B and uses proxy server P. Messages include Session Expiry (SE) and Minimum Session Expiry (MSE)

time values. When the duration of the call reaches half of the SE time period, the session is refreshed.

| A                    | P                            | в                      |
|----------------------|------------------------------|------------------------|
| 1. INVITE            |                              |                        |
| SE: 60               |                              |                        |
| ------------------>  |                              |                        |
|                      | 2.422                        |                        |
|                      | MSE: 3600                    |                        |
|                      | <------------------------    |                        |
| 3. ACK               |                              |                        |
| ------------------>  |                              |                        |
| 4. INVITE            |                              |                        |
| SE: 3600             |                              |                        |
| MSE: 3600            |                              |                        |
| -------------------> |                              |                        |
|                      | 5. INVITE                    |                        |
|                      | SE: 3600                     |                        |
|                      | MSE: 3600                    |                        |
|                      | ------------------------->   |                        |
|                      |                              | 6. INVITE              |
|                      |                              | SE: 3600               |
|                      |                              | MSE: 3600              |
|                      |                              | ---------------------> |
|                      |                              | 7. OK                  |
|                      |                              | SE: 3600               |
|                      |                              | <--------------------  |
|                      | 8. OK                        |                        |
|                      | SE: 3600                     |                        |
|                      | <--------------------------  |                        |
| 9. OK                |                              |                        |
| SE: 3600             |                              |                        |
| <------------------- |                              |                        |
| 10. ACK              |                              |                        |
| --------------->     |                              |                        |
|                      | <b>11. ACK</b>               |                        |
|                      | ----------------------->     |                        |
|                      | 12. Dialogue (voice traffic) |                        |

**Table 78** SIP Call Progression

| $\mathsf{A}$         | P                         | B                     |
|----------------------|---------------------------|-----------------------|
| 13. UPDATE           |                           |                       |
| SE: 3600             |                           |                       |
| ------------------>  |                           |                       |
|                      | 14. UPDATE                |                       |
|                      | SE:3600                   |                       |
|                      | ------------------------> | ---------------->     |
|                      |                           | 15. OK                |
|                      |                           | SE: 3600              |
|                      | <------------------------ | <-------------------- |
| 16. OK               |                           |                       |
| SE: 3600             |                           |                       |
| <------------------- |                           |                       |
| 17. BYE              |                           |                       |
| ------------------>  |                           |                       |
|                      |                           | 18. OK                |
|                      |                           | <--------------       |

**Table 78** SIP Call Progression (continued)

- **1** A sends a SIP INVITE request. This message is an invitation for B to participate in a SIP telephone call. A's INVITE specifies a SE of 60 seconds.
- **2** A's request arrives at P but is below the minimum allowed value of 3600, so it is rejected with a 422 message, which contains the MSE of 3600.
- **3** A sends an ACK to acknowledge the message was received.
- **4** A retries the INVITE request with SE of 3600 and MSE of 3600.
- **5** The SE in the new INVITE is acceptable so P forwards it to B.
- **6** B receives the INVITE.
- **7** B responds with an OK message which includes the SE of 3600.
- **8** P forwards the OK message to A.
- **9** A receives the OK.
- **10** A then sends an ACK message to acknowledge that the call is established completely.
- **11** The proxy server forwards the ACK message to B.
- **12** Now A and B exchange voice media (talk).
- **13** After around half of the SE time period is reached, or 1800 seconds in this case, A sends an UPDATE request to refresh the session.
- **14** The UPDATE request is forwarded by P to B.
- **15** B receives the UPDATE request and responds with an OK message.
- **16** The OK message is received by A.
- **17** After talking, A hangs up and sends a BYE request.
- **18** B replies with an OK response confirming receipt of the BYE request and the call is terminated.

# **10.8.2 SIP Client Server**

SIP is a client-server protocol. A SIP client is an application program or device that sends SIP requests. A SIP server responds to the SIP requests.

When you use SIP to make a VoIP call, it originates at a client and terminates at a server. A SIP client could be a computer or a SIP phone. One device can act as both a SIP client and a SIP server.

For more information on the SIP protocol, please refer to RFC 3261.

# **The VoIP Line Screens**

# **11.1 Overview**

The **VoIP > Line** screens allow you to configure the volume, echo cancellation, VAD settings and custom tones for phone ports 1 and 2 which map to SIP accounts 1 and 2 (see Chapter 10 on page 163). Since both the **Line 1** and **Line 2** screens are quite similar, this section uses the **VoIP > Line 1** screens to describe the fields.

# **11.1.1 What You Can Do in This Chapter**

- The **Phone** screen (Section 11.2 on page 178) lets you configure phone settings.
- The **Voice** screen (Section 11.3 on page 178) lets you configure voice settings.

# **11.1.2 What You Need to Know**

The following terms and concepts may help as you read through this chapter.

## **Voice Activity Detection/Silence Suppression/Comfort Noise**

Voice Activity Detection (VAD) detects whether or not speech is present. This lets the BM2022w reduce the bandwidth that a call uses by not transmitting "silent packets" when you are not speaking.

When using VAD, the BM2022w generates comfort noise when the other party is not speaking. The comfort noise lets you know that the line is still connected as total silence could easily be mistaken for a lost connection.

# **Echo Cancellation**

G.168 is an ITU-T standard for eliminating the echo caused by the sound of your voice reverberating in the telephone receiver while you talk.

# **11.2 Phone**

Click **VoIP > Line 1 (or Line 2) > Phone** to configure phone related settings.

**Figure 100** VoIP > Line 1 (or Line 2) > Phone

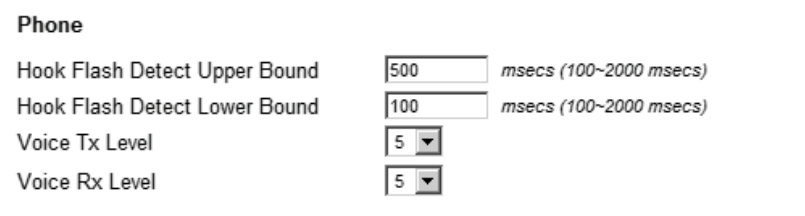

The following table describes the labels in this screen.

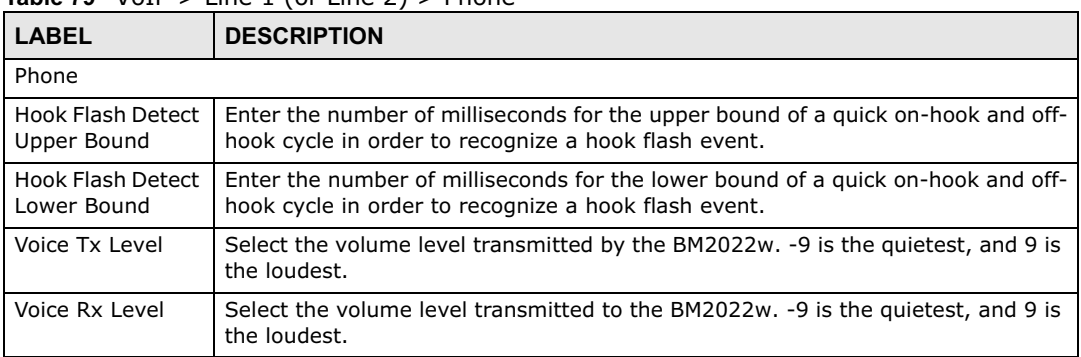

#### **Table 79**  $\sqrt{OP} > \text{Line 1 (or line 2)} > \text{Phone}$

# **11.3 Voice**

Click **VoIP > Line 1 (or Line 2) > Voice** to configure voice settings.

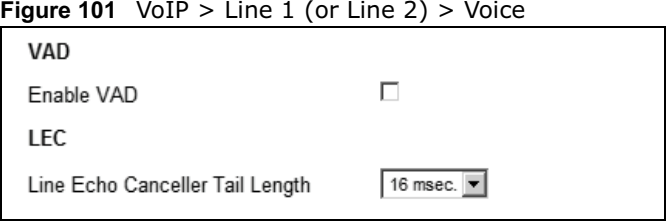

The following table describes the labels in this screen.

## **Table 80**  $\text{VoIP} > \text{Line 1 (or Line 2)} > \text{Voice}$

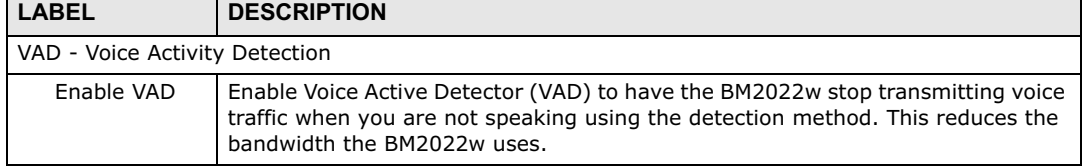

| Table 80 Volle $>$ Line 1 (or Line 2) $>$ Voice |                                                                                                    |  |
|-------------------------------------------------|----------------------------------------------------------------------------------------------------|--|
| <b>LABEL</b>                                    | <b>DESCRIPTION</b>                                                                                                    |  |
| LEC - Line Echo Cancellation                    |                                                                                                    |  |
| Line Echo<br>Canceller Tail<br>Length           | Select the maximum number of milliseconds of an echo length (16 ms, 32 ms or<br>48 ms) the BM2022w can handle and eliminate the effect. An echo is normally<br>caused by the sound of your voice reverberating in the telephone receiver while<br>you talk. Select Disable to turn this feature off. |  |

 $Table 80$   $Vo^{ID}$   $\leq$  Line 1 (or Line 2)  $\leq$   $Voo$ 

# **Maintenance**

# **12.1 Overview**

Use these screens to manage and maintain your BM2022w.

# **12.1.1 What You Need to Know**

The following terms and concepts may help as you read through this chapter.

# **Remote Management Limitations**

Remote management over LAN or WAN will not work when:

- **1** You have disabled that service in one of the remote management screens.
- **2** The IP address in the **Secured Client IP** field does not match the client IP address. If it does not match, the BM2022w will disconnect the session immediately.
- **3** There is already another remote management session with an equal or higher priority running. You may only have one remote management session running at one time.

## **Remote Management and NAT**

When NAT is enabled:

- Use the BM2022w's WAN IP address when configuring from the WAN.
- Use the BM2022w's LAN IP address when configuring from the LAN.

## **System Timeout**

There is a default system management idle timeout of five minutes. The BM2022w automatically logs you out if the management session remains idle for longer than this timeout period. The management session does not time out when a statistics screen is polling.

## **SNMP**

Simple Network Management Protocol (SNMP) is a protocol used for exchanging management information between network devices. SNMP is a member of the TCP/IP protocol suite. Your BM2022w supports SNMP agent functionality, which allows a manager station to manage and monitor the BM2022w through the network. The BM2022w supports SNMP version one (SNMPv1) and version two (SNMPv2). The next figure illustrates an SNMP management operation.

Note: SNMP is only available if TCP/IP is configured.

#### **TR-069**

TR-069 is an abbreviation of "Technical Reference 069", a protocol designed to facilitate the remote management of Customer Premise Equipment (CPE), such as the BM2022w. It can be managed over a WAN by means of an Auto Configuration Server (ACS). TR-069 is based on sending Remote Procedure Calls (RPCs) between the ACS and the client device. RPCs are sent in Extensible Markup Language (XML) format over HTTP or HTTPS.

An administrator can use an ACS to remotely set up the BM2022w, modify its settings, perform firmware upgrades, and monitor and diagnose it. In order to do so, you must enable the TR-069 feature on your BM2022w and then configure it appropriately. (The ACS server which it will use must also be configured by its administrator.)

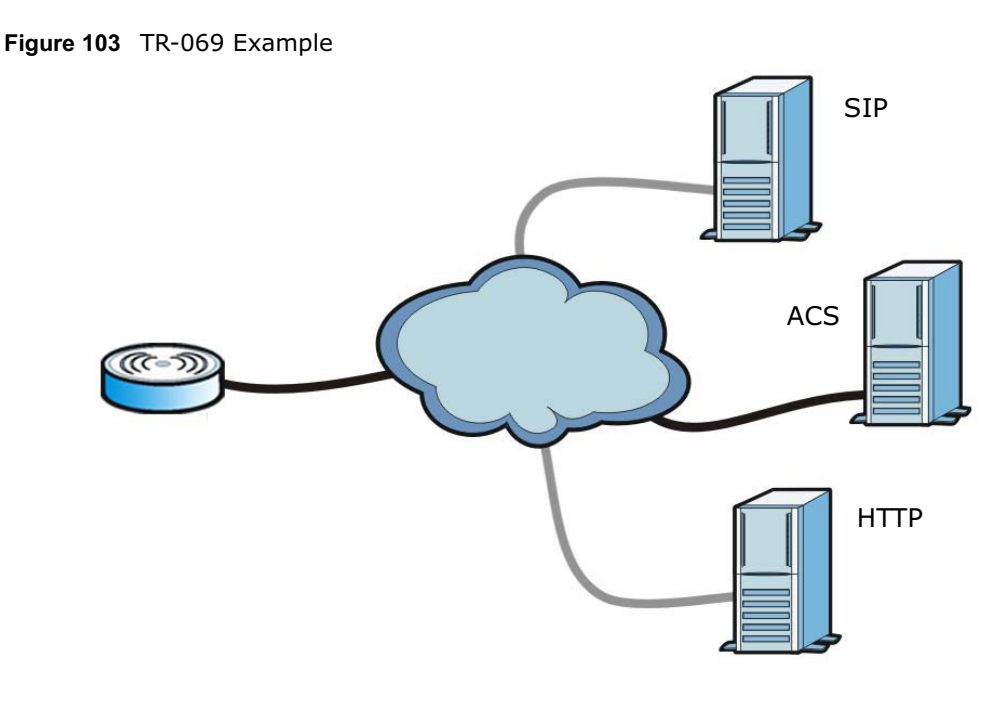

In this example, the BM2022w receives data from at least 3 sources: A SIP server for handling voice calls, an HTTP server for handling web services, and an ACS, for configuring the BM2022w remotely. All three servers are owned and operated by the client's Internet Service Provider. However, without the configuration settings from the ACS, the BM2022w cannot access the other two servers. Once the BM2022w receives its configuration settings and implements them, it can connect to the other servers. If the settings change, it will once again be unable to connect until it receives its updates from the ACS.

The BM2022w can be configured to periodically check for updates from the auto-configuration server so that the end user need not be worried about it.

## **SNMP**

An SNMP managed network consists of two main types of component: agents and a manager.

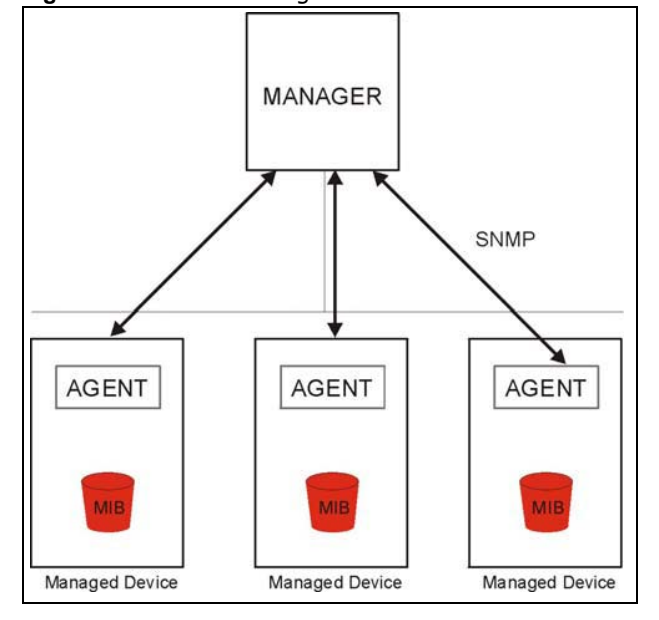

**Figure 104** SNMP Management Model

An agent is a management software module that resides in a managed device (the BM2022w). An agent translates the local management information from the managed device into a form compatible with SNMP. The manager is the console through which network administrators perform network management functions. It executes applications that control and monitor managed devices.

The managed devices contain object variables/managed objects that define each piece of information to be collected about a device. Examples of variables include such as number of packets received, node port status etc. A Management Information Base (MIB) is a collection of managed objects. SNMP allows a manager and agents to communicate for the purpose of accessing these objects. The BM2022w supports MIB II that is defined in RFC-1213 and RFC-1215. The focus of the MIBs is to let administrators collect statistical data and monitor status and performance.

SNMP itself is a simple request/response protocol based on the manager/agent model. The manager issues a request and the agent returns responses using the following protocol operations:

- Get Allows the manager to retrieve an object variable from the agent.
- GetNext Allows the manager to retrieve the next object variable from a table or list within an agent. In SNMPv1, when a manager wants to retrieve all elements of a table from an agent, it initiates a Get operation, followed by a series of GetNext operations.
- Set Allows the manager to set values for object variables within an agent.
- Trap Used by the agent to inform the manager of some events.

The BM2022w sends traps to the SNMP manager when any of the following events occurs:

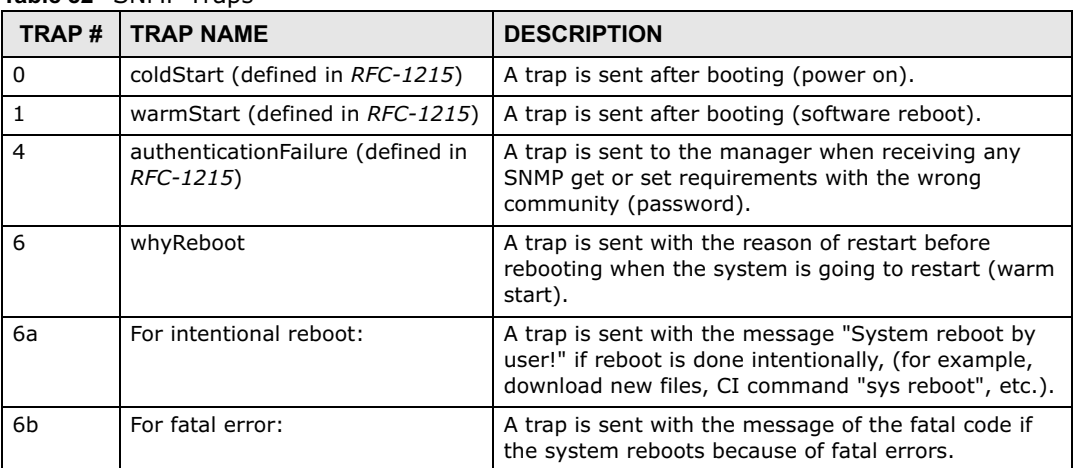

**Table 82** SNMP Traps

## **OMA-DM**

When the BM2022w initiates communication with the server (often times at start up or after the first time you turn it on), the server uploads commands, new files (if any), and other information used by a service provider to customize the BM2022w's features.

Device management works as follows:

- **1** The server (**A**) sends out the query (**1**) to the BM2022w (**B**).
- **2** The BM2022w responds by sending back its credentials (**2**), to which the server responds with its credentials along with a string of management operations (**3**).
- **3** The client responds to the management operations (**4**), perhaps confirming file alterations or confirming receipt of file uploads and so on.
- **4** The server disconnects from the BM2022w once all of its management operations have been carried out.

**Figure 105** OMA-DM Data Management

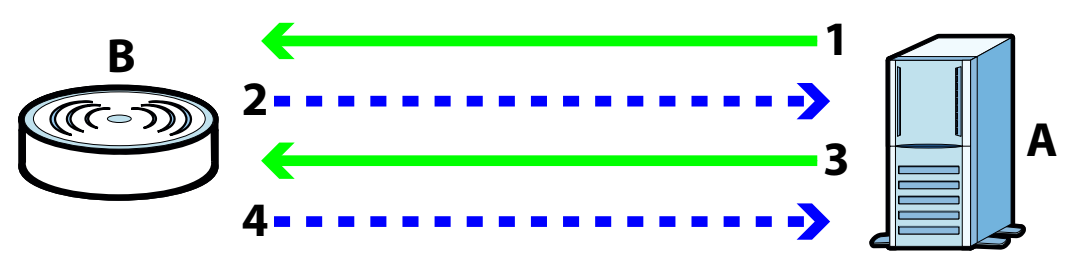

## **OMA-DM Authentication**

In order to ensure the integrity of the connection between an OMA-DM server and the BM2022w, communication between the two is encoded using one of three common algorithms. They are not intended to be used in lieu of proper digital security, but instead as a means of transmitting multiple disparate types of data over HTTP. Security encryption for communication is handled by different processes configured elsewhere in the BM2022w's web configurator

**Basic Access Authentication** – Sends a person's user name and password in Base64. This authentication protocol is supported by all browsers that are HTTP 1.0/1.1 compliant. Although converted to Base64 for the sake of cross-compatibility, credentials are nonetheless passed between the web browser and the server in plaintext, making it extremely easy to intercept and read. As such, it is rarely used anymore.

**Digest Access Authentication** – This protocol was designed to replace basic access authentication. Instead of encoding a user name and password in plaintext, this protocol uses what is known as an MD5 message authentication code. It allows the server to issue a single-use, randomly generated number (known as a 'nonce') to the client (in this case, the web browser), which then uses the number as the 'public key' for encrypting its data. When the server receives the encrypted data, it unlocks it using the 'key' that was just provided. While stronger than basic access authentication, this protocol is not as strong as, say, HMAC, or as secure as the client using a client-side private key encryption scheme.

**Hash Message Authentication Code** – Also known as HMAC, this code relies on cryptographic hash functions to bolster an existing protocol, such as MD5. It is a method for generating a stronger, significantly higher encryption key.

## **OMA-DM Data Model**

Each device that conforms to the current OMA-DM standard has an identical data structure embedded in its controlling firmware. This allows a similarly conforming OMA-DM server to navigate the folder structure and to make file alterations where appropriate or required.

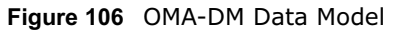

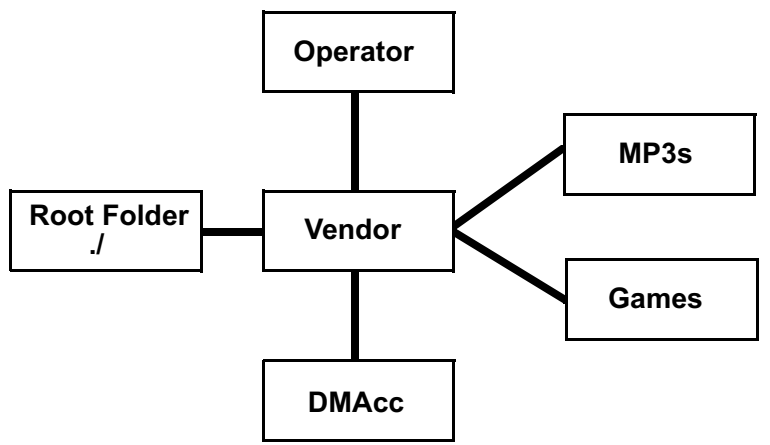

In the example data model shown here, the parent folders must conform to the OMA-DM standard. The child folders, on the other hand, can be customized on an individual basis. This allows the parent folders to all maintain a consistent URI (Uniform Resource Identifier) across all devices that meet the OMA-DM standard's requirements.

For example, in the preceding figure the URI for the "Games" folder is "./Vendor/Games/". The "./ Vendor/" portion of the URI exists on all devices that conform to the OMA-DM standard. The "Games" folder, however, may or may not exist depending on the services provided by the company managing the device.

## **Daytime**

A network protocol used by devices for debugging and time measurement. A computer can use this protocol to set its internal clock but only if it knows in which order the year, month, and day are returned by the server. Not all servers use the same format.

## **Time**

A network protocol for retrieving the current time from a server. The computer issuing the command compares the time on its clock to the information returned by the server, adjusts itself automatically for time zone differences, then calculates the difference and corrects itself if there has been any temporal drift.

## **NTP**

NTP stands for Network Time Protocol. It is employed by devices connected to the Internet in order to obtain a precise time setting from an official time server. These time servers are accurate to within 200 microseconds.

# **12.2 Password**

Use this screen to set up admin and guest accounts for logging into and managing the WiMAX Device. The "admin" user can access and configure all screens. The "guest" user can only perform some basic settings such as viewing the system status information, configuring LAN, NAT, DDNS, and Firewall settings and reset the BM2022w to factory defaults and restart the BM2022w.

Click **Maintenance > Password** to open this screen as shown next.

**Figure 107** Password Screen

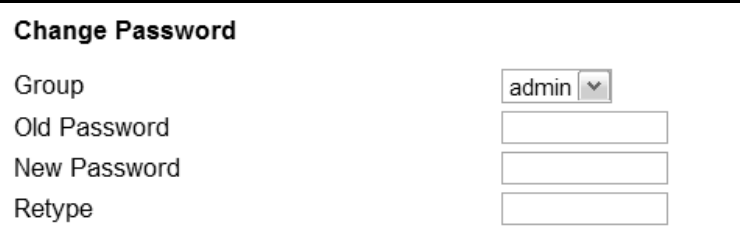

This screen contains the following fields:

#### **Table 83** Password

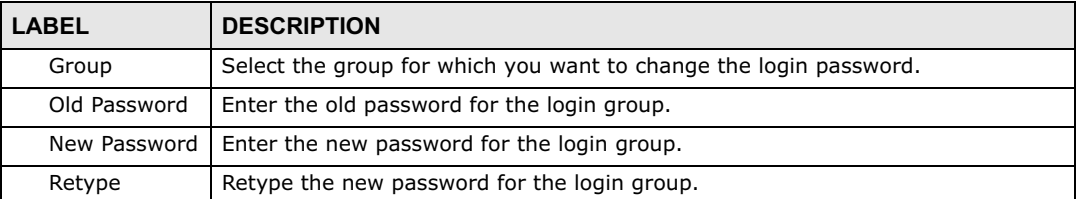

# **12.3 HTTP**

Use this screen to allow remote access to the WiMAX Device from a network connection over HTTP.

Click **Maintenance > Remote MGMT > HTTP** to open this screen as shown next.

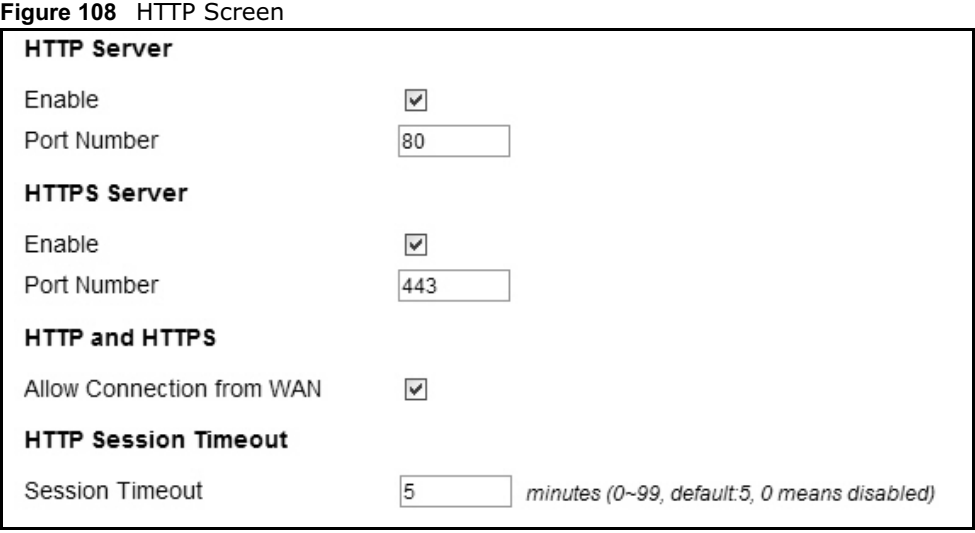

This screen contains the following fields:

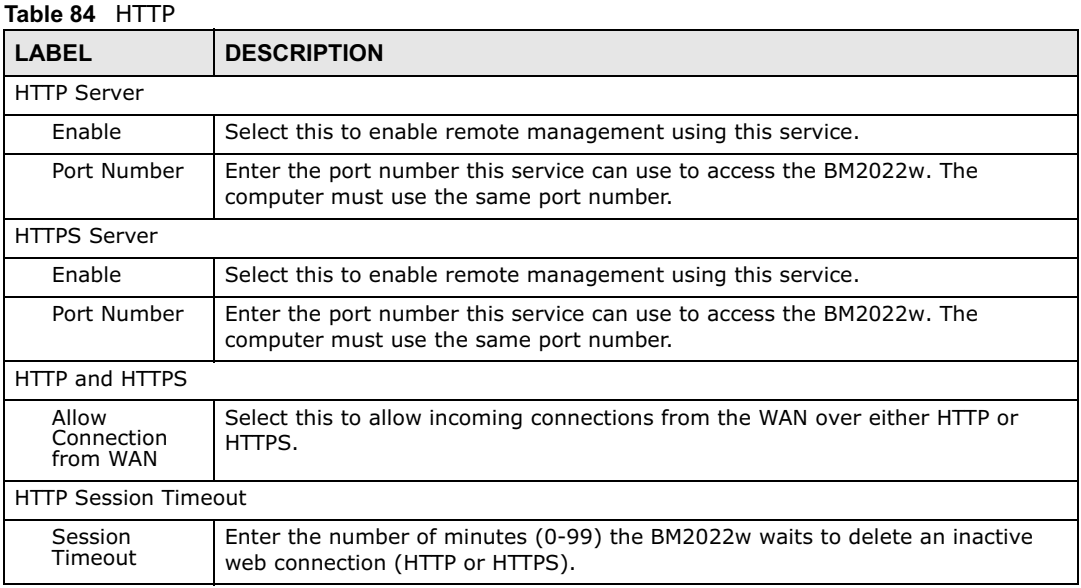

# **12.4 Telnet**

Use this screen to allow remote access to the WiMAX Device from a network connection over Telnet.

#### Click **Maintenance > Remote MGMT > Telnet** to open this screen as shown next.

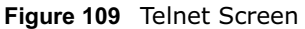

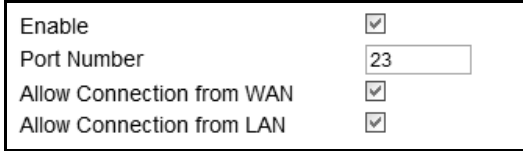

This screen contains the following fields:

## **Table 85** Telnet

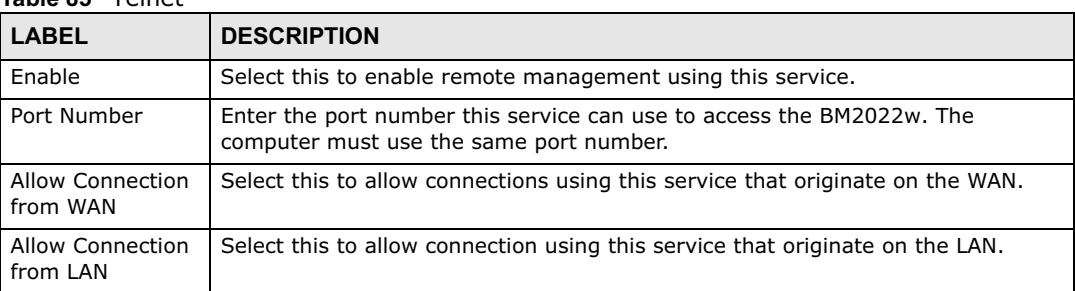

# **12.5 SSH**

Use this screen to allow remote access to the WiMAX Device from a network connection over SSH.

Click **Maintenance > Remote MGMT > SSH** to open this screen as shown next.

#### **Figure 110** SSH Screen

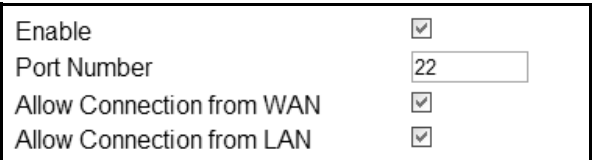

This screen contains the following fields:

#### **Table 86** SSH

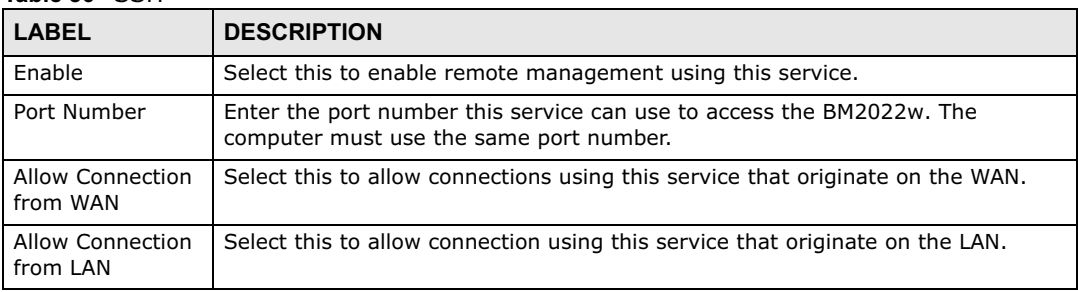

# **12.6 SNMP**

Use this screen to allow remote access to the WiMAX Device from a network connection over SNMP.

Click **Maintenance > Remote MGMT > SNMP** to open this screen as shown next.

#### **Figure 111** SNMP Screen

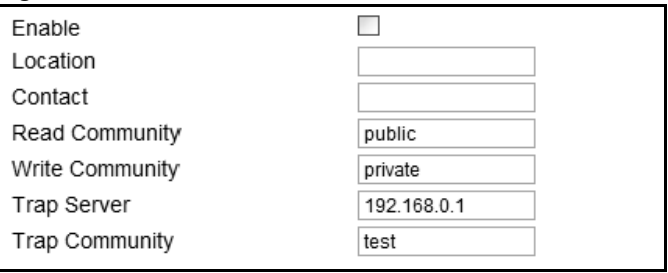

This screen contains the following fields:

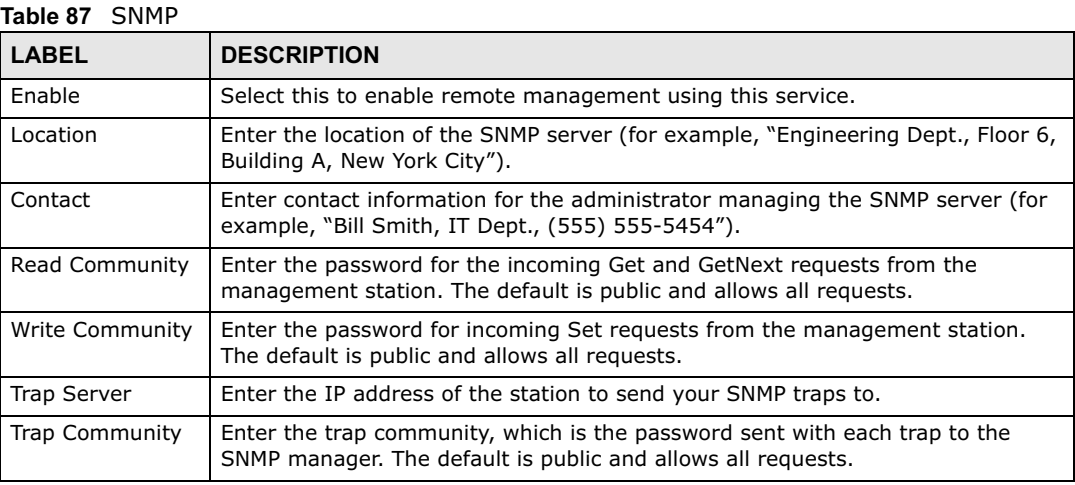

# **12.7 CWMP**

Use this screen to allow CWMP connections for remote management, firmware upgrades and troubleshooting.

#### Click **Maintenance > Remote MGMT > CWMP** to open this screen as shown next.

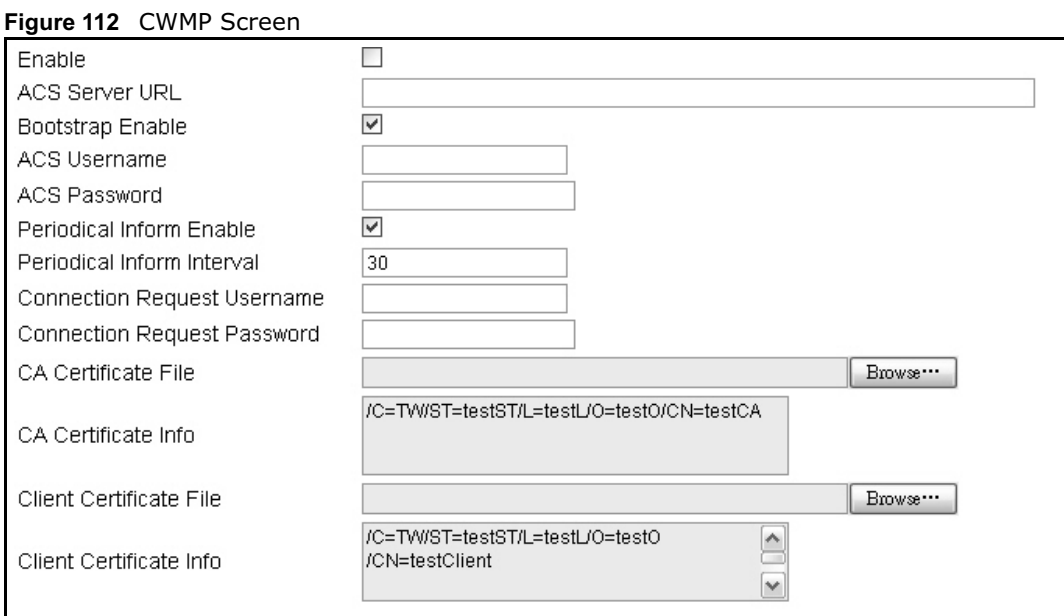

This screen contains the following fields:

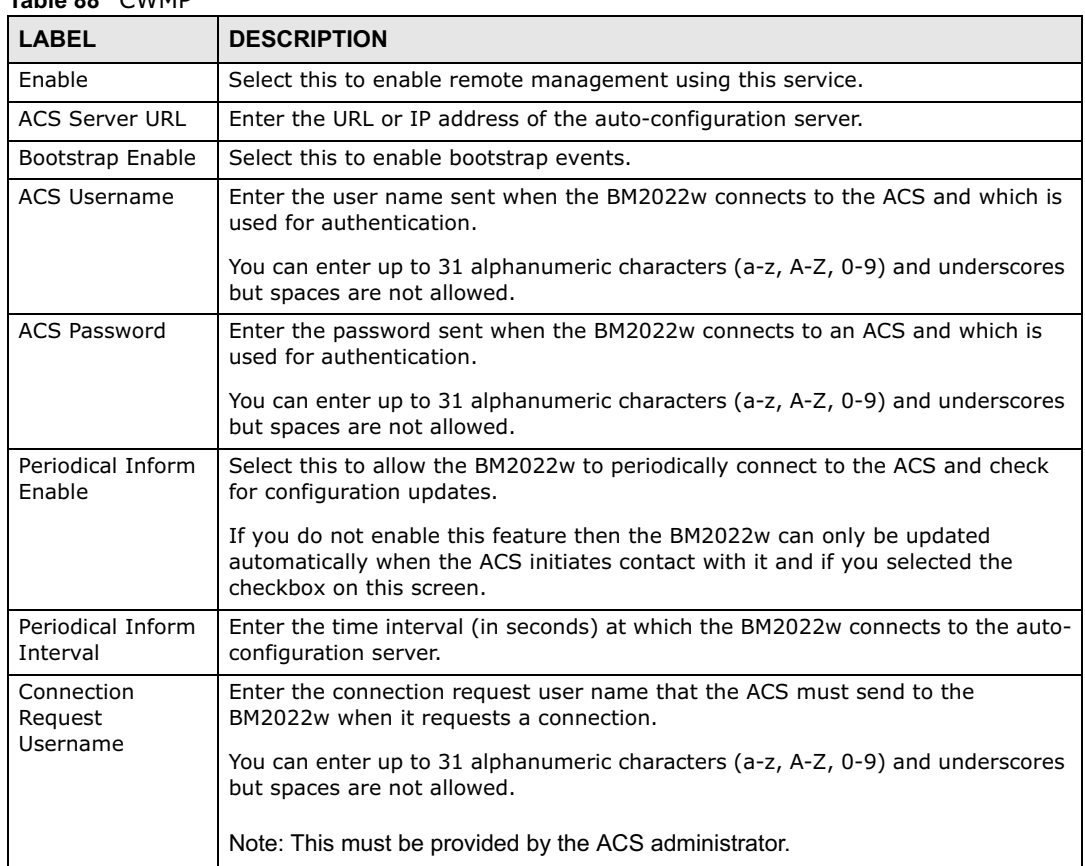

#### **Table 88** CWMP

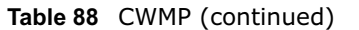

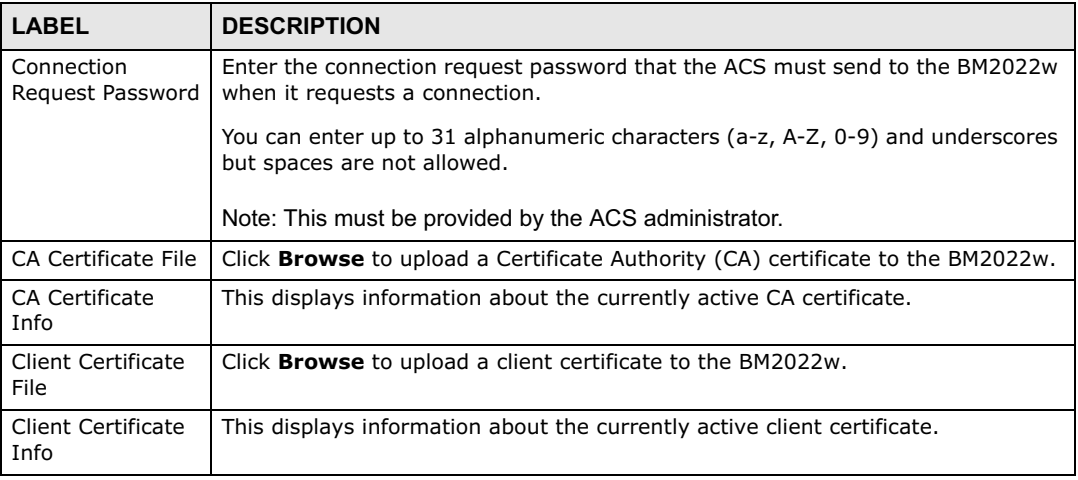

# **12.8 OMA-DM**

Use this screen to allow remote access to the WiMAX Device from a network connection over OMA-DM.

Click **Maintenance > Remote MGMT > OMA-DM** to open this screen as shown next.

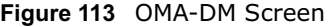

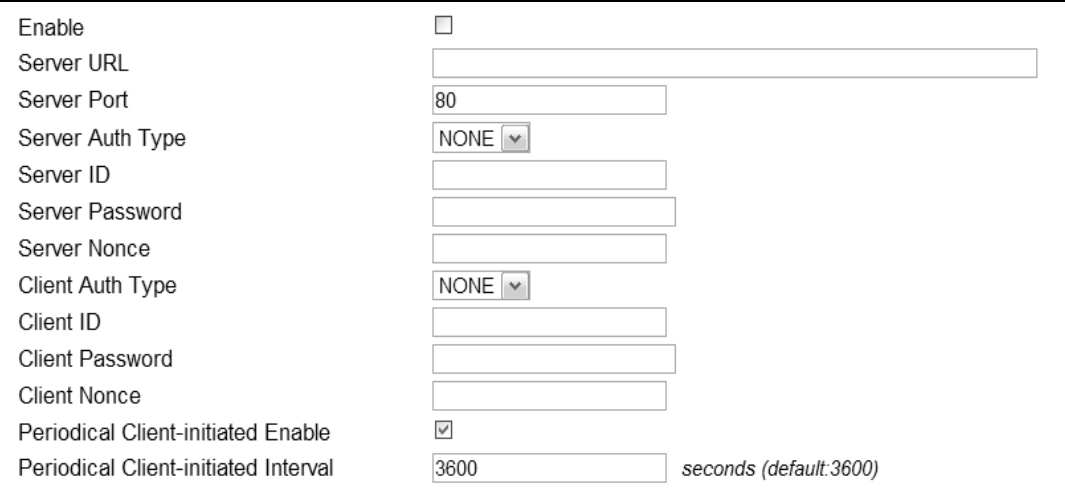

This screen contains the following fields:

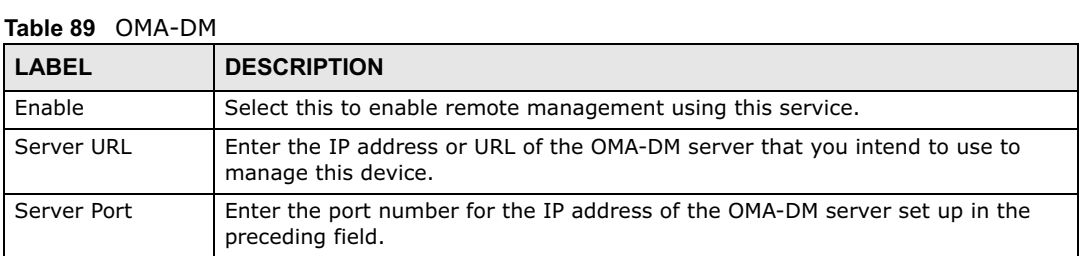

| LABEL                                         | <b>DESCRIPTION</b>                                                                                                    |
|-----------------------------------------------|----------------------------------------------------------------------------------------------------|
| Server Auth Type                              | Select the encryption algorithm scheme used by the OMA-DM server to<br>communicate with client devices. If the scheme selected here does not match<br>the actual scheme used by the server, then server will challenge the BM2022w to<br>automatically update its settings.                                                                                                    |
|                                               | <b>None</b> - No authentication.<br>٠                                                                                                    |
|                                               | <b>Basic</b> - Server ID and Password are encoded using a Basic Access<br>Authentication Code.                                                                                                    |
|                                               | <b>Digest (MD5)</b> - Server ID and Password are encoded using a Digest Access<br>$\bullet$<br>Authentication Code.                                                                                                    |
|                                               | <b>HMAC</b> - Server ID and Password are encoded using a keyed Hash Message<br>Authentication Code.                                                                                                    |
| Server ID                                     | Enter the identification code for the server. This is used by the BM2022w during<br>the communication handshake process to identify the server.                                                                                                    |
| Server Password                               | Enter the password for the server's identification code. This shared public key is<br>used by the BM2022w during the communication handshake process to identify<br>the server.                                                                                                    |
| Server Nonce                                  | The BM2022w and the OMA-DM server use nonces to authenticate each other if<br>you select MD5 as the authentication algorithm in the Server Auth Type field.<br>Nonce is an abbreviation of 'number used once'. It is normally a random or<br>pseudo-random number applied in an authentication protocol to protect existing<br>communications from being reused in 'replay attacks'. |
|                                               | Type up to 20 digits for the OMA-DM server nonce.                                                                                                    |
| Client Auth Type                              | Select the encryption algorithm scheme used by the OMA-DM server to<br>communicate with client devices. If the scheme selected here does not match<br>the actual scheme used by the server, then server will challenge the BM2022w to<br>automatically update its settings.                                                                                                    |
|                                               | <b>None</b> - No authentication.<br>$\bullet$<br><b>Basic</b> - Server ID and Password are encoded using a Basic Access<br>$\bullet$<br>Authentication Code.                                                                                                    |
|                                               | • Digest (MD5) - Server ID and Password are encoded using a Digest Access<br>Authentication Code.                                                                                                    |
|                                               | <b>HMAC</b> - Server ID and Password are encoded using a keyed Hash Message<br>$\bullet$<br>Authentication Code.                                                                                                    |
|                                               | Note: Make sure that the scheme selected here matches the Server Auth Type.                                                                                                    |
| Client ID                                     | Enter the client name for the BM2022w.                                                                                                    |
| Client Password                               | Enter the password for the BM2022w's client name.                                                                                                    |
| Client Nonce                                  | The BM2022w and the OMA-DM server use nonces to authenticate each other if<br>you select MD5 as the authentication algorithm in the Client Auth Type field.                                                                                                    |
|                                               | Type up to 20 digits for the OMA-DM client nonce.                                                                                                    |
| Periodical Client-<br><b>Initiated Enable</b> | Select this to allow the BM2022w to periodically connect to the OMA-DM server<br>and check for configuration updates.                                                                                                    |
|                                               | If you do not enable this feature then the BM2022w can only be updated<br>automatically when the OM-DM server initiates contact with it and if you selected<br>the checkbox on this screen.                                                                                                    |
| Periodical Client-<br>Initiated Interval      | Enter the time interval (in seconds) at which the BM2022w connects to the OMA-<br>DM server.                                                                                                    |

**Table 89** OMA-DM (continued)
# **12.9 Date**

Use these settings to set the system time or configure an NTP server for automatic time synchronization.

Click **Maintenance > Date/Time > Date** to open this screen as shown next.

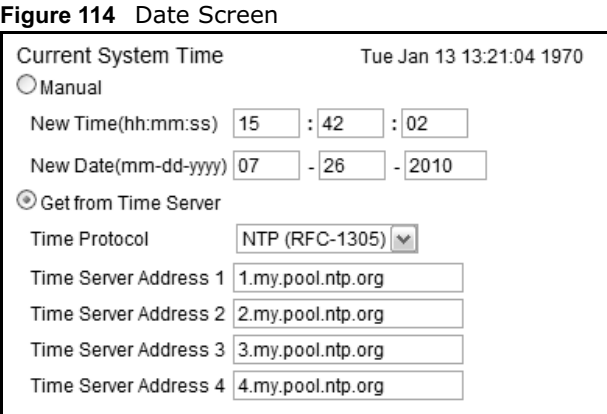

This screen contains the following fields:

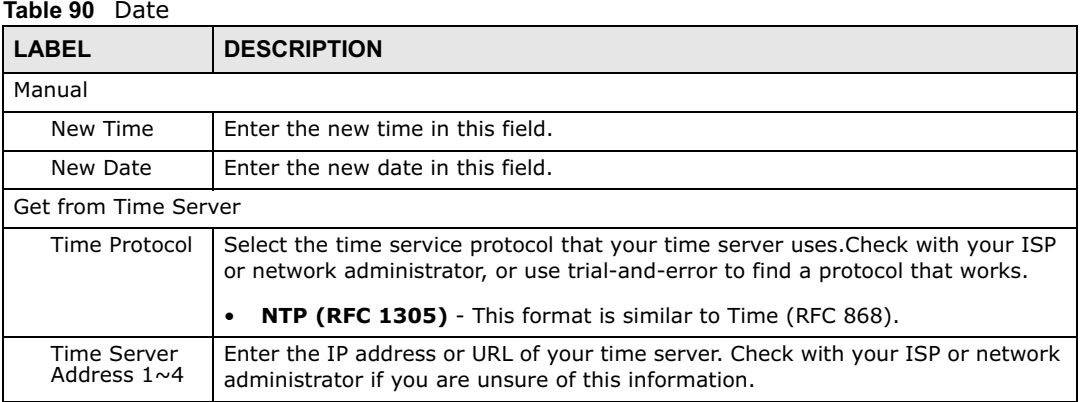

# **12.10 Time Zone**

Use this screen to set the time zone in which the WiMAX device is physically located.

Click **Maintenance > Date/Time > Time Zone** to open this screen as shown next.

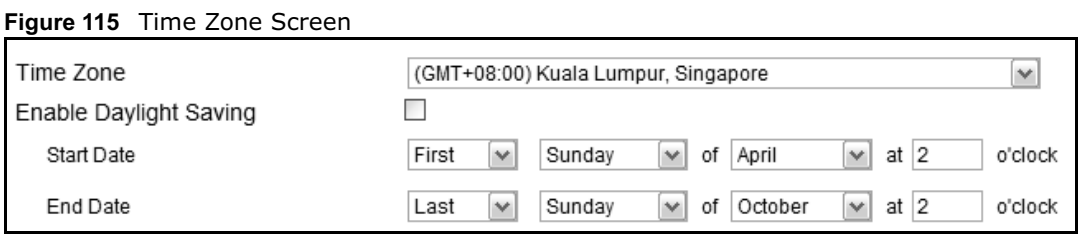

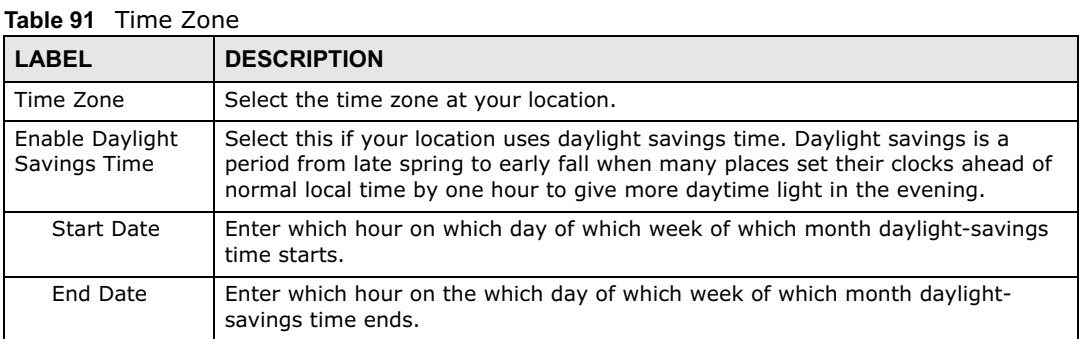

This screen contains the following fields:

# **12.11 Upgrade File**

Use this screen to browse to a firmware file on a local computer and upload it to the WiMAX Device. Firmware files usually use the system model name with a "\*.bin" extension, such as "BM2022w.bin". The upload process uses HTTP (Hypertext Transfer Protocol) and may take up to two minutes. After a successful upload, the system restarts.

Contact your service provider for information on available firmware upgrades.

Note: Only use firmware for your BM2022w's specific model.

Click **Maintenance > Firmware Upgrade > Upgrade File** to open this screen as shown next.

#### **Figure 116** Upgrade File Screen

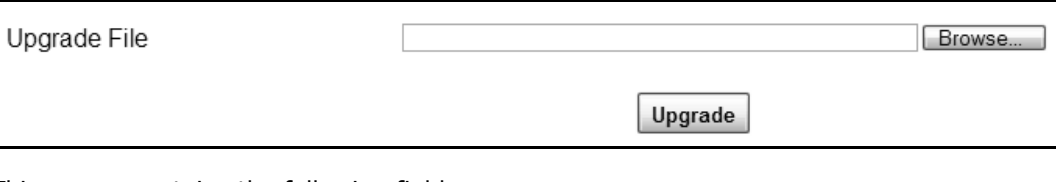

This screen contains the following fields:

### **Table 92** Upgrade File

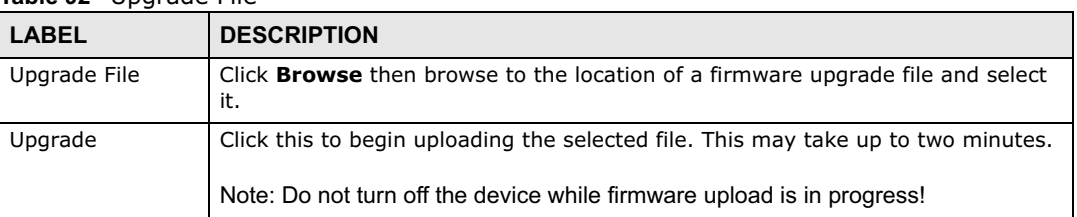

# **12.11.1 The Firmware Upload Process**

When the BM2022w uploads new firmware, the process usually takes about two minutes. The device also automatically restarts in this time. This causes a temporary network disconnect.

Note: Do not turn off the device while firmware upload is in progress!

After two minutes, log in again, and check your new firmware version in the **Status** screen. You might have to open a new browser window to log in.

If the upload is not successful, you will be notified by error message.

# **12.12 Upgrade Link**

Use this screen to set the URL of a firmware file on a remote computer and upload it to the WiMAX Device.

Click **Maintenance > Firmware Upgrade > Upgrade Link** to open this screen as shown next.

**Figure 117** Upgrade Link Screen

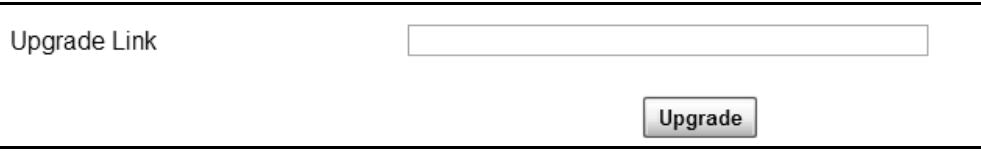

This screen contains the following fields:

### **Table 93** Upgrade Link

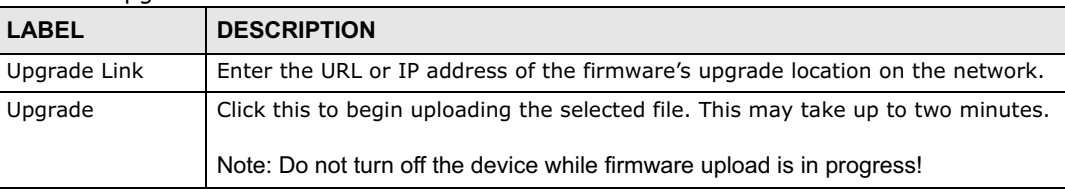

# **12.13 CWMP Upgrade**

Use this screen to upgrade the firmware on the WiMAX Device using CWMP Request Download.

Click **Maintenance > Firmware Upgrade > CWMP Upgrade** to open this screen as shown next.

**Figure 118** CWMP Upgrade Screen

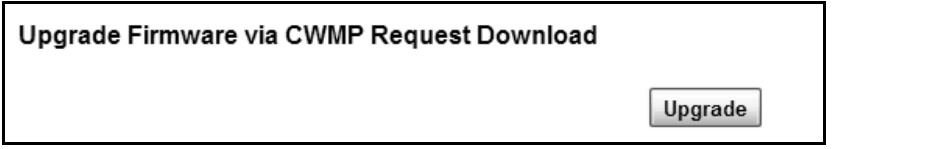

This screen contains the following fields:

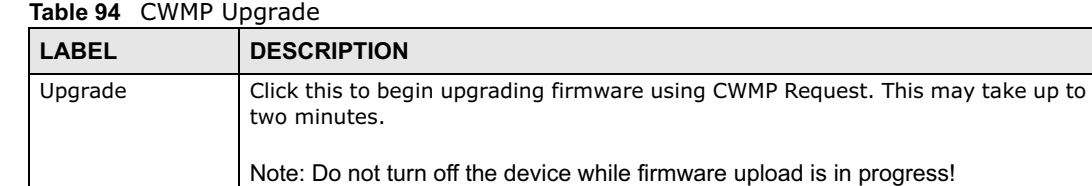

# **12.14 Backup**

Use this screen to backup your current WiMAX Device settings to a local computer.

Click **Maintenance > Backup/Restore > Backup** to open this screen as shown next.

### **Figure 119** Backup/Restore Screen

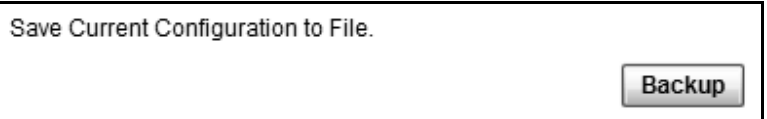

This screen contains the following fields:

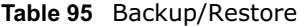

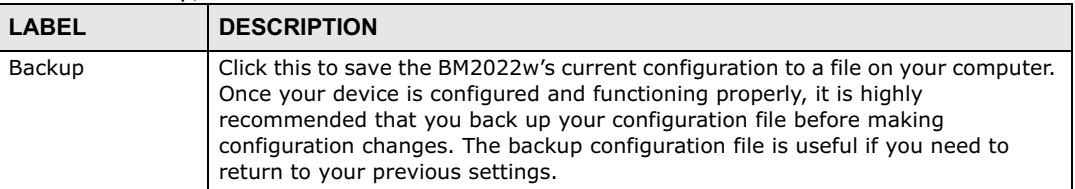

# **12.15 Restore**

Use this screen to restore your WiMAX Device settings from a backup file on a local computer.

Click **Maintenance > Backup/Restore > Restore** to open this screen as shown next.

### **Figure 120** Restore Screen

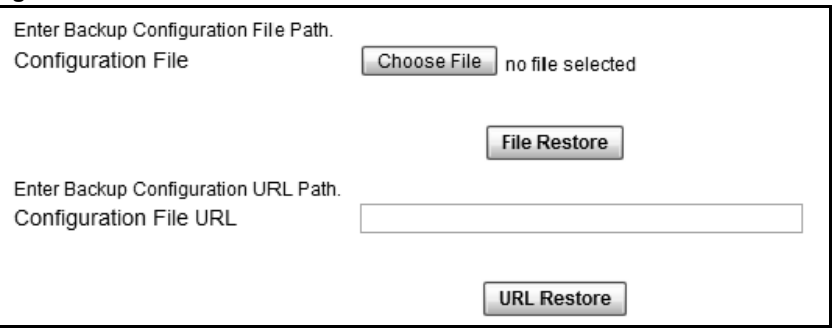

This screen contains the following fields:

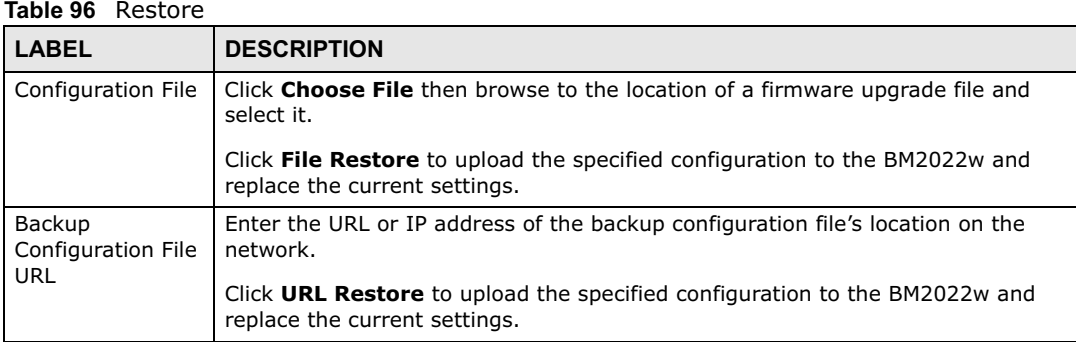

# **12.15.1 The Restore Configuration Process**

When the BM2022w restores a configuration file, the device automatically restarts. This causes a temporary network disconnect.

Note: Do not turn off the device while configuration file upload is in progress.

If the BM2022w's IP address is different in the configuration file you selected, you may need to change the IP address of your computer to be in the same subnet as that of the default management IP address (192.168.5.1). See the Quick Start Guide or the appendices for details on how to set up your computer's IP address.

You might have to open a new browser to log in again.

If the upload was not successful, you are notified with an error message.

# **12.16 Factory Defaults**

Use this screen to restore the WiMAX Device to its factory default settings.

Click **Maintenance > Backup/Restore > Factory Defaults** to open this screen as shown next.

#### **Figure 121** Factory Defaults Screen

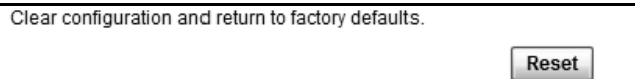

This screen contains the following fields:

#### **Table 97** Factory Defaults

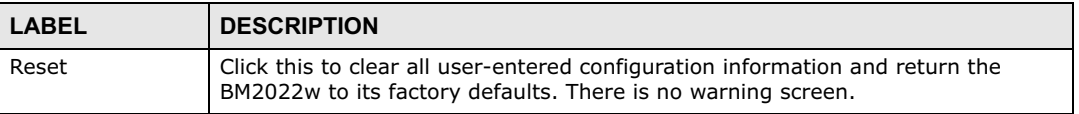

# **12.17 Log Setting**

Use this screen to configure which type of events on the WiMAX Device are logged.

Click **Maintenance > LOG > Log Setting** to open this screen as shown next.

### **Figure 122** Log Setting Screen

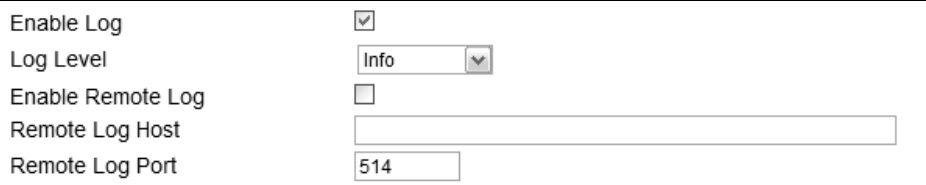

This screen contains the following fields:

### **Table 98** Log Setting

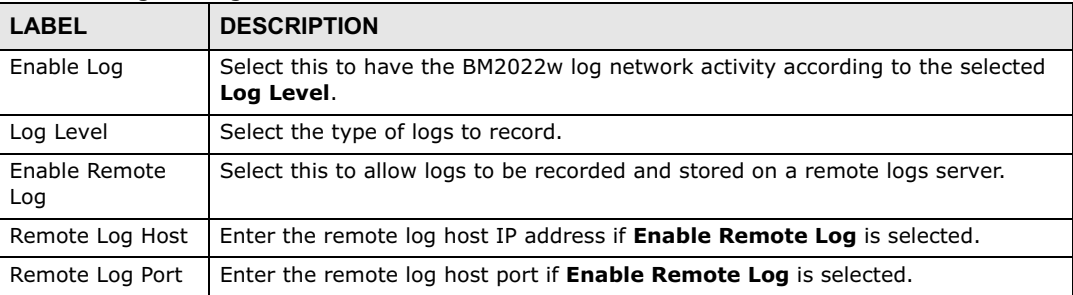

# **12.18 Log Display**

Use this screen to view the log messages of the WiMAX Device.

## Click **Maintenance > LOG > Log Display** to open this screen as shown next.

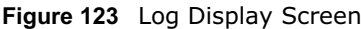

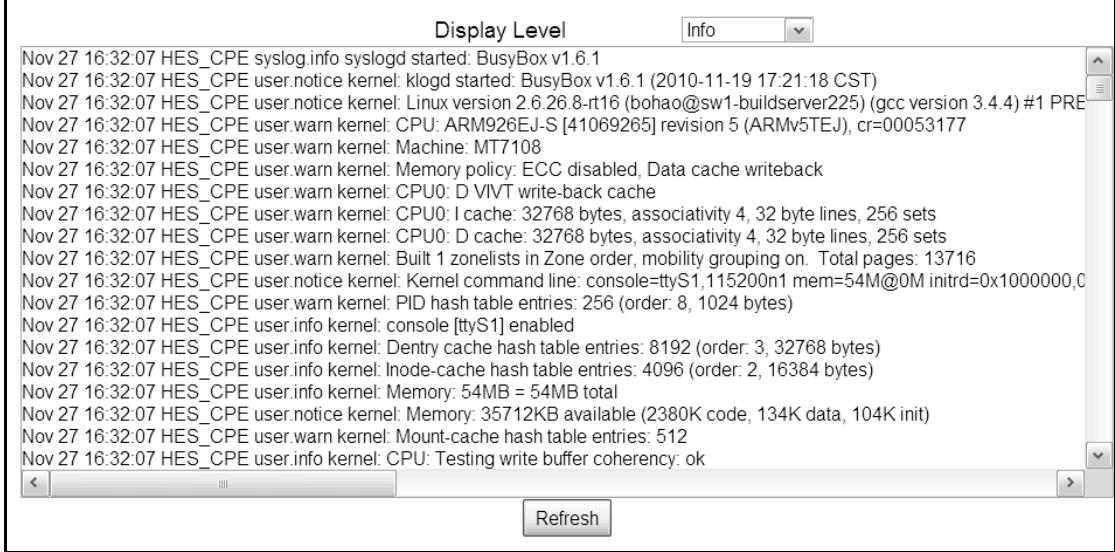

This screen contains the following fields:

### **Table 99** Log Display

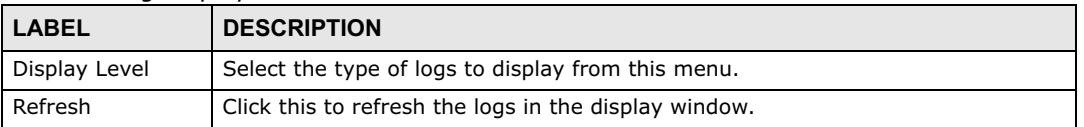

# **12.19 Ping Test**

Use this screen to test network connectivity using ping.

Click **Maintenance > Network Test > Ping** to open this screen as shown next.

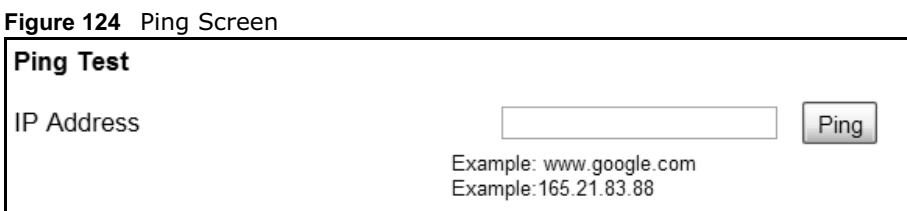

This screen contains the following fields:

**Table 100** Ping

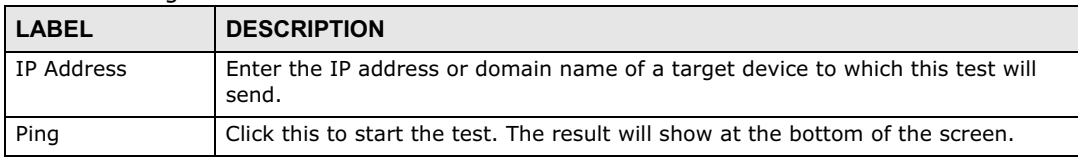

# **12.20 Traceroute Test**

Use this screen to test network connectivity using traceroute.

### Click **Maintenance > Network Test > Traceroute** to open this screen as shown next.

### **Figure 125** Traceroute Screen

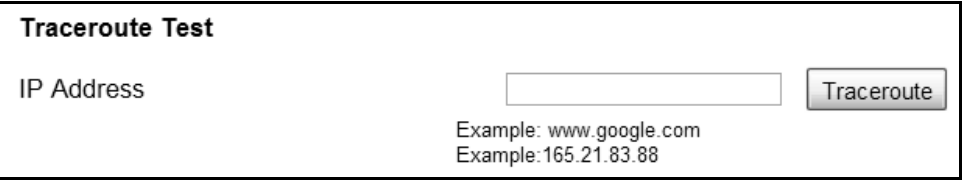

This screen contains the following fields:

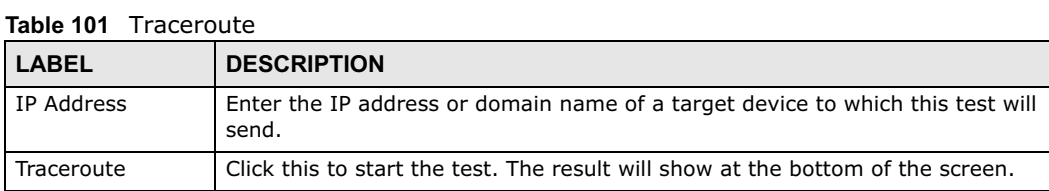

# **12.21 About**

This screen displays information about the BM2022w that can be useful when upgrading firmware, considering deployment options, and working with technical support if the device encounters difficulties.

Click **Maintenance > About** to open this screen as shown next.

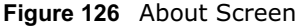

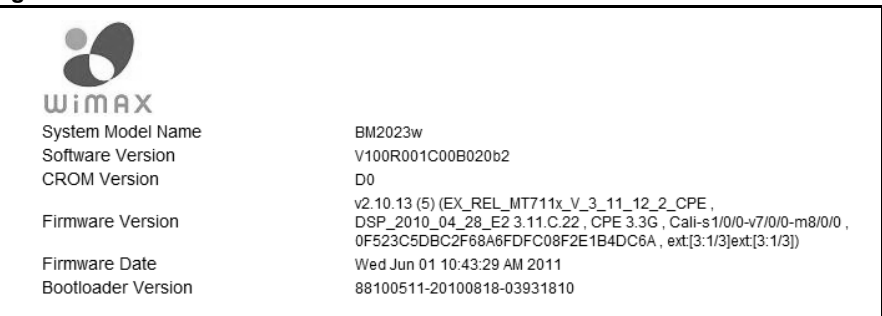

This screen contains the following fields:

## **Table 102** About

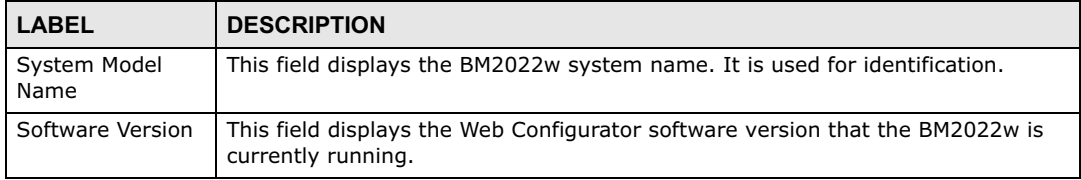

**Table 102** About (continued)

| <b>LABEL</b>            | <b>DESCRIPTION</b>                                                         |
|-------------------------|----------------------------------------------------------------------------|
| <b>CROM Version</b>     | This field displays the CROM version number.                               |
| <b>Firmware Version</b> | This field displays the current version of the firmware inside the device. |
| <b>Firmware Date</b>    | This field displays the date the firmware version was created.             |
| Bootloader<br>Version   | This field displays the bootloader version.                                |

# **12.22 Reboot**

Use this screen to perform a software restart of the WiMAX Device. You may log in again within a few minutes of using the reboot button.

Click **Maintenance > Reboot** to open this screen as shown next.

**Figure 127** Reboot Screen

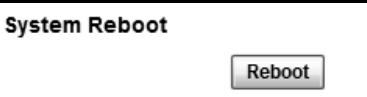

This screen contains the following fields:

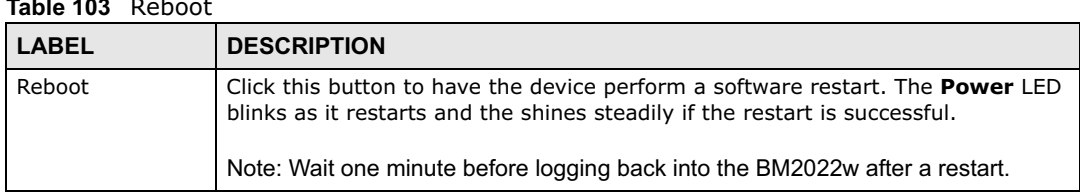

## **Table 103** Reboot

Chapter 12 Maintenance

# **Troubleshooting**

This chapter offers some suggestions to solve problems you might encounter. The potential problems are divided into the following categories:

- Power, Hardware Connections, and LEDs
- BM2022w Access and Login
- Internet Access
- Reset the BM2022w to Its Factory Defaults

# **13.1 Power, Hardware Connections, and LEDs**

The BM2022w does not turn on. None of the LEDs turn on.

- **1** Make sure you are using the power adapter or cord included with the BM2022w.
- **2** Make sure the power adapter or cord is connected to the BM2022w and plugged in to an appropriate power source. Make sure the power source is turned on.
- **3** Disconnect and re-connect the power adapter or cord to the BM2022w.
- **4** If the problem continues, contact the vendor.

One of the LEDs does not behave as expected.

- **1** Make sure you understand the normal behavior of the LED. See Section 1.2.1 on page 19 for more information.
- **2** Check the hardware connections. See the Quick Start Guide.
- **3** Inspect your cables for damage. Contact the vendor to replace any damaged cables.
- **4** Disconnect and re-connect the power adapter to the BM2022w.
- **5** If the problem continues, contact the vendor.

# **13.2 BM2022w Access and Login**

I forgot the IP address for the BM2022w.

- **1** The default IP address is http://192.168.1.1**192.168.1.1**.
- **2** If you changed the IP address and have forgotten it, you might get the IP address of the BM2022w by looking up the IP address of the default gateway for your computer. To do this in most Windows computers, click **Start > Run**, enter **cmd**, and then enter **ipconfig**. The IP address of the **Default Gateway** might be the IP address of the BM2022w (it depends on the network), so enter this IP address in your Internet browser.
- **3** If this does not work, you have to reset the BM2022w to its factory defaults. See Section 12.16 on page 197.

I forgot the password.

- **1** The default password is **1234**.
- **2** If this does not work, you have to reset the BM2022w to its factory defaults. See Section 12.16 on page 197.

I cannot see or access the **Login** screen in the web configurator.

- **1** Make sure you are using the correct IP address.
	- The default IP address is **192.168.1.1**http://192.168.1.1.
	- If you changed the IP address (Section 7.6 on page 102), use the new IP address.
	- If you changed the IP address and have forgotten it, see the troubleshooting suggestions for I forgot the IP address for the BM2022w.
- **2** Check the hardware connections, and make sure the LEDs are behaving as expected. See the Quick Start Guide and Section 1.2.1 on page 19.
- **3** Make sure your Internet browser does not block pop-up windows and has JavaScript and Java enabled. See Appendix C on page 243.
- **4** If there is a DHCP server on your network, make sure your computer is using a dynamic IP address. Your BM2022w is a DHCP server by default.

If there is no DHCP server on your network, make sure your computer's IP address is in the same subnet as the BM2022w. See Appendix D on page 253.

**5** Reset the BM2022w to its factory defaults, and try to access the BM2022w with the default IP address. See Chapter 2 on page 21.

**6** If the problem continues, contact the network administrator or vendor, or try one of the advanced suggestions.

### **Advanced Suggestions**

- Try to access the BM2022w using another service, such as Telnet. If you can access the BM2022w, check the remote management settings and firewall rules to find out why the BM2022w does not respond to HTTP.
- If your computer is connected wirelessly, use a computer that is connected to a **LAN**/**ETHERNET** port.

I can see the **Login** screen, but I cannot log in to the BM2022w.

- **1** Make sure you have entered the user name and password correctly. The default user name is **admin**, and the default password is **1234**. These fields are case-sensitive, so make sure [Caps Lock] is not on.
- **2** You cannot log in to the web configurator while someone is using Telnet to access the BM2022w. Log out of the BM2022w in the other session, or ask the person who is logged in to log out.
- **3** Disconnect and re-connect the power adapter or cord to the BM2022w.
- **4** If this does not work, you have to reset the BM2022w to its factory defaults. See Section 12.16 on page 197.

I cannot Telnet to the BM2022w.

See the troubleshooting suggestions for I cannot see or access the Login screen in the web configurator. Ignore the suggestions about your browser.

# **13.3 Internet Access**

I cannot access the Internet.

- **1** Check the hardware connections, and make sure the LEDs are behaving as expected. See the Quick Start Guide and Section 1.2.1 on page 19.
- **2** Make sure you entered your ISP account information correctly in the wizard. These fields are casesensitive, so make sure [Caps Lock] is not on.
- **3** Check your security settings. See Chapter 8 on page 129.
- **4** Check your WiMAX settings. The BM2022w may have been set to search the wrong frequencies for a wireless connection. See Chapter 6 on page 69. If you are unsure of the correct values, contact your service provider.
- **5** If you are trying to access the Internet wirelessly, make sure the wireless settings in the wireless client are the same as the settings in the AP.
- **6** Disconnect all the cables from your BM2022w, and follow the directions in the Quick Start Guide again.
- **7** If the problem continues, contact your ISP.

I cannot access the Internet any more. I had access to the Internet (with the BM2022w), but my Internet connection is not available any more.

- **1** Check the hardware connections, and make sure the LEDs are behaving as expected. See the Quick Start Guide and Section 1.2.1 on page 19.
- **2** Disconnect and re-connect the power adapter to the BM2022w.
- **3** If the problem continues, contact your ISP.

The Internet connection is slow or intermittent.

- **1** The quality of the BM2022w's wireless connection to the base station may be poor. Poor signal reception may be improved by moving the BM2022w away from thick walls and other obstructions, or to a higher floor in your building.
- **2** There may be radio interference caused by nearby electrical devices such as microwave ovens and radio transmitters. Move the BM2022w away or switch the other devices off. Weather conditions may also affect signal quality.
- **3** There might be a lot of traffic on the network. Look at the LEDs, and check Section 1.2.1 on page 19. If the BM2022w is sending or receiving a lot of information, try closing some programs that use the Internet, especially peer-to-peer applications.
- **4** Disconnect and re-connect the power adapter to the BM2022w.
- **5** If the problem continues, contact the network administrator or vendor, or try one of the advanced suggestions.

The Internet connection disconnects.

**1** Check your WiMAX link and signal strength using the **Strength Indicator** LEDs on the device.

**2** Contact your ISP if the problem persists.

# **13.4 Reset the BM2022w to Its Factory Defaults**

If you reset the BM2022w, you lose all of the changes you have made. The BM2022w re-loads its default settings, and the password resets to **1234**. You have to make all of your changes again.

You will lose all of your changes when you push the **Reset** button.

To reset the BM2022w,

- **1** Make sure the **Power LED** is on and not blinking.
- **2** Press and hold the **Reset** button for five to ten seconds. Release the **Reset** button when the **Power** LED begins to blink. The default settings have been restored.

If the BM2022w restarts automatically, wait for the BM2022w to finish restarting, and log in to the web configurator. The password is "1234".

If the BM2022w does not restart automatically, disconnect and reconnect the BM2022w's power. Then, follow the directions above again.

# **13.4.1 Pop-up Windows, JavaScript and Java Permissions**

Please see Appendix C on page 243.

# **Product Specifications**

This chapter gives details about your BM2022w's hardware and firmware features.

| <b>FEATURE</b>        | <b>DESCRIPTION</b>                                                                                                    |  |
|-----------------------|----------------------------------------------------------------------------------------------------|--|
| Operating Temperature | 0°C to 45°C                                                                                                    |  |
| Storage Temperature   | -25°C to 55°C                                                                                                    |  |
| Operating Humidity    | $10\% \sim 95\%$ (non-condensing)                                                                                                    |  |
| Storage Humidity      | 10% to 95% (non-condensing)                                                                                                    |  |
| Power Supply          | 12V DC, 2A                                                                                                    |  |
| Power consumption     | Less than 20W                                                                                                    |  |
| Ethernet Interface    | Two auto-negotiating, auto-MDI/MDI-X NWay 10/100 Mbps RJ-45 Ethernet ports                                                                                                    |  |
| Telephony Interface   | Two analog ATA interfaces for standard telephones through RJ-11 FXS (Foreign<br>Exchange Subscriber) analog connector                                                                                                    |  |
| Antennas              | Two 7 +/- 0.5dBi Omni directional antennas                                                                                                    |  |
| Weight                | 600q                                                                                                    |  |
| Dimensions            | 165 mm (W) x 25 mm (D) x 260 mm (H)                                                                                                    |  |
| Certification         | <b>FCC</b><br>$\bullet$<br>Comply with WiMAX Forum Wave II standard.<br>$\bullet$<br>WEEE Eco directive 2002/95/EC. Full RoHS (6/6)<br>$\bullet$<br>2002/96/EC (WEEE) (WEEE) Waste Electrical and Electronic Equipment<br>$\bullet$<br>Directive<br>EEE (Proposal for Directive on Environmental Impacts of Electrical and<br>$\bullet$<br>Electronic Equipment).<br>Reach Compliance<br>$\bullet$<br><b>EMC</b><br>$\bullet$<br>$\circ$ EN 301 489-1 and EN 301 489-17. Emission class B.<br>RF ETSI<br>$\bullet$<br>$\circ$ EN 302 326<br>Safety<br>$\bullet$<br>$\circ$ IEC 60950-1 and EN 60950-1. |  |

**Table 104** Environmental and Hardware Specifications

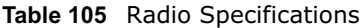

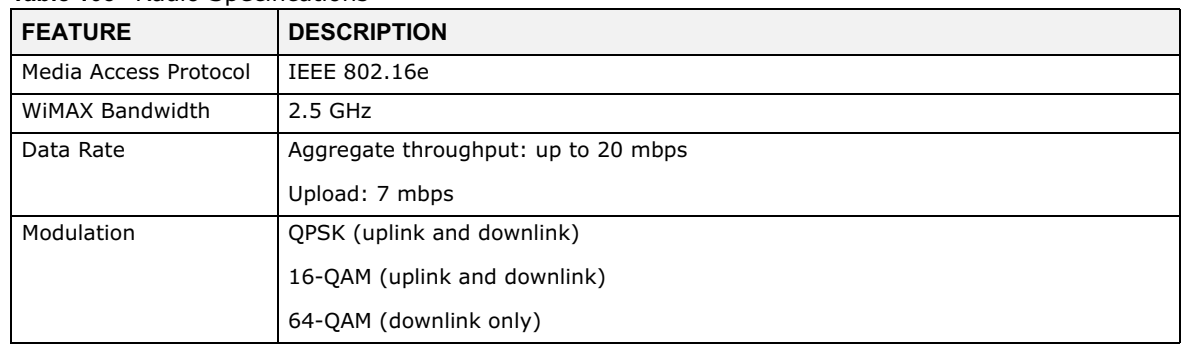

| Output Power | Typically 26.5 dBm with internal antennas |
|--------------|-------------------------------------------|
| Duplex mode  | Time Division Duplex (TDD)                |
| Security     | PKM <sub>v2</sub>                         |
|              | EAP-TTLS/CHAP/PAP/MSCHAP/MSCHAPv2         |
|              | CMAC message authentication               |
|              | CCM mode 128-bit AES data ciphering       |
|              | Device authentication                     |
|              | WIMAX Forum X.509 certificates            |

**Table 105** Radio Specifications (continued)

## **Table 106** Firmware Specifications

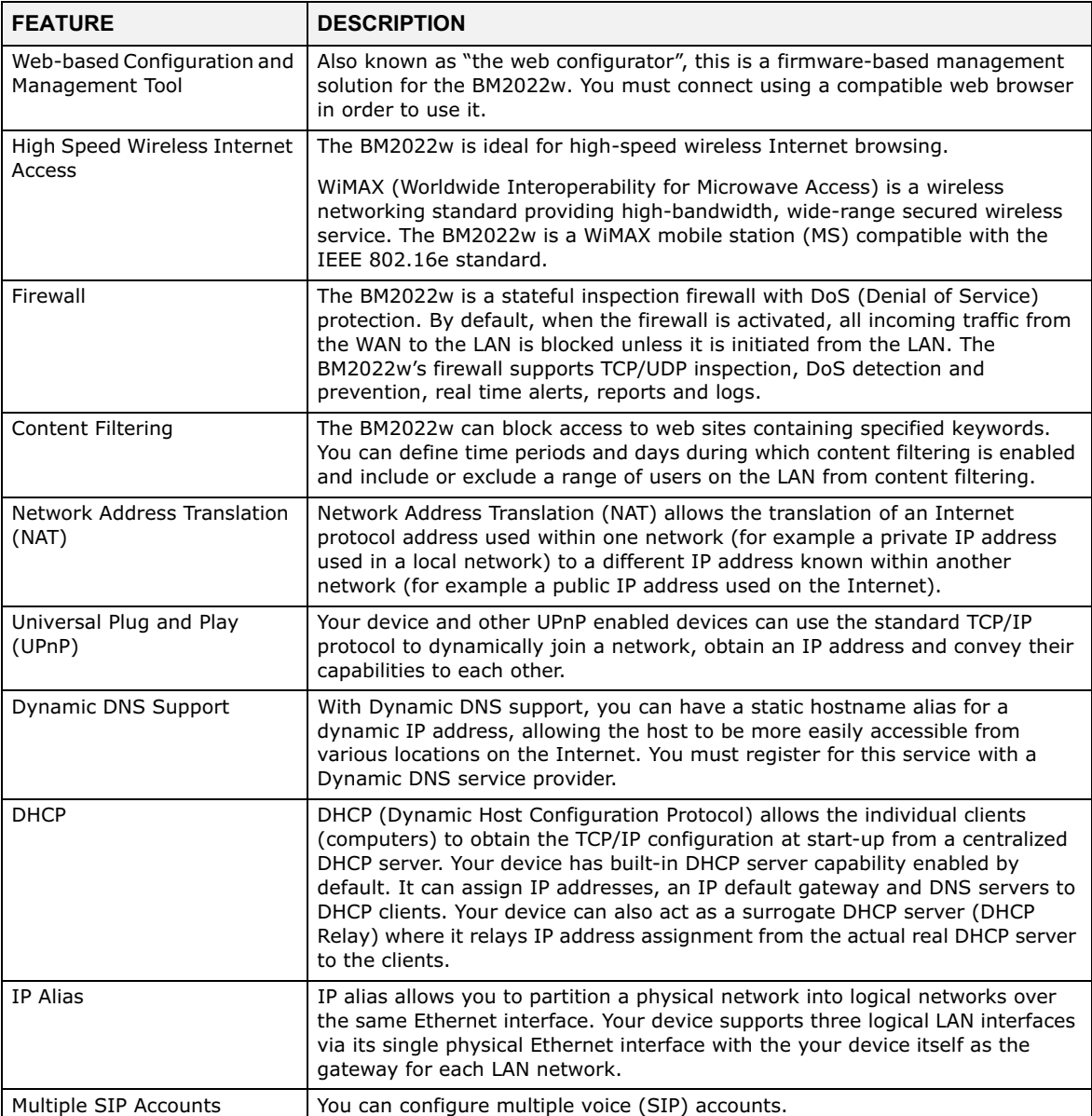

| <b>FEATURE</b>                                   | <b>DESCRIPTION</b>                                                                                                    |
|--------------------------------------------------|----------------------------------------------------------------------------------------------------|
| SIP ALG                                          | Your device is a SIP Application Layer Gateway (ALG). It allows VoIP calls to<br>pass through NAT for devices behind it (such as a SIP-based VoIP software<br>application on a computer).                                             |
| Dynamic Jitter Buffer                            | The built-in adaptive buffer helps to smooth out the variations in delay (jitter)<br>for voice traffic (up to 60 ms). This helps ensure good voice quality for your<br>conversations.                                                 |
| Voice Activity Detection/<br>Silence Suppression | Voice Activity Detection (VAD) reduces the bandwidth that a call uses by not<br>transmitting when you are not speaking.                                                                                                    |
| <b>Comfort Noise Generation</b>                  | Your device generates background noise to fill moments of silence when the<br>other device in a call stops transmitting because the other party is not<br>speaking (as total silence could easily be mistaken for a lost connection). |
| Echo Cancellation                                | You device supports G.168 of at least 24 ms.                                                                                                    |
|                                                  | This an ITU-T standard for eliminating the echo caused by the sound of your<br>voice reverberating in the telephone receiver while you talk.                                                                                          |
| Time and Date                                    | Get the current time and date from an external server when you turn on your<br>BM2022w. You can also set the time manually.                                                                                                    |
| Logging                                          | Use the BM2022w's logging feature to view connection history, surveillance<br>logs, and error messages.                                                                                                    |
| Codecs                                           | G.711 (PCM I-law and a-law), G729, G.729a                                                                                                    |
| Fax Support                                      | T.38 FAX relay (FAX over UDP).                                                                                                    |
|                                                  | G.711 fax relay for fax calls and be able to renegotiate codec to G.711 if a fax<br>call is detected.                                                                                                    |
| <b>Ring Tones</b>                                | Supports different distinctive ring tones on each line.                                                                                                    |
| Call Prioritization                              | Prioritize VoIP traffic originating from the RJ-11 ports over any other traffic.                                                                                                    |

**Table 106** Firmware Specifications (continued)

## **Table 107** Standards Supported

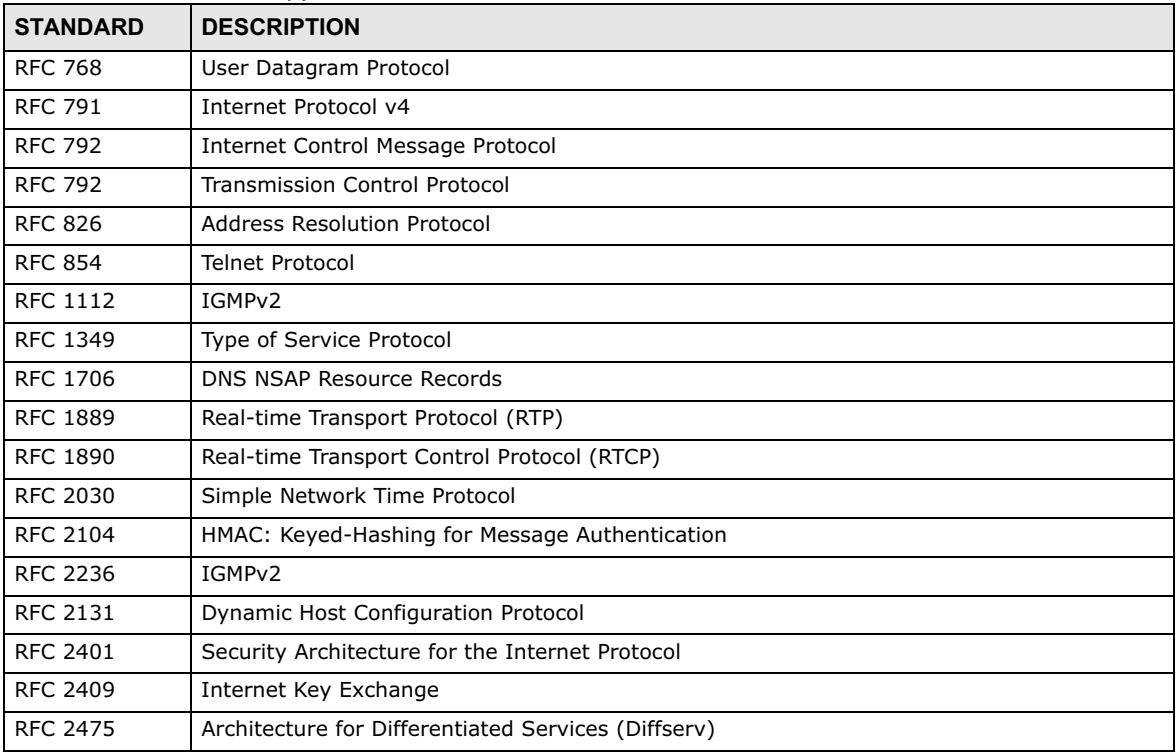

| <b>STANDARD</b> | <b>DESCRIPTION</b>                                                                                                  |
|-----------------|----------------------------------------------------------------------------------------------------|
| <b>RFC 2543</b> | SIP Protocol                                                                                                    |
| RFC 2617        | Hypertext Transfer Protocol (HTTP) Authentication: Basic and Digest Access Authentication                           |
| <b>RFC 2782</b> | A DNS RR for specifying the location of services (DNS SRV)                                                          |
| RFC 2833        | Real-time Transport Protocol Payload for DTMF Digits, Telephony Tones and Telephony<br>Signals                      |
| <b>RFC 2976</b> | The SIP INFO Method                                                                                                 |
| <b>RFC 3261</b> | Session Initiation Protocol (SIP version 2)                                                                         |
| RFC 3262        | Reliability of Provisional Responses in the Session Initiation Protocol (SIP).                                      |
| <b>RFC 3263</b> | Session Initiation Protocol (SIP): Locating SIP Servers                                                             |
| RFC 3264        | An Offer/Answer Model with the Session Description Protocol (SDP)                                                   |
| RFC 3265        | Session Initiation Protocol (SIP)-Specific Event Notification                                                       |
| RFC 3323        | A Privacy Mechanism for SIP                                                                                         |
| <b>RFC 3325</b> | Private Extensions to the Session Initiation Protocol (SIP) for Asserted Identity within<br><b>Trusted Networks</b> |
| <b>RFC 3489</b> | NAT Traversal - STUN                                                                                                |
| <b>RFC 3550</b> | RTP - A Real Time Protocol for Real-Time Applications                                                               |
| <b>RFC 3581</b> | An Extension to the Session Initiation Protocol (SIP) for Symmetric Response Routing                                |
| RFC 3611        | RTP Control Protocol Extended Reports (RTCP XR)-XR                                                                  |
| <b>RFC 3715</b> | IP Sec/NAT Compatibility                                                                                            |
| <b>RFC 3842</b> | A Message Summary and Message Waiting Indication Event Package for the Session<br>Initiation Protocol (SIP)         |
| IEEE 802.3      | 10BASE5 10 Mbit/s (1.25 MB/s)                                                                                       |
| IEEE 802.3u     | 100BASE-TX, 100BASE-T4, 100BASE-FX Fast Ethernet at 100 Mbit/s (12.5 MB/s) with auto-<br>negotiation                |

**Table 107** Standards Supported (continued)

## **Table 108** Voice Features

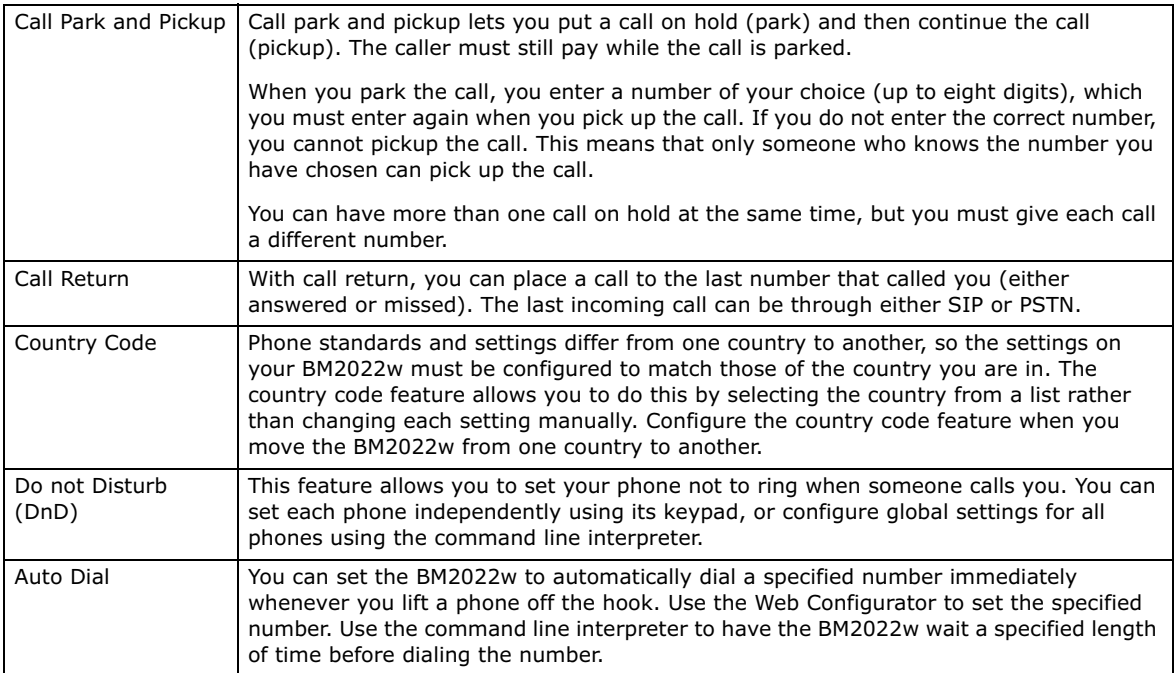

| Phone config                        | The phone configuration table allows you to customize the phone keypad combinations<br>you use to access certain features on the BM2022w, such as call waiting, call return,<br>call forward, etc. The phone configuration table is configurable in command interpreter<br>mode.                                                                                                    |
|-------------------------------------|----------------------------------------------------------------------------------------------------|
| Firmware update<br>enable / disable | If your service provider uses this feature, you hear a recorded message when you pick<br>up the phone when new firmware is available for your BM2022w. Enter *99# in your<br>phone's keypad to have the BM2022w upgrade the firmware, or enter #99# to not<br>upgrade. If your service provider gave you different numbers to use, enter them<br>instead. If you enter the code to not upgrade, you can make a call as normal. You will<br>hear the recording again each time you pick up the phone, until you upgrade. |
| Call waiting                        | This feature allows you to hear an alert when you are already using the phone and<br>another person calls you. You can then either reject the new incoming call, put your<br>current call on hold and receive the new incoming call, or end the current call and<br>receive the new incoming call.                                                                                                    |
| Call forwarding                     | With this feature, you can set the BM2022w to forward calls to a specified number,<br>either unconditionally (always), when your number is busy, or when you do not answer.<br>You can also forward incoming calls from one specified number to another.                                                                                                    |
| Caller ID                           | The BM2022w supports caller ID, which allows you to see the originating number of an<br>incoming call (on a phone with a suitable display).                                                                                                    |
| <b>REN</b>                          | A Ringer Equivalence Number (REN) is used to determine the number of devices (like<br>telephones or fax machines) that may be connected to the telephone line. Your device<br>has a REN of three, so it can support three devices per telephone port.                                                                                                    |
| QoS (Quality of<br>Service)         | Quality of Service (QoS) mechanisms help to provide better service on a per-flow basis.<br>Your device supports Type of Service (ToS) tagging and Differentiated Services<br>(DiffServ) tagging. This allows the device to tag voice frames so they can be prioritized<br>over the network.                                                                                                    |
| SIP ALG                             | Your device is a SIP Application Layer Gateway (ALG). It allows VoIP calls to pass<br>through NAT for devices behind it (such as a SIP-based VoIP software application on a<br>computer).                                                                                                    |
| Other Voice                         | SIP version 2 (Session Initiating Protocol RFC 3261)                                                                                                    |
| <b>Features</b>                     | SDP (Session Description Protocol RFC 2327)                                                                                                    |
|                                     | RTP (RFC 1889)                                                                                                    |
|                                     | RTCP (RFC 1890)                                                                                                    |
|                                     | Voice codecs (coder/decoders) G.711, G.726, G.729                                                                                                    |
|                                     | Fax and data modem discrimination                                                                                                    |
|                                     | DTMF Detection and Generation                                                                                                    |
|                                     | DTMF: In-band and Out-band traffic (RFC 2833), (PCM), (SIP INFO)                                                                                                    |
|                                     | Point-to-point call establishment between two IADs                                                                                                    |
|                                     | Quick dialing through predefined phone book, which maps the phone dialing number<br>and destination URL.                                                                                                    |
|                                     | Flexible Dial Plan (RFC3525 section 7.1.14)                                                                                                    |

**Table 108** Voice Features

## **Table 109** Star (\*) and Pound (#) Code Support

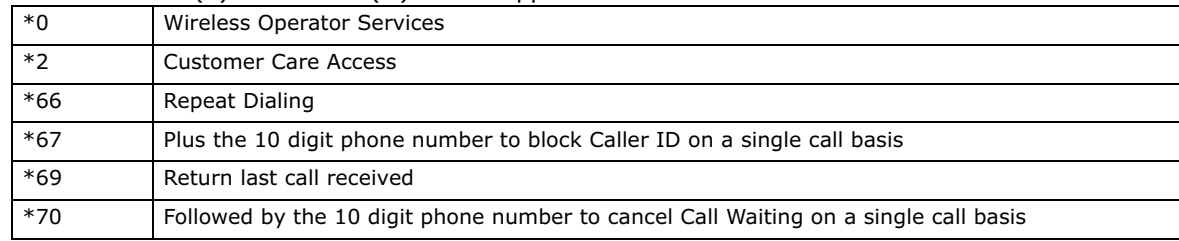

|            | <b>Radie 100</b> Star () and Found ( $\pi$ ) Code Support                                                                           |
|------------|----------------------------------------------------------------------------------------------------|
| $*72$      | Activate Call Forwarding (*72 followed by the 10 digit phone number that is requesting call<br>forwarding service)                  |
| $*720$     | Activate Call Forwarding (*720 followed by the 10 digit phone number that is requesting<br>deactivation of call forwarding service) |
| $*73$      | Plus the forward to phone number to activate Call Forwarding No Answer (no VM service plan)                                         |
| $*730$     | Deactivate Call Forwarding No Answer                                                                                                |
| $*740$     | Plus the forward to phone number to activate Call Forwarding Busy (no VM service plan)                                              |
| *911/911   | Emergency phone number (same as dialing 911)                                                                                        |
| $*411/411$ | Wireless Information Services                                                                                                    |

**Table 109** Star (\*) and Pound (#) Code Support

Note: To take full advantage of the supplementary phone services available through the BM2022w's phone port, you may need to subscribe to the services from your voice account service provider.

Not all features are supported by all service providers. Consult your service provider for more information.

# **WiMAX Security**

Wireless security is vital to protect your wireless communications. Without it, information transmitted over the wireless network would be accessible to any networking device within range.

## **User Authentication and Data Encryption**

The WiMAX (IEEE 802.16) standard employs user authentication and encryption to ensure secured communication at all times.

User authentication is the process of confirming a user's identity and level of authorization. Data encryption is the process of encoding information so that it cannot be read by anyone who does not know the code.

WiMAX uses PKMv2 (Privacy Key Management version 2) for authentication, and CCMP (Counter Mode with Cipher Block Chaining Message Authentication Protocol) for data encryption.

WiMAX supports EAP (Extensible Authentication Protocol, RFC 2486) which allows additional authentication methods to be deployed with no changes to the base station or the mobile or subscriber stations.

## **PKMv2**

PKMv2 is a procedure that allows authentication of a mobile or subscriber station and negotiation of a public key to encrypt traffic between the MS/SS and the base station. PKMv2 uses standard EAP methods such as Transport Layer Security (EAP-TLS) or Tunneled TLS (EAP-TTLS) for secure communication.

In cryptography, a 'key' is a piece of information, typically a string of random numbers and letters, that can be used to 'lock' (encrypt) or 'unlock' (decrypt) a message. Public key encryption uses key pairs, which consist of a public (freely available) key and a private (secret) key. The public key is used for encryption and the private key is used for decryption. You can decrypt a message only if you have the private key. Public key certificates (or 'digital IDs') allow users to verify each other's identity.

## **RADIUS**

RADIUS is based on a client-server model that supports authentication, authorization and accounting. The base station is the client and the server is the RADIUS server. The RADIUS server handles the following tasks:

• Authentication

Determines the identity of the users.

• Authorization

Determines the network services available to authenticated users once they are connected to the network.

• Accounting

Keeps track of the client's network activity.

RADIUS is a simple package exchange in which your base station acts as a message relay between the MS/SS and the network RADIUS server.

## **Types of RADIUS Messages**

The following types of RADIUS messages are exchanged between the base station and the RADIUS server for user authentication:

• Access-Request

Sent by an base station requesting authentication.

• Access-Reject

Sent by a RADIUS server rejecting access.

• Access-Accept

Sent by a RADIUS server allowing access.

• Access-Challenge

Sent by a RADIUS server requesting more information in order to allow access. The base station sends a proper response from the user and then sends another Access-Request message.

The following types of RADIUS messages are exchanged between the base station and the RADIUS server for user accounting:

• Accounting-Request

Sent by the base station requesting accounting.

• Accounting-Response

Sent by the RADIUS server to indicate that it has started or stopped accounting.

In order to ensure network security, the access point and the RADIUS server use a shared secret key, which is a password they both know. The key is not sent over the network. In addition to the shared key, password information exchanged is also encrypted to protect the network from unauthorized access.

### **Diameter**

Diameter (RFC 3588) is a type of AAA server that provides several improvements over RADIUS in efficiency, security, and support for roaming.

## **Security Association**

The set of information about user authentication and data encryption between two computers is known as a security association (SA). In a WiMAX network, the process of security association has three stages.

• Authorization request and reply

The MS/SS presents its public certificate to the base station. The base station verifies the certificate and sends an authentication key (AK) to the MS/SS.

• Key request and reply

The MS/SS requests a transport encryption key (TEK) which the base station generates and encrypts using the authentication key.

• Encrypted traffic

The MS/SS decrypts the TEK (using the authentication key). Both stations can now securely encrypt and decrypt the data flow.

## **CCMP**

All traffic in a WiMAX network is encrypted using CCMP (Counter Mode with Cipher Block Chaining Message Authentication Protocol). CCMP is based on the 128-bit Advanced Encryption Standard (AES) algorithm.

'Counter mode' refers to the encryption of each block of plain text with an arbitrary number, known as the counter. This number changes each time a block of plain text is encrypted. Counter mode avoids the security weakness of repeated identical blocks of encrypted text that makes encrypted data vulnerable to pattern-spotting.

'Cipher Block Chaining Message Authentication' (also known as CBC-MAC) ensures message integrity by encrypting each block of plain text in such a way that its encryption is dependent on the block before it. This series of 'chained' blocks creates a message authentication code (MAC or CMAC) that ensures the encrypted data has not been tampered with.

## **Authentication**

The BM2022w supports EAP-TTLS authentication.

## **EAP-TTLS (Tunneled Transport Layer Service)**

EAP-TTLS is an extension of the EAP-TLS authentication that uses certificates for only the serverside authentications to establish a secure connection (with EAP-TLS digital certifications are needed by both the server and the wireless clients for mutual authentication). Client authentication is then done by sending username and password through the secure connection, thus client identity is protected. For client authentication, EAP-TTLS supports EAP methods and legacy authentication methods such as PAP, CHAP, MS-CHAP and MS-CHAP v2.

Appendix A WiMAX Security

# **Setting Up Your Computer's IP Address**

Note: Your specific Huawei device may not support all of the operating systems described in this appendix. See the product specifications for more information about which operating systems are supported.

This appendix shows you how to configure the IP settings on your computer in order for it to be able to communicate with the other devices on your network. Windows Vista/XP/2000, Mac OS 9/ OS X, and all versions of UNIX/LINUX include the software components you need to use TCP/IP on your computer.

If you manually assign IP information instead of using a dynamic IP, make sure that your network's computers have IP addresses that place them in the same subnet.

In this appendix, you can set up an IP address for:

- Windows XP/NT/2000 on page 220
- Windows Vista on page 223
- Mac OS X: 10.3 and 10.4 on page 227
- Mac OS X: 10.5 on page 230
- Linux: Ubuntu 8 (GNOME) on page 233
- Linux: openSUSE 10.3 (KDE) on page 238

## **Windows XP/NT/2000**

The following example uses the default Windows XP display theme but can also apply to Windows 2000 and Windows NT.

**1** Click **Start** > **Control Panel**.

**Figure 128** Windows XP: Start Menu

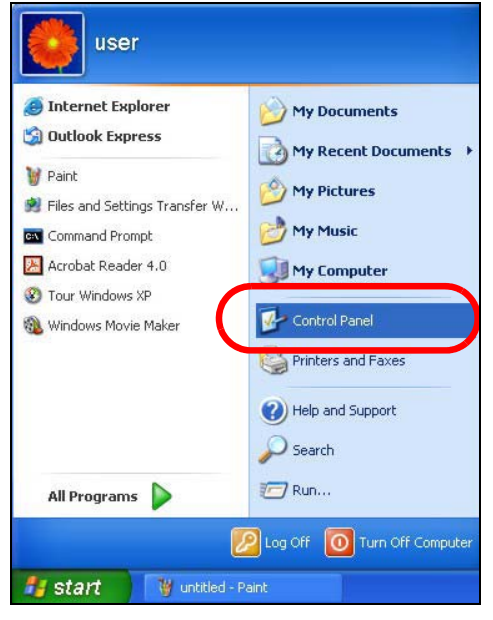

**2** In the **Control Panel**, click the **Network Connections** icon. **Figure 129** Windows XP: Control Panel

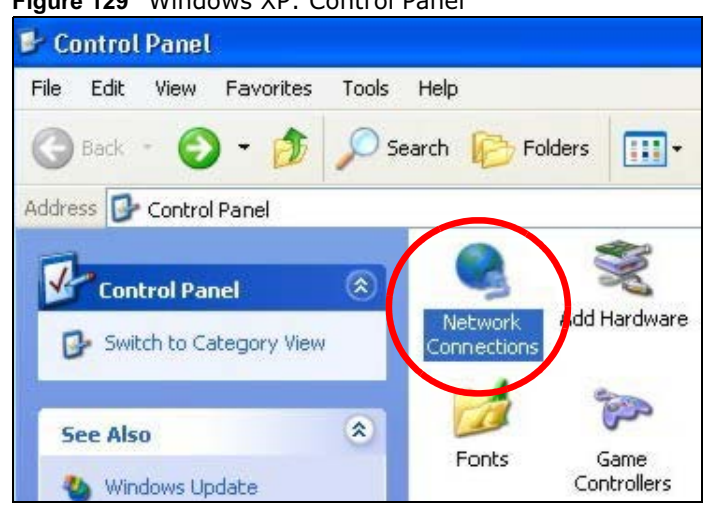

**3** Right-click **Local Area Connection** and then select **Properties**.

**Figure 130** Windows XP: Control Panel > Network Connections > Properties

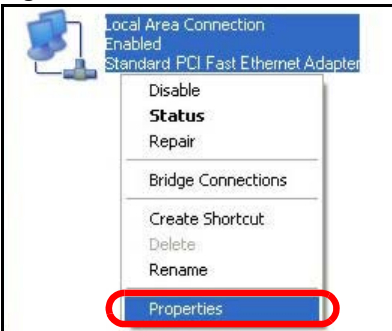

**4** On the **General** tab, select **Internet Protocol (TCP/IP)** and then click **Properties**. **Figure 131** Windows XP: Local Area Connection Properties

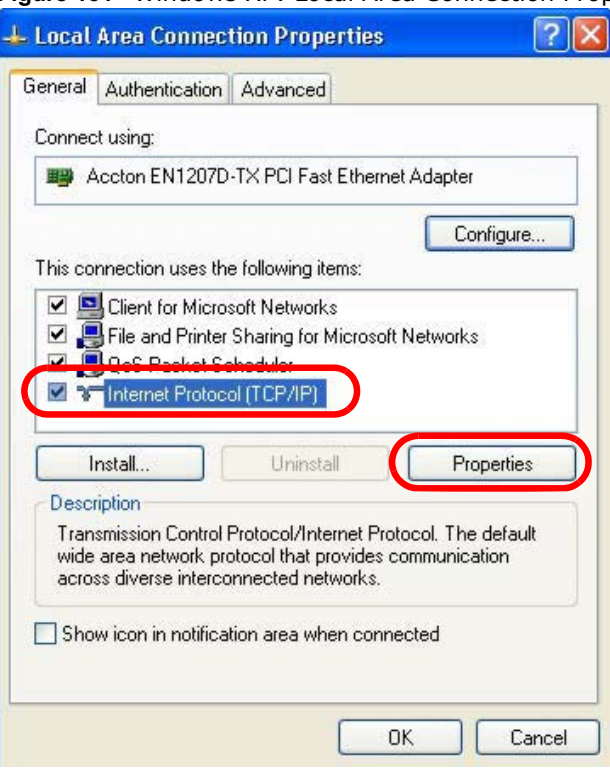

**5** The **Internet Protocol TCP/IP Properties** window opens.

**Figure 132** Windows XP: Internet Protocol (TCP/IP) Properties

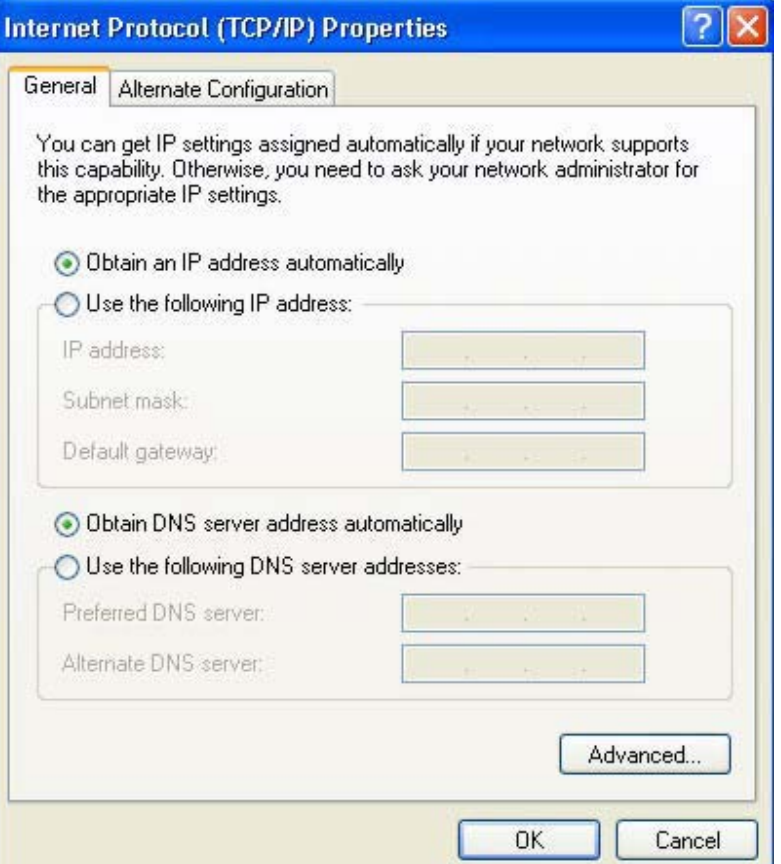

**6** Select **Obtain an IP address automatically** if your network administrator or ISP assigns your IP address dynamically.

Select **Use the following IP Address** and fill in the **IP address**, **Subnet mask**, and **Default gateway** fields if you have a static IP address that was assigned to you by your network administrator or ISP. You may also have to enter a **Preferred DNS server** and an **Alternate DNS server,** if that information was provided.

**7** Click **OK** to close the **Internet Protocol (TCP/IP) Properties** window.

Click **OK** to close the **Local Area Connection Properties** window.**Verifying Settings**

- **1** Click **Start** > **All Programs** > **Accessories** > **Command Prompt**.
- **2** In the **Command Prompt** window, type "ipconfig" and then press [ENTER].

You can also go to **Start > Control Panel > Network Connections**, right-click a network connection, click **Status** and then click the **Support** tab to view your IP address and connection information.

## **Windows Vista**

This section shows screens from Windows Vista Professional.

**1** Click **Start** > **Control Panel**.

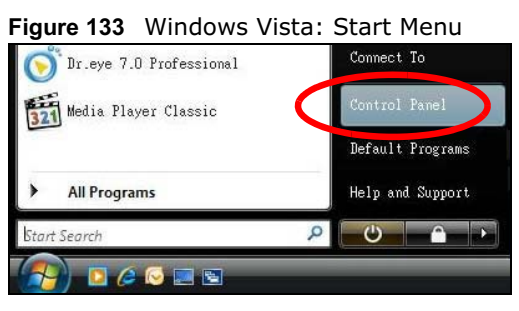

**2** In the **Control Panel**, click the **Network and Internet** icon.

**Figure 134** Windows Vista: Control Panel

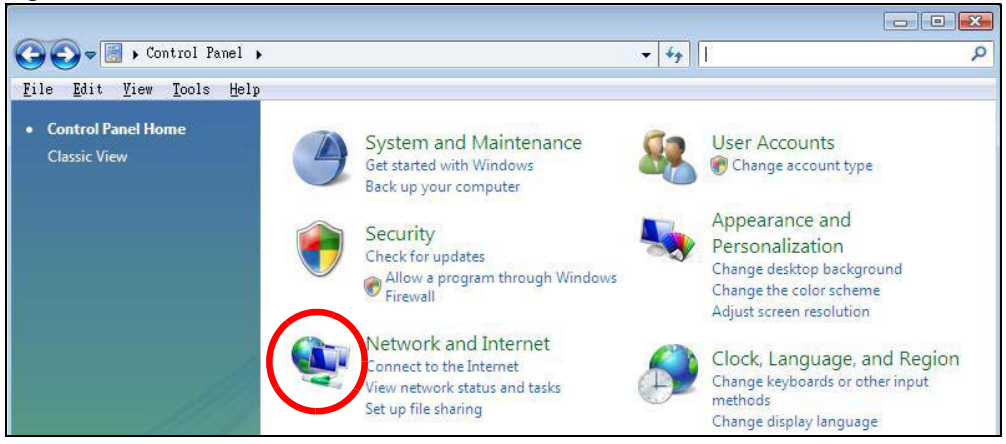

**3** Click the **Network and Sharing Center** icon.

**Figure 135** Windows Vista: Network And Internet

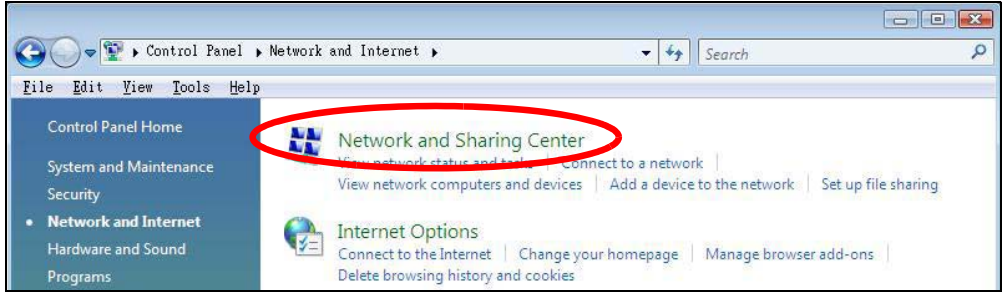

**4** Click **Manage network connections**.

**Figure 136** Windows Vista: Network and Sharing Center

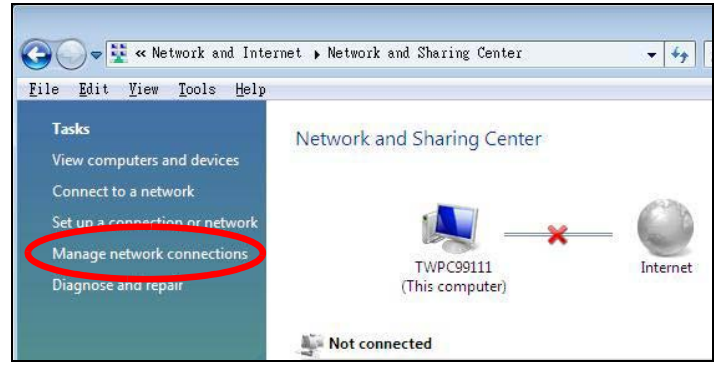

**5** Right-click **Local Area Connection** and then select **Properties**.

**Figure 137** Windows Vista: Network and Sharing Center

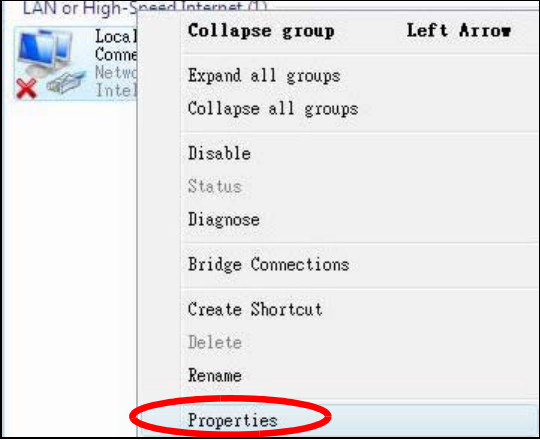

Note: During this procedure, click **Continue** whenever Windows displays a screen saying that it needs your permission to continue.

**6** Select **Internet Protocol Version 4 (TCP/IPv4)** and then select **Properties**. **Figure 138** Windows Vista: Local Area Connection Properties

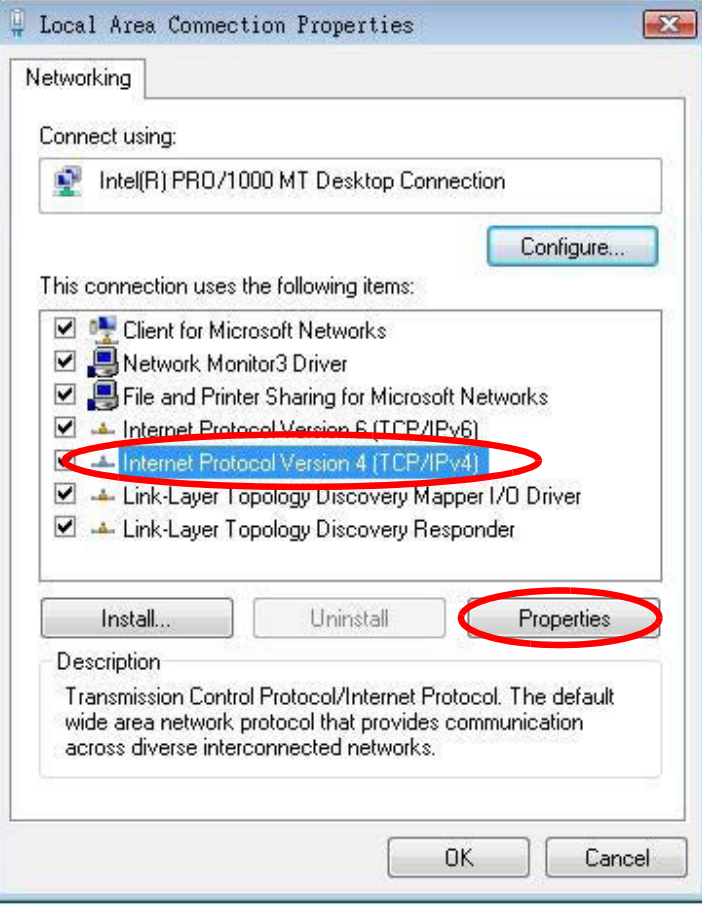

**7** The **Internet Protocol Version 4 (TCP/IPv4) Properties** window opens.

**Figure 139** Windows Vista: Internet Protocol Version 4 (TCP/IPv4) Properties

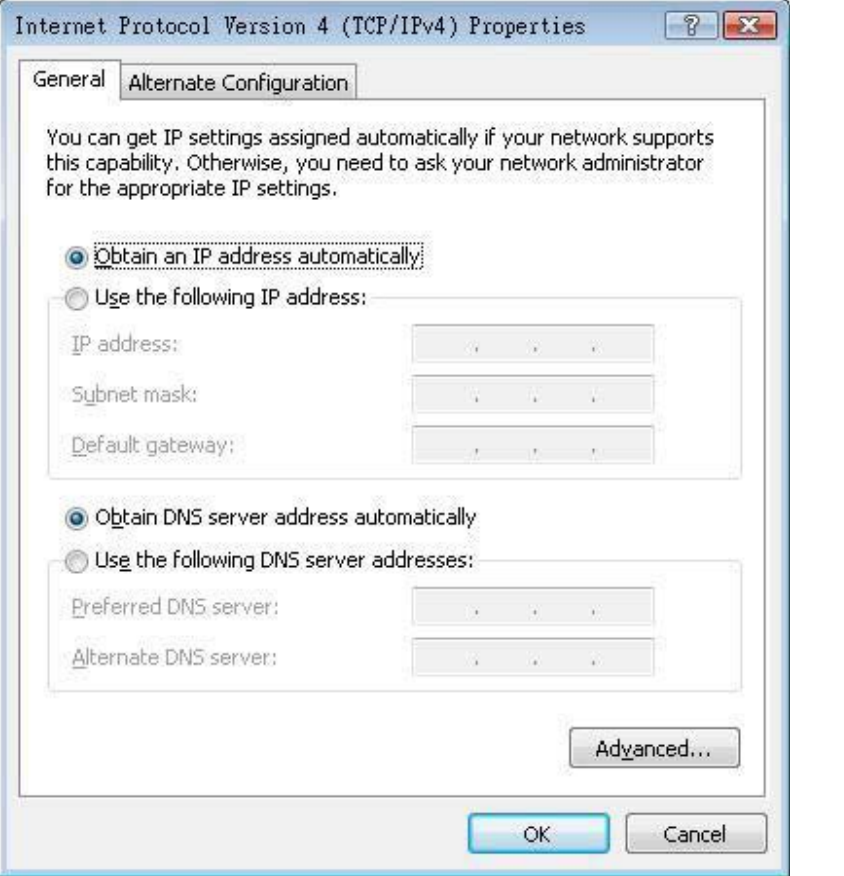

**8** Select **Obtain an IP address automatically** if your network administrator or ISP assigns your IP address dynamically.

Select **Use the following IP Address** and fill in the **IP address**, **Subnet mask**, and **Default gateway** fields if you have a static IP address that was assigned to you by your network administrator or ISP. You may also have to enter a **Preferred DNS server** and an **Alternate DNS server,** if that information was provided.Click **Advanced**.

**9** Click **OK** to close the **Internet Protocol (TCP/IP) Properties** window.

Click **OK** to close the **Local Area Connection Properties** window.**Verifying Settings**

- **1** Click **Start** > **All Programs** > **Accessories** > **Command Prompt**.
- **2** In the **Command Prompt** window, type "ipconfig" and then press [ENTER].

You can also go to **Start > Control Panel > Network Connections**, right-click a network connection, click **Status** and then click the **Support** tab to view your IP address and connection information.

## **Mac OS X: 10.3 and 10.4**

The screens in this section are from Mac OS X 10.4 but can also apply to 10.3.

**1** Click **Apple** > **System Preferences**.

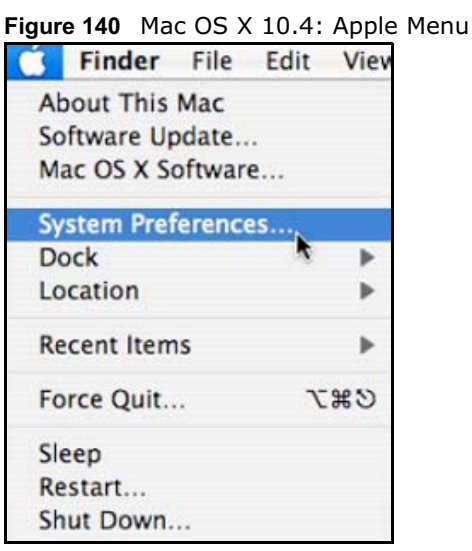

**2** In the **System Preferences** window, click the **Network** icon.

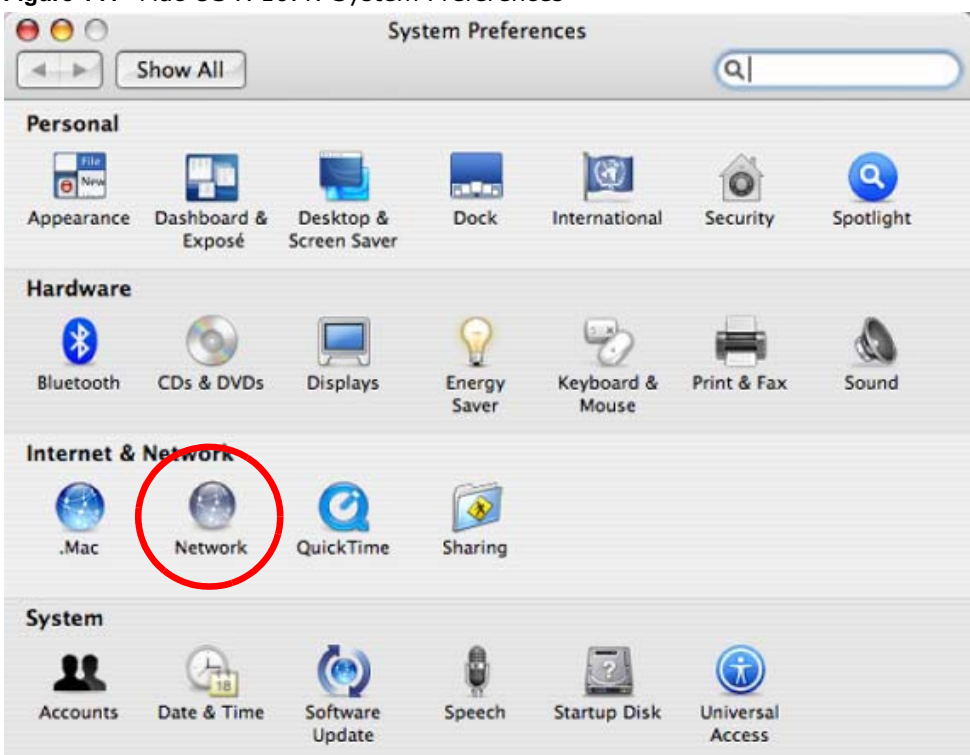

**Figure 141** Mac OS X 10.4: System Preferences

**3** When the **Network** preferences pane opens, select **Built-in Ethernet** from the network connection type list, and then click **Configure.**

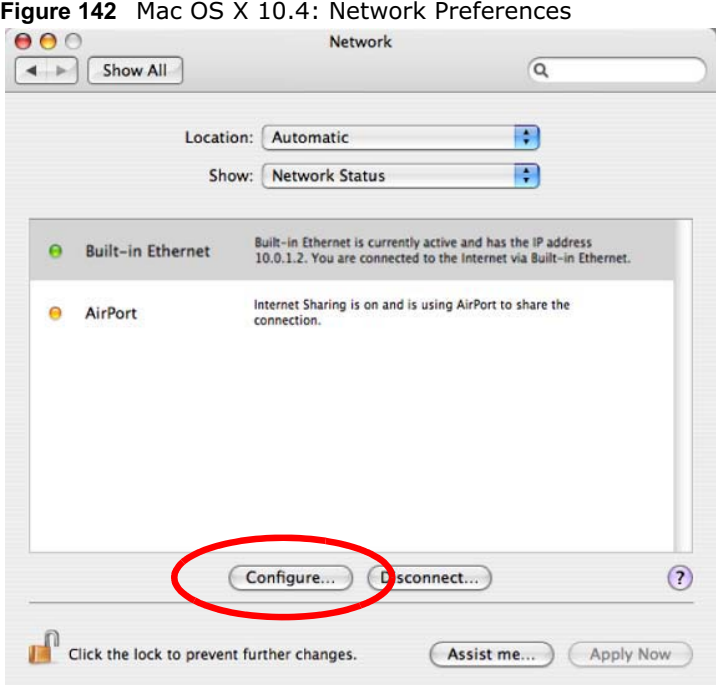

**4** For dynamically assigned settings, select **Using DHCP** from the **Configure IPv4** list in the **TCP/IP** tab.

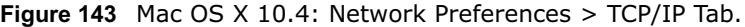

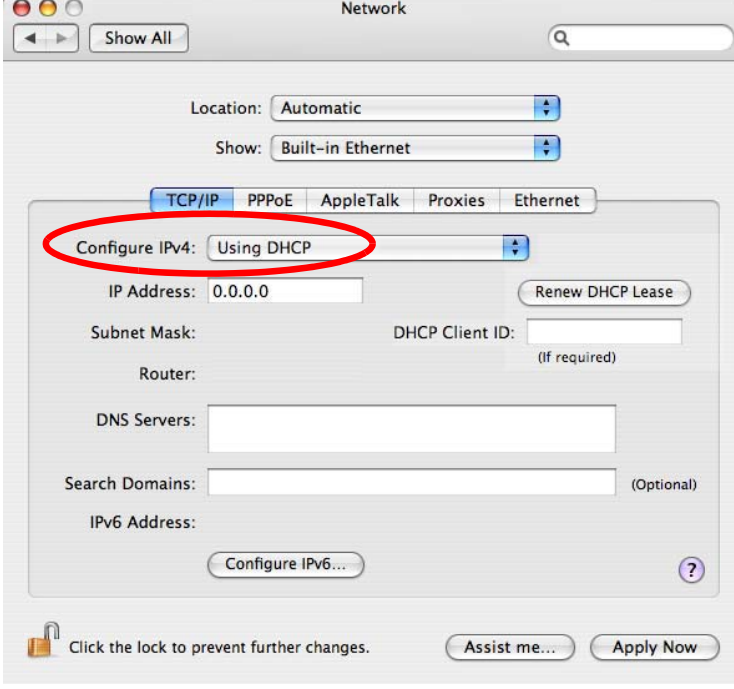

**5** For statically assigned settings, do the following:

n.
- From the **Configure IPv4** list, select **Manually**.
- In the **IP Address** field, type your IP address.
- In the **Subnet Mask** field, type your subnet mask.

• In the **Router** field, type the IP address of your device. **Figure 144** Mac OS X 10.4: Network Preferences > Ethernet

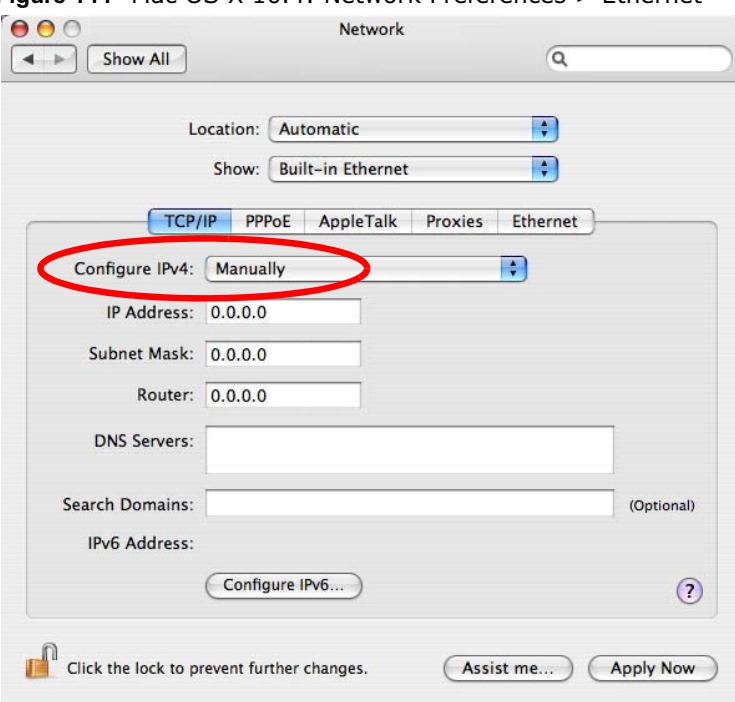

Click **Apply Now** and close the window.**Verifying Settings**

Check your TCP/IP properties by clicking **Applications > Utilities > Network Utilities**, and then selecting the appropriate **Network Interface** from the **Info** tab.

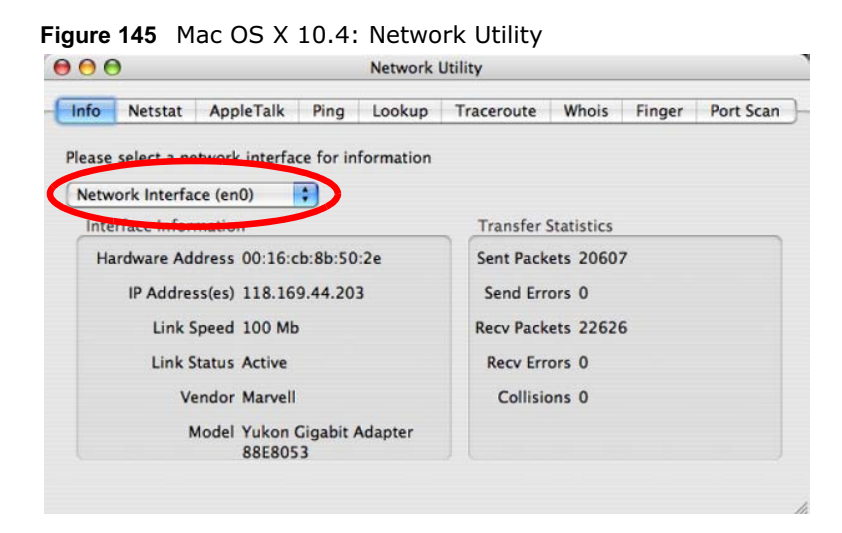

## **Mac OS X: 10.5**

The screens in this section are from Mac OS X 10.5.

**1** Click **Apple** > **System Preferences**.

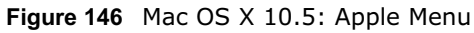

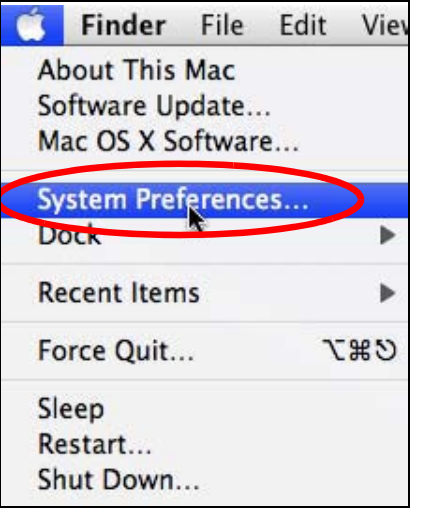

**2** In **System Preferences**, click the **Network** icon.

**Figure 147** Mac OS X 10.5: Systems Preferences80C **System Preferences**  $\blacktriangleleft$  $\overline{r}$ Show All  $\alpha$ Personal a New  $\alpha$ || €9  $\circ$ 2000 Appearance Desktop & Dock Exposé & International Security Spotlight **Screen Saver** Spaces **Hardware**  $\circ$  $\Omega$  $\frac{1}{2}$ 适 CDs & DVDs Displays **Energy** Keyboard & **Print & Fax** Sound Saver Mouse **Internet & Network A** Œ Ø  $\langle \hat{r} \rangle$ **OuickTime** Sharing .Mac Network System  $\mathbf{u}$  $\Lambda$ (G) л Accounts Date & Time Parental Software Speech Startup Disk Time Machine Universal Controls Update Access

**3** When the **Network** preferences pane opens, select **Ethernet** from the list of available connection types.

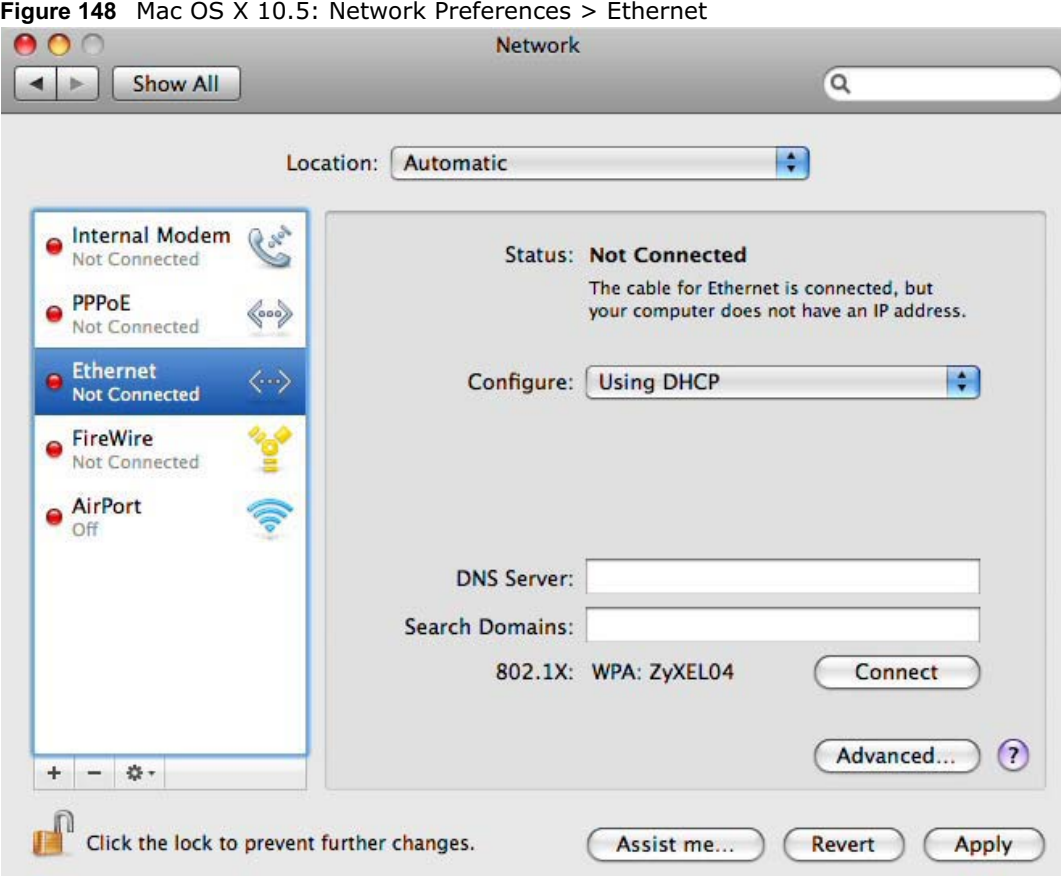

- **4** From the **Configure** list, select **Using DHCP** for dynamically assigned settings.
- **5** For statically assigned settings, do the following:
	- From the **Configure** list, select **Manually**.
	- In the **IP Address** field, enter your IP address.
	- In the **Subnet Mask** field, enter your subnet mask.

• In the **Router** field, enter the IP address of your BM2022w.

**Figure 149** Mac OS X 10.5: Network Preferences > Ethernet

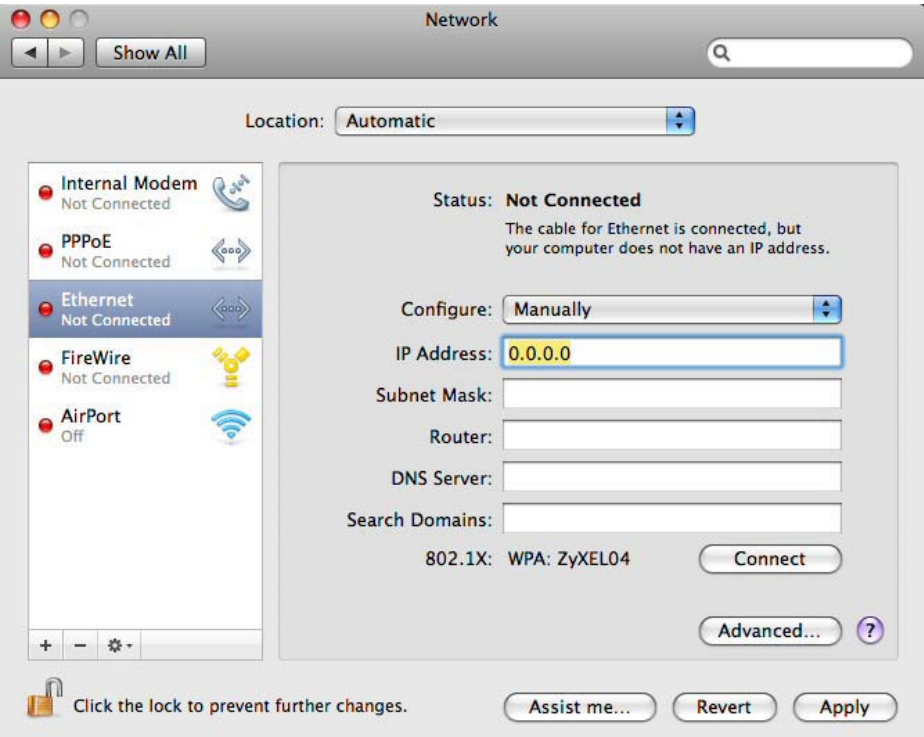

**6** Click **Apply** and close the window.

## **Verifying Settings**

Check your TCP/IP properties by clicking **Applications > Utilities > Network Utilities**, and then selecting the appropriate **Network interface** from the **Info** tab.

**Figure 150** Mac OS X 10.5: Network Utility

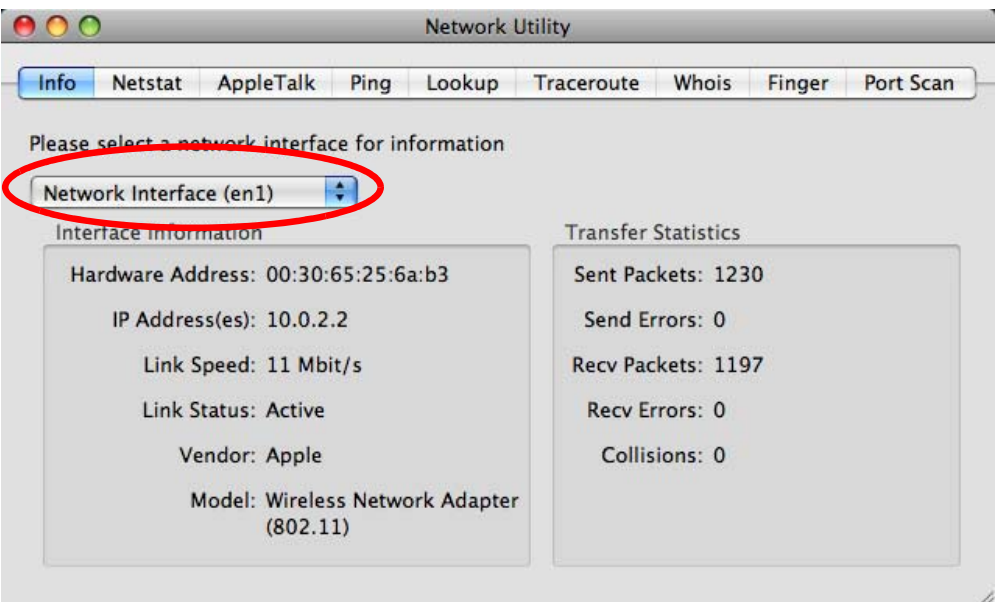

## **Linux: Ubuntu 8 (GNOME)**

This section shows you how to configure your computer's TCP/IP settings in the GNU Object Model Environment (GNOME) using the Ubuntu 8 Linux distribution. The procedure, screens and file locations may vary depending on your specific distribution, release version, and individual configuration. The following screens use the default Ubuntu 8 installation.

Note: Make sure you are logged in as the root administrator.

Follow the steps below to configure your computer IP address in GNOME:

#### **1** Click **System > Administration > Network**.

**Figure 151** Ubuntu 8: System > Administration Menu

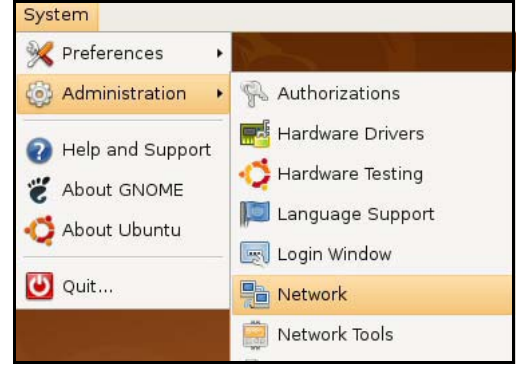

**2** When the **Network Settings** window opens, click **Unlock** to open the **Authenticate** window. (By default, the **Unlock** button is greyed out until clicked.) You cannot make changes to your configuration unless you first enter your admin password.

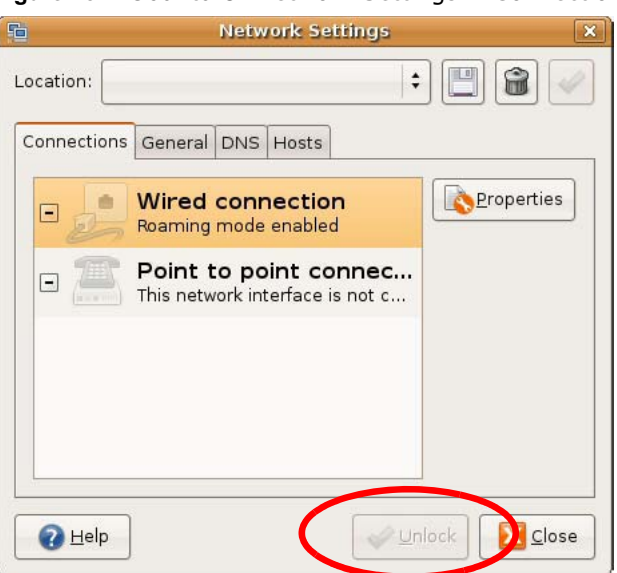

**Figure 152** Ubuntu 8: Network Settings > Connections

**3** In the **Authenticate** window, enter your admin account name and password then click the **Authenticate** button.

**Figure 153** Ubuntu 8: Administrator Account Authentication

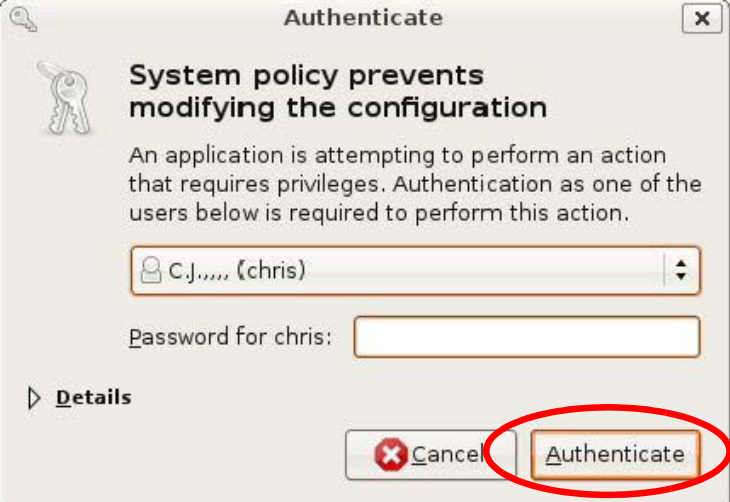

**4** In the **Network Settings** window, select the connection that you want to configure, then click **Properties**.

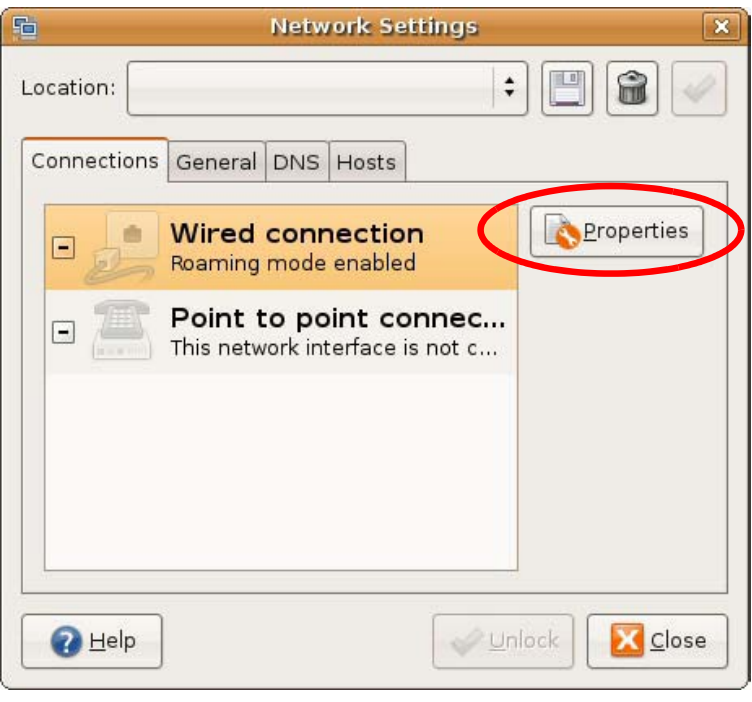

**Figure 154** Ubuntu 8: Network Settings > Connections

**5** The **Properties** dialog box opens.

**Figure 155** Ubuntu 8: Network Settings > Properties 品 eth0 Properties  $\overline{\mathbf{x}}$ Enable roaming mode **Connection Settings**  $\div$ Configuration: IP address: Subnet mask: Gateway address: Cancel  $10K$ 

- In the **Configuration** list, select **Automatic Configuration (DHCP)** if you have a dynamic IP address.
- In the **Configuration** list, select **Static IP address** if you have a static IP address. Fill in the **IP address**, **Subnet mask**, and **Gateway address** fields.
- **6** Click **OK** to save the changes and close the **Properties** dialog box and return to the **Network Settings** screen.

**7** If you know your DNS server IP address(es), click the **DNS** tab in the **Network Settings** window and then enter the DNS server information in the fields provided.

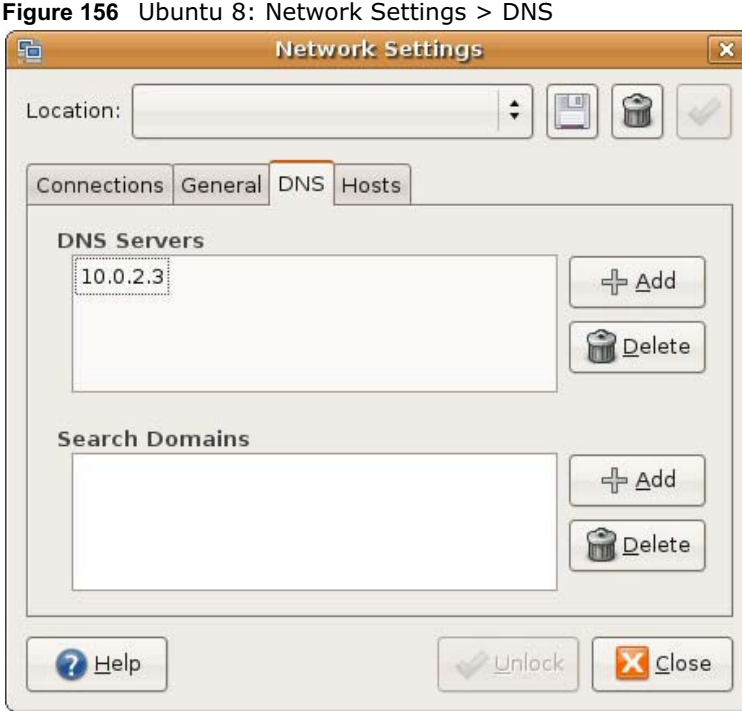

**8** Click the **Close** button to apply the changes.

# **Verifying Settings**

Check your TCP/IP properties by clicking **System > Administration > Network Tools**, and then selecting the appropriate **Network device** from the **Devices** tab. The **Interface Statistics**  column shows data if your connection is working properly.

**Figure 157** Ubuntu 8: Network Tools

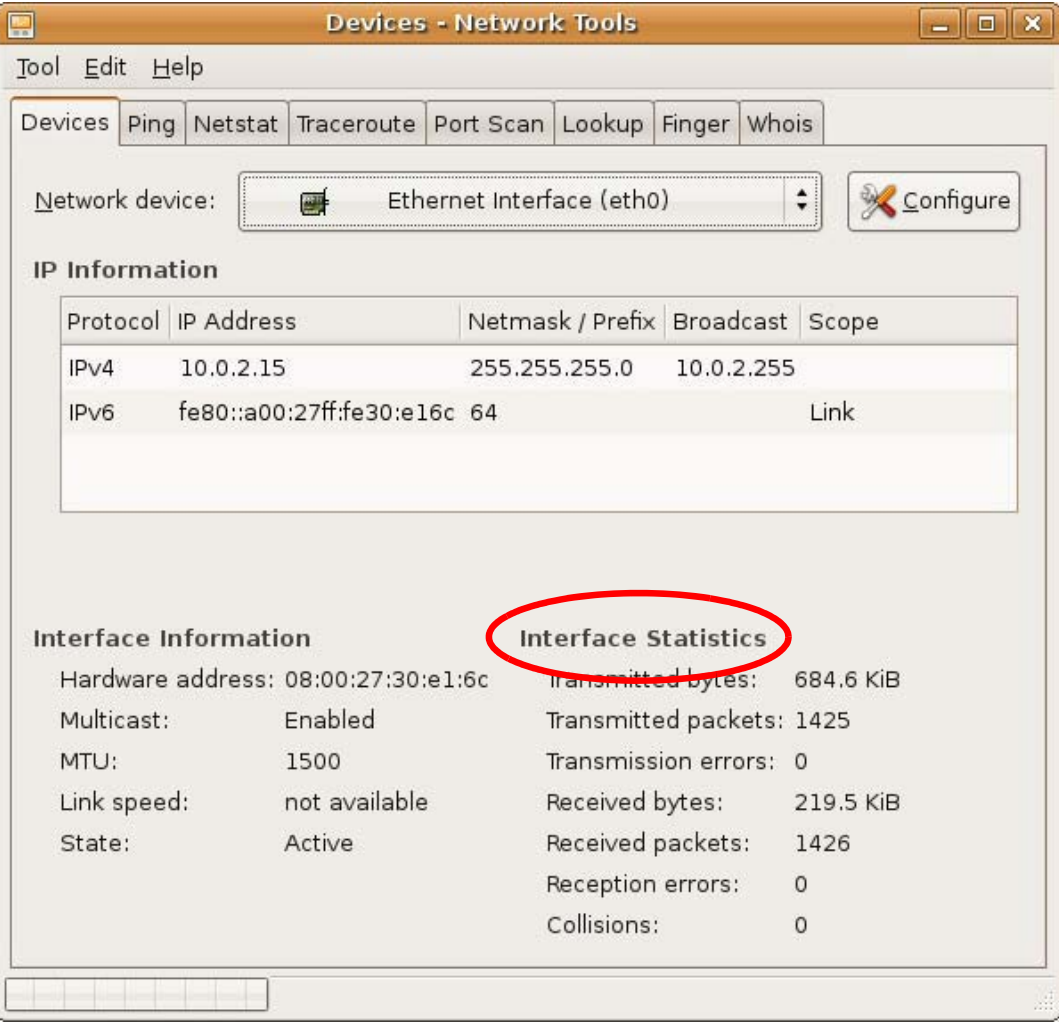

### **Linux: openSUSE 10.3 (KDE)**

This section shows you how to configure your computer's TCP/IP settings in the K Desktop Environment (KDE) using the openSUSE 10.3 Linux distribution. The procedure, screens and file locations may vary depending on your specific distribution, release version, and individual configuration. The following screens use the default openSUSE 10.3 installation.

Note: Make sure you are logged in as the root administrator.

Follow the steps below to configure your computer IP address in the KDE:

**1** Click **K Menu > Computer > Administrator Settings (YaST)**.

**Figure 158** openSUSE 10.3: K Menu > Computer Menu

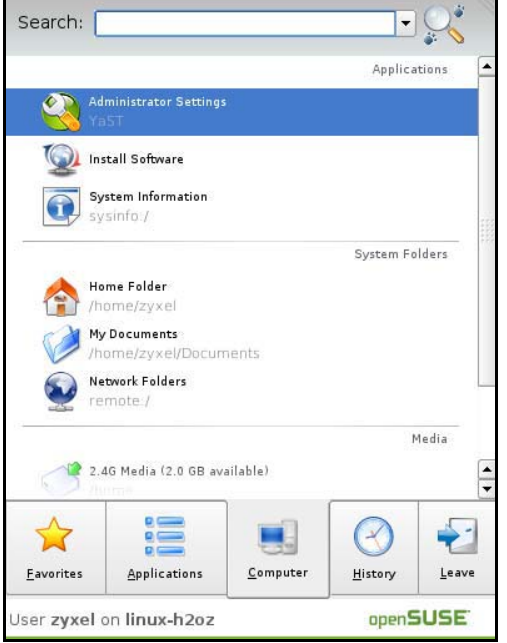

**2** When the **Run as Root - KDE su** dialog opens, enter the admin password and click **OK**. **Figure 159** openSUSE 10.3: K Menu > Computer Menu

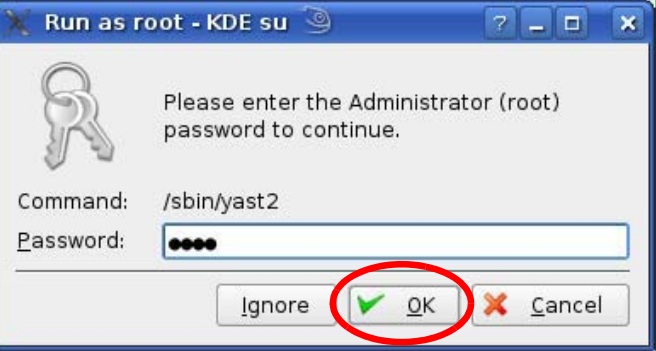

**3** When the **YaST Control Center** window opens, select **Network Devices** and then click the **Network Card** icon.

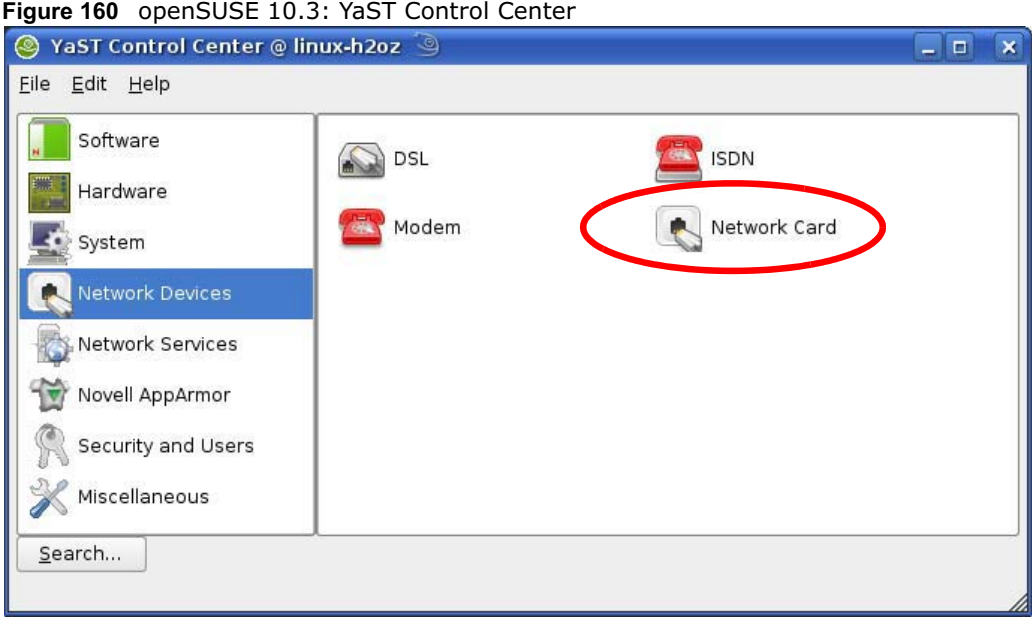

**4** When the **Network Settings** window opens, click the **Overview** tab, select the appropriate connection **Name** from the list, and then click the **Configure** button.

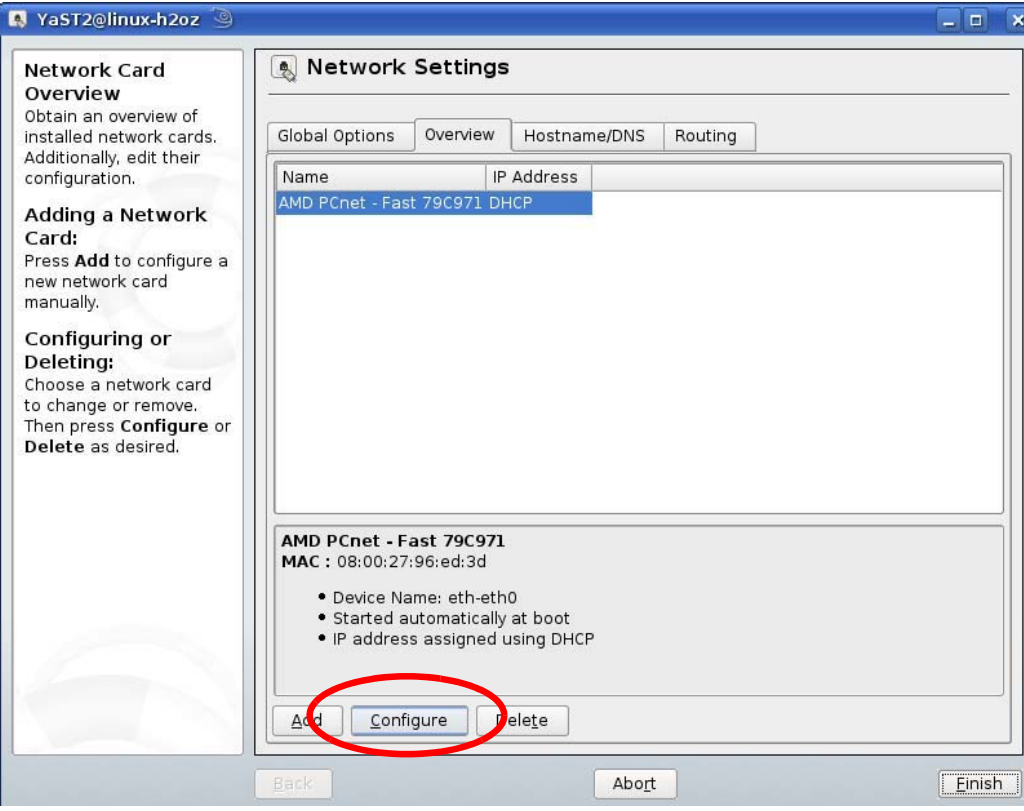

**Figure 161** openSUSE 10.3: Network Settings

**5** When the **Network Card Setup** window opens, click the **Address** tab

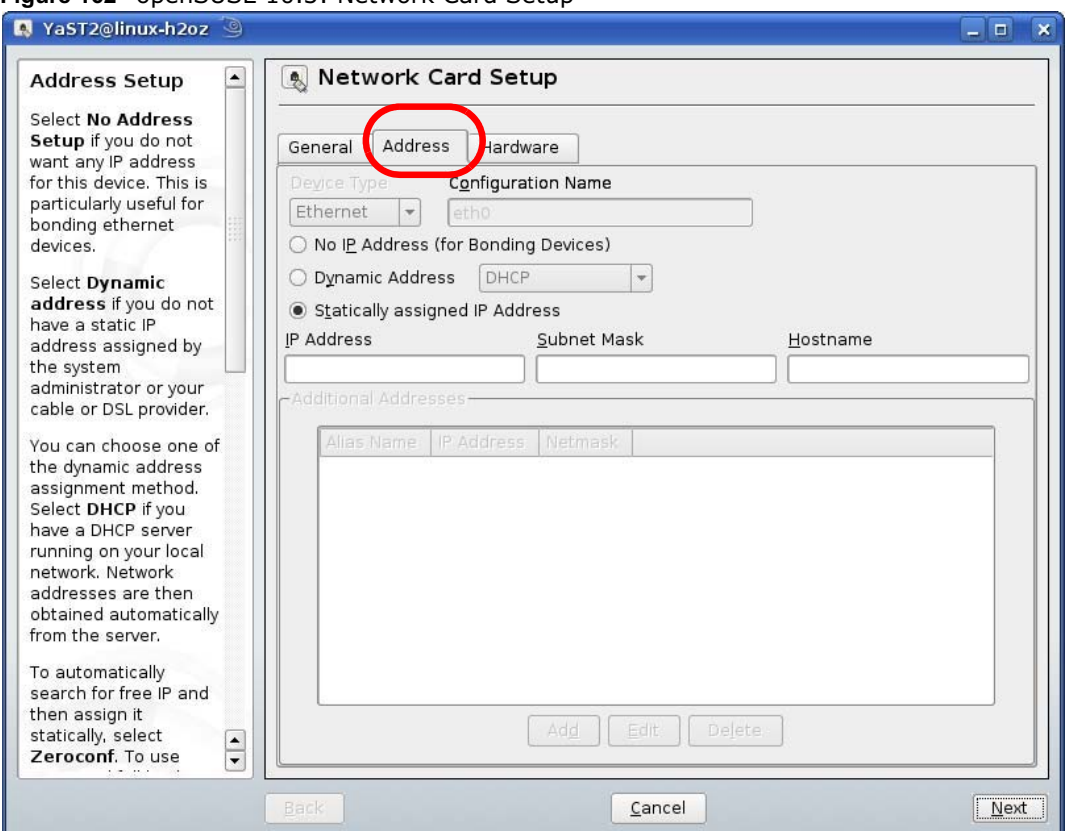

**Figure 162** openSUSE 10.3: Network Card Setup

**6** Select **Dynamic Address (DHCP)** if you have a dynamic IP address.

Select **Statically assigned IP Address** if you have a static IP address. Fill in the **IP address**, **Subnet mask**, and **Hostname** fields.

**7** Click **Next** to save the changes and close the **Network Card Setup** window.

**8** If you know your DNS server IP address(es), click the **Hostname/DNS** tab in **Network Settings** and then enter the DNS server information in the fields provided.

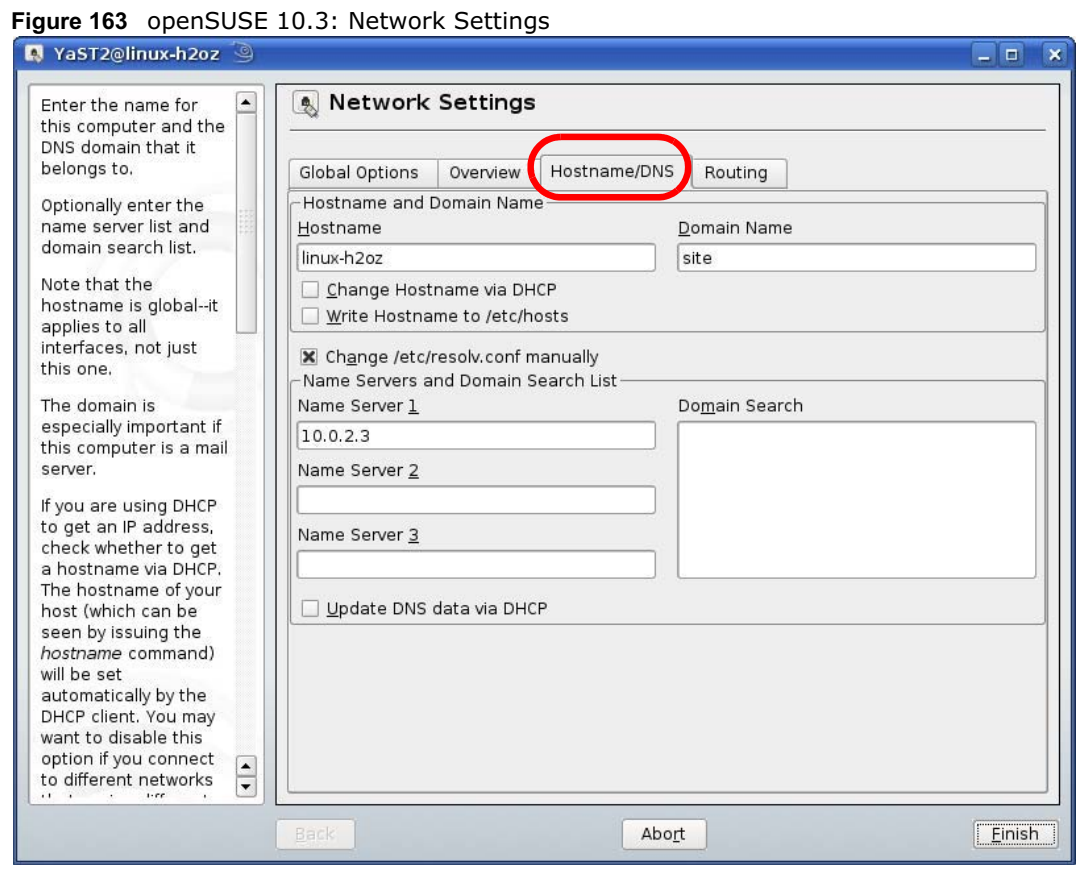

**9** Click **Finish** to save your settings and close the window.

## **Verifying Settings**

Click the **KNetwork Manager** icon on the **Task bar** to check your TCP/IP properties. From the **Options** sub-menu, select **Show Connection Information**.

#### **Figure 164** openSUSE 10.3: KNetwork Manager

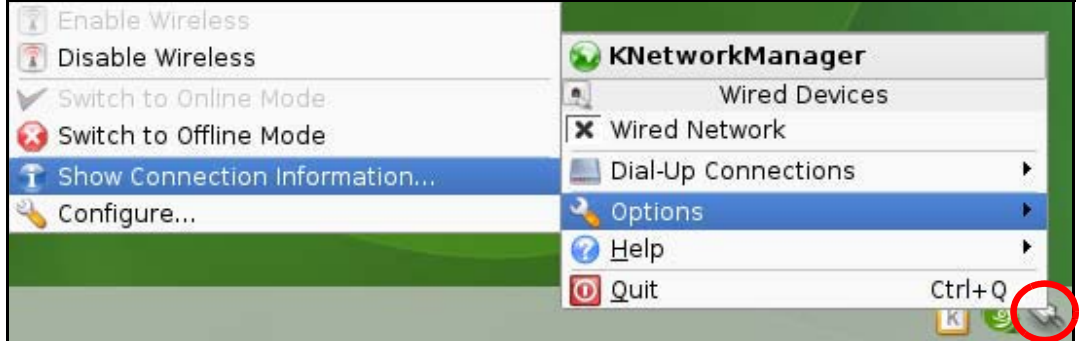

When the **Connection Status - KNetwork Manager** window opens, click the **Statistics tab** to see if your connection is working properly.

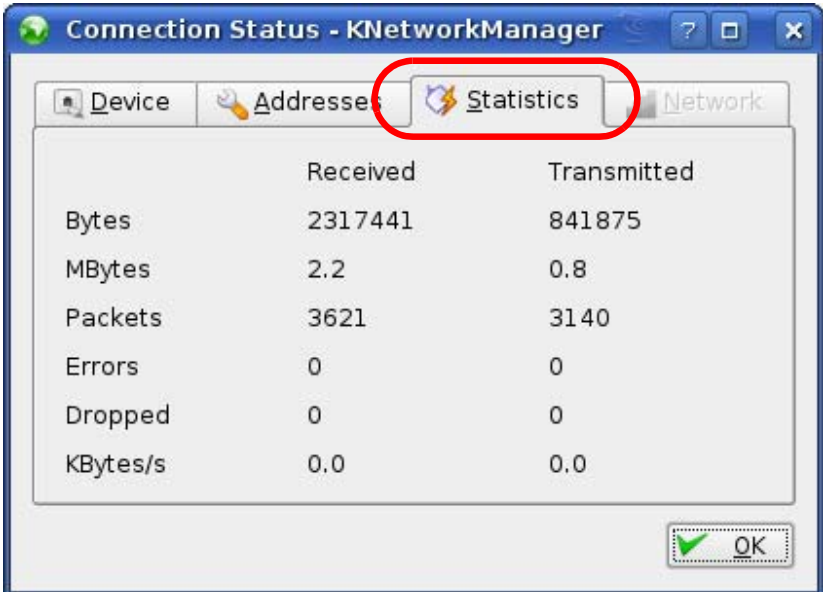

**Figure 165** openSUSE: Connection Status - KNetwork Manager

# **Pop-up Windows, JavaScript and Java Permissions**

In order to use the web configurator you need to allow:

- Web browser pop-up windows from your device.
- JavaScript (enabled by default).
- Java permissions (enabled by default).

Note: Internet Explorer 6 screens are used here. Screens for other Internet Explorer versions may vary.

#### **Internet Explorer Pop-up Blockers**

You may have to disable pop-up blocking to log into your device.

Either disable pop-up blocking (enabled by default in Windows XP SP (Service Pack) 2) or allow pop-up blocking and create an exception for your device's IP address.

## **Disable Pop-up Blockers**

**1** In Internet Explorer, select **Tools**, **Pop-up Blocker** and then select **Turn Off Pop-up Blocker**. **Figure 166** Pop-up Blocker

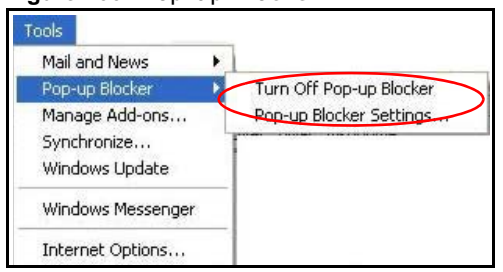

You can also check if pop-up blocking is disabled in the **Pop-up Blocker** section in the **Privacy** tab.

**1** In Internet Explorer, select **Tools**, **Internet Options**, **Privacy**.

**2** Clear the **Block pop-ups** check box in the **Pop-up Blocker** section of the screen. This disables any web pop-up blockers you may have enabled.

**Figure 167** Internet Options: Privacy

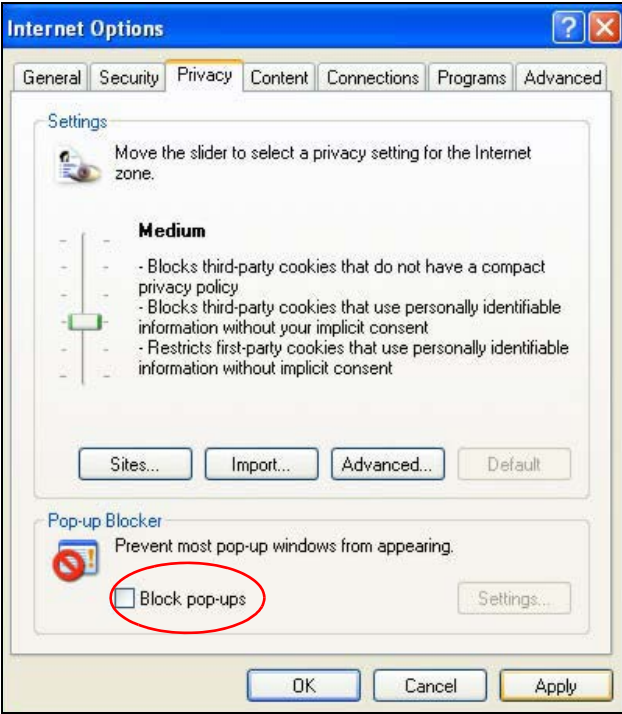

**3** Click **Apply** to save this setting.

#### **Enable Pop-up Blockers with Exceptions**

Alternatively, if you only want to allow pop-up windows from your device, see the following steps.

**1** In Internet Explorer, select **Tools**, **Internet Options** and then the **Privacy** tab.

**2** Select **Settings…**to open the **Pop-up Blocker Settings** screen.

**Figure 168** Internet Options: Privacy

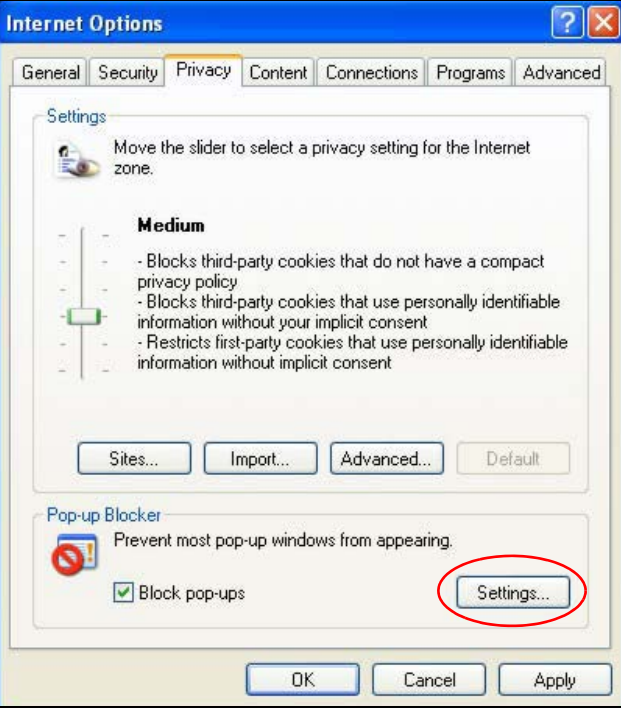

**3** Type the IP address of your device (the web page that you do not want to have blocked) with the prefix "http://". For example, http://192.168.167.1.

**4** Click **Add** to move the IP address to the list of **Allowed sites**. **Figure 169** Pop-up Blocker Settings

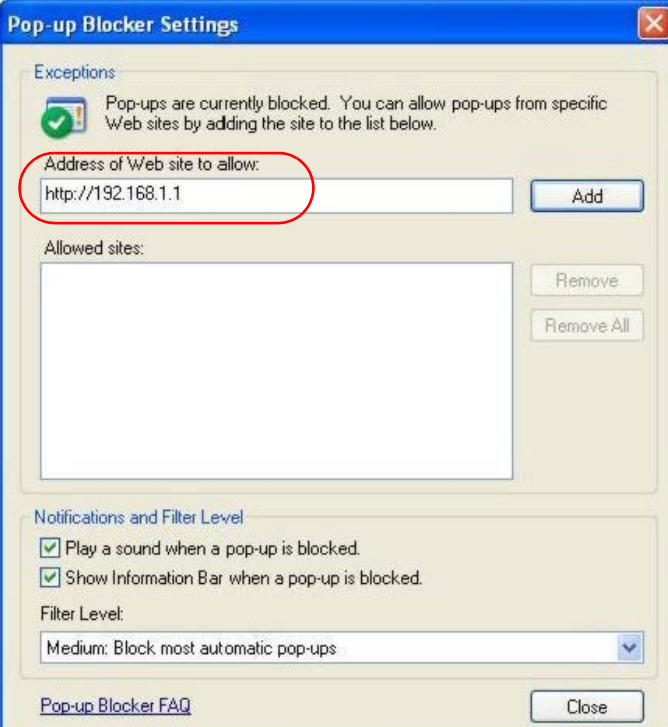

- **5** Click **Close** to return to the **Privacy** screen.
- **6** Click **Apply** to save this setting.

# **JavaScript**

If pages of the web configurator do not display properly in Internet Explorer, check that JavaScript is allowed.

In Internet Explorer, click **Tools**, **Internet Options** and then the **Security** tab.

**Figure 170** Internet Options: Security

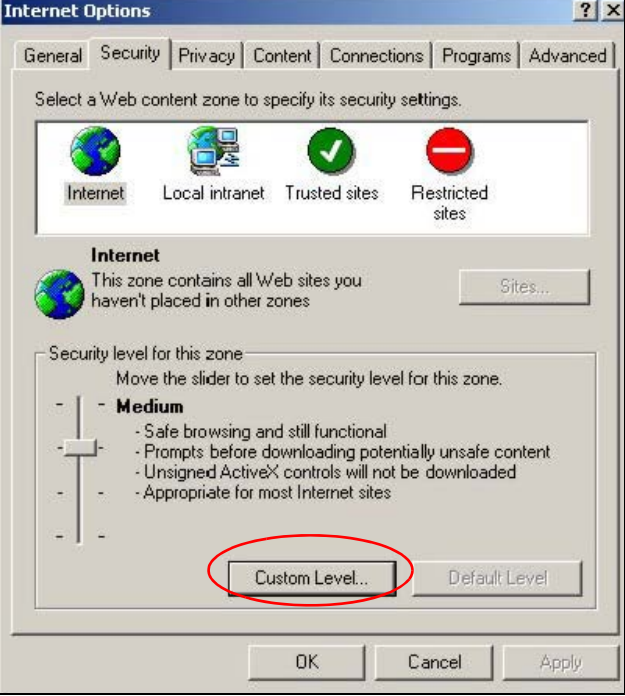

- Click the **Custom Level...** button.
- Scroll down to **Scripting**.
- Under **Active scripting** make sure that **Enable** is selected (the default).
- Under **Scripting of Java applets** make sure that **Enable** is selected (the default).

Click **OK** to close the window.

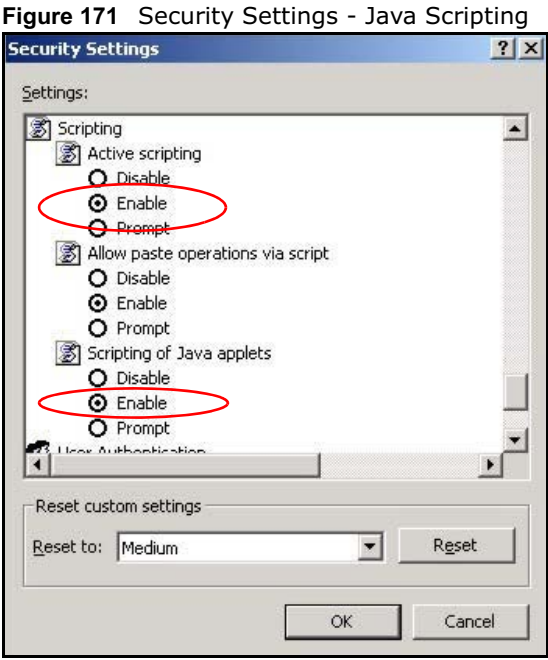

## **Java Permissions**

- From Internet Explorer, click **Tools**, **Internet Options** and then the **Security** tab.
- Click the **Custom Level...** button.
- Scroll down to **Microsoft VM**.
- Under **Java permissions** make sure that a safety level is selected.

**5** Click **OK** to close the window.

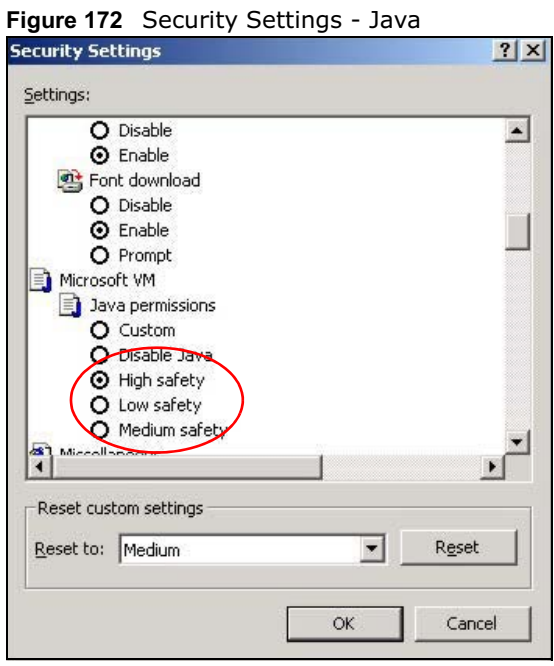

# **JAVA (Sun)**

- **1** From Internet Explorer, click **Tools**, **Internet Options** and then the **Advanced** tab.
- **2** Make sure that **Use Java 2 for <applet>** under **Java (Sun)** is selected.

**3** Click **OK** to close the window.

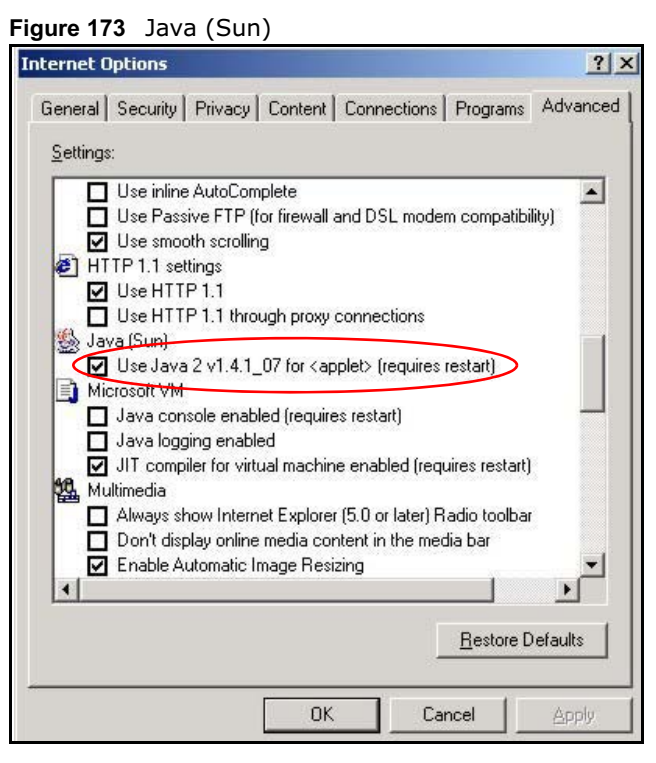

#### **Mozilla Firefox**

Mozilla Firefox 2.0 screens are used here. Screens for other versions may vary.

You can enable Java, Javascript and pop-ups in one screen. Click **Tools,** then click **Options** in the screen that appears.

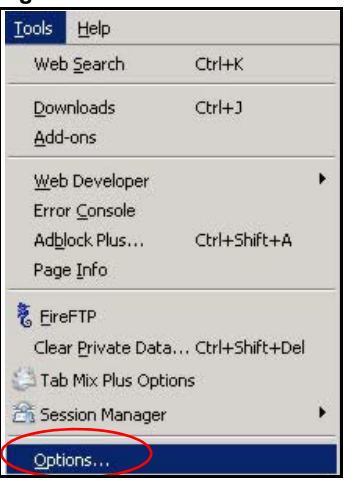

**Figure 174** Mozilla Firefox: TOOLS > Options

Click **Content**.to show the screen below. Select the check boxes as shown in the following screen.

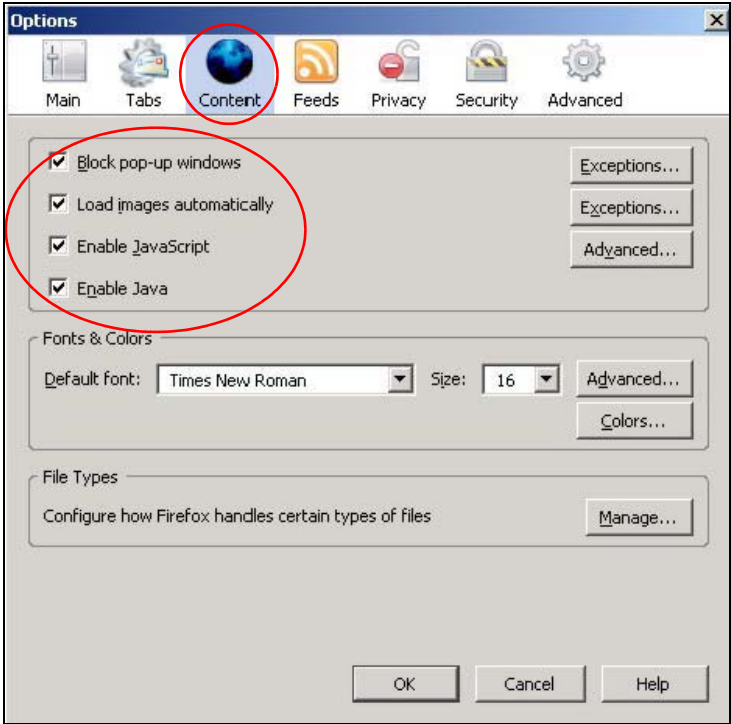

**Figure 175** Mozilla Firefox Content Security

# **IP Addresses and Subnetting**

This appendix introduces IP addresses and subnet masks.

IP addresses identify individual devices on a network. Every networking device (including computers, servers, routers, printers, etc.) needs an IP address to communicate across the network. These networking devices are also known as hosts.

Subnet masks determine the maximum number of possible hosts on a network. You can also use subnet masks to divide one network into multiple sub-networks.

## **Introduction to IP Addresses**

One part of the IP address is the network number, and the other part is the host ID. In the same way that houses on a street share a common street name, the hosts on a network share a common network number. Similarly, as each house has its own house number, each host on the network has its own unique identifying number - the host ID. Routers use the network number to send packets to the correct network, while the host ID determines to which host on the network the packets are delivered.

#### **Structure**

An IP address is made up of four parts, written in dotted decimal notation. Each of these four parts is known as an octet. An octet is an eight-digit binary number (for example 11000000, which is 192 in decimal notation).

Therefore, each octet has a possible range of 00000000 to 11111111 in binary, or 0 to 255 in decimal.

The following figure shows an example IP address in which the first three octets (192.168.1) are the network number, and the fourth octet (16) is the host ID.

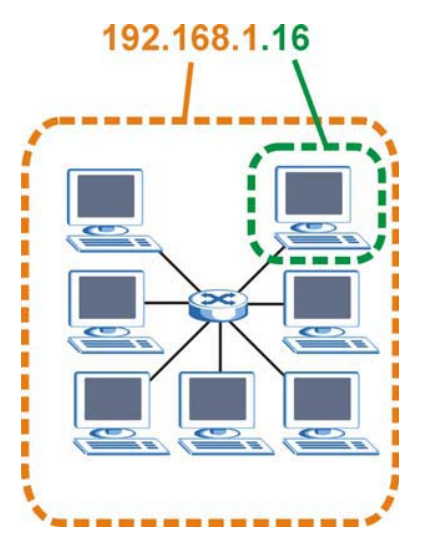

**Figure 176** Network Number and Host ID

How much of the IP address is the network number and how much is the host ID varies according to the subnet mask.

## **Subnet Masks**

A subnet mask is used to determine which bits are part of the network number, and which bits are part of the host ID (using a logical AND operation). The term "subnet" is short for "sub-network".

A subnet mask has 32 bits. If a bit in the subnet mask is a "1" then the corresponding bit in the IP address is part of the network number. If a bit in the subnet mask is "0" then the corresponding bit in the IP address is part of the host ID.

The following example shows a subnet mask identifying the network number (in bold text) and host ID of an IP address (192.168.1.2 in decimal).

|                      | <b>1ST OCTET:</b> | 2ND<br><b>OCTET:</b> | 3RD<br>OCTET: | <b>4TH OCTET</b> |
|----------------------|-------------------|----------------------|---------------|------------------|
|                      | (192)             | (168)                | (1)           | (2)              |
| IP Address (Binary)  | 11000000          | 10101000             | 00000001      | 00000010         |
| Subnet Mask (Binary) | 11111111          | 11111111             | 11111111      | 00000000         |
| Network Number       | 11000000          | 10101000             | 00000001      |                  |
| Host ID              |                   |                      |               | 00000010         |

**Table 110** IP Address Network Number and Host ID Example

By convention, subnet masks always consist of a continuous sequence of ones beginning from the leftmost bit of the mask, followed by a continuous sequence of zeros, for a total number of 32 bits. Subnet masks can be referred to by the size of the network number part (the bits with a "1" value). For example, an "8-bit mask" means that the first 8 bits of the mask are ones and the remaining 24 bits are zeroes.

Subnet masks are expressed in dotted decimal notation just like IP addresses. The following examples show the binary and decimal notation for 8-bit, 16-bit, 24-bit and 29-bit subnet masks.

|             | <b>BINARY</b>       |                     |                     |                  |                 |
|-------------|---------------------|---------------------|---------------------|------------------|-----------------|
|             | 1ST<br><b>OCTET</b> | 2ND<br><b>OCTET</b> | 3RD<br><b>OCTET</b> | <b>4TH OCTET</b> | <b>DECIMAL</b>  |
| 8-bit mask  | 11111111            | 00000000            | 00000000            | 00000000         | 255.0.0.0       |
| 16-bit mask | 11111111            | 11111111            | 00000000            | 00000000         | 255.255.0.0     |
| 24-bit mask | 11111111            | 11111111            | 11111111            | 00000000         | 255.255.255.0   |
| 29-bit mask | 11111111            | 11111111            | 11111111            | 11111000         | 255.255.255.248 |

**Table 111** Subnet Masks

### **Network Size**

The size of the network number determines the maximum number of possible hosts you can have on your network. The larger the number of network number bits, the smaller the number of remaining host ID bits.

An IP address with host IDs of all zeros is the IP address of the network (192.168.1.0 with a 24-bit subnet mask, for example). An IP address with host IDs of all ones is the broadcast address for that network (192.168.1.255 with a 24-bit subnet mask, for example).

As these two IP addresses cannot be used for individual hosts, calculate the maximum number of possible hosts in a network as follows:

| <b>SUBNET MASK</b> |                     | <b>HOST ID SIZE</b> |              | <b>MAXIMUM NUMBER OF HOSTS</b> |
|--------------------|---------------------|---------------------|--------------|--------------------------------|
| 8 bits             | 255.0.0.0           | 24 bits             | $2^{24} - 2$ | 16777214                       |
| 16 bits            | 255.255.0.0         | 16 bits             | $2^{16} - 2$ | 65534                          |
| 24 bits            | 255.255.255.0       | 8 bits              | $2^8 - 2$    | 254                            |
| 29 bits            | 255.255.255.24<br>8 | 3 bits              | $2^3 - 2$    | 6                              |

**Table 112** Maximum Host Numbers

## **Notation**

Since the mask is always a continuous number of ones beginning from the left, followed by a continuous number of zeros for the remainder of the 32 bit mask, you can simply specify the number of ones instead of writing the value of each octet. This is usually specified by writing a "/" followed by the number of bits in the mask after the address.

For example, 192.1.1.0 /25 is equivalent to saying 192.1.1.0 with subnet mask 255.255.255.128.

The following table shows some possible subnet masks using both notations.

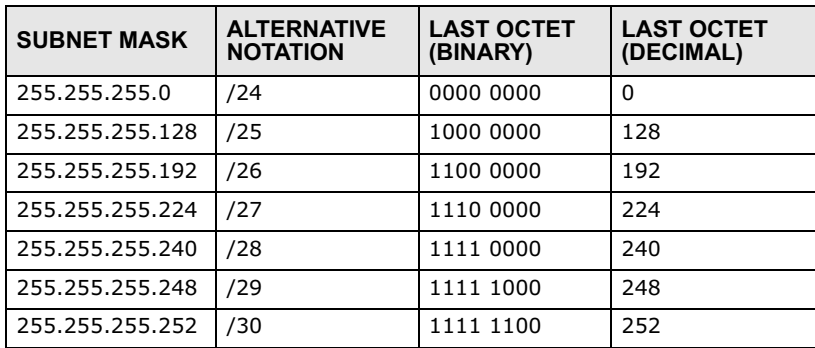

**Table 113** Alternative Subnet Mask Notation

## **Subnetting**

You can use subnetting to divide one network into multiple sub-networks. In the following example a network administrator creates two sub-networks to isolate a group of servers from the rest of the company network for security reasons.

In this example, the company network address is 192.168.1.0. The first three octets of the address (192.168.1) are the network number, and the remaining octet is the host ID, allowing a maximum of  $2^8$  – 2 or 254 possible hosts.

The following figure shows the company network before subnetting.

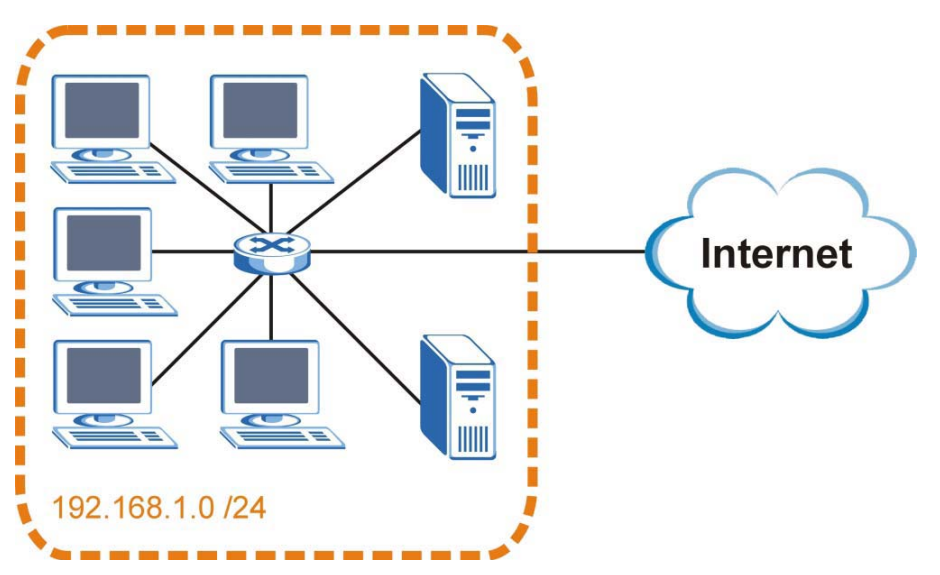

#### **Figure 177** Subnetting Example: Before Subnetting

You can "borrow" one of the host ID bits to divide the network 192.168.1.0 into two separate subnetworks. The subnet mask is now 25 bits (255.255.255.128 or /25).

The "borrowed" host ID bit can have a value of either 0 or 1, allowing two subnets; 192.168.1.0 /25 and 192.168.1.128 /25.

The following figure shows the company network after subnetting. There are now two subnetworks, **A** and **B**.

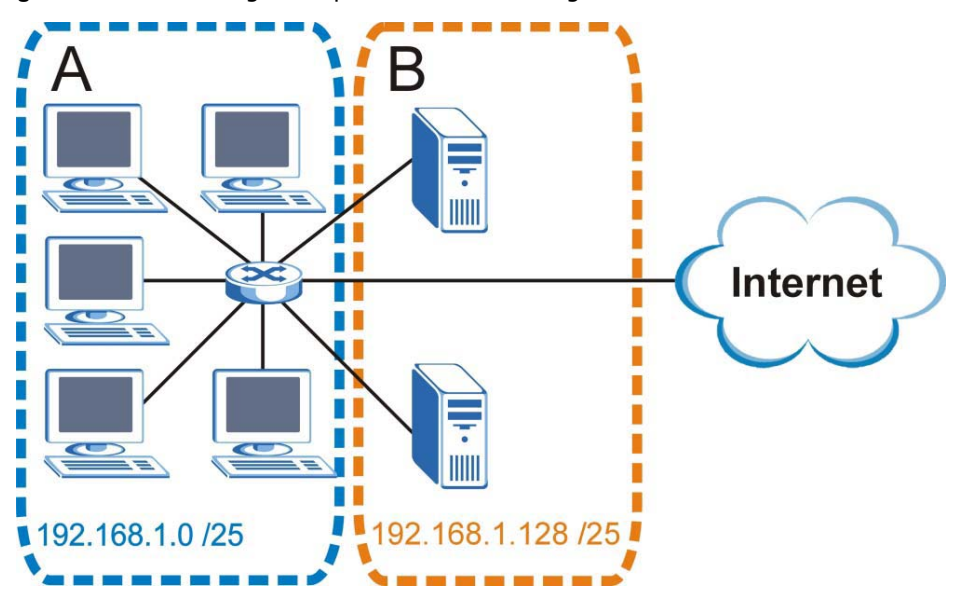

#### **Figure 178** Subnetting Example: After Subnetting

In a 25-bit subnet the host ID has 7 bits, so each sub-network has a maximum of  $2^7$  – 2 or 126 possible hosts (a host ID of all zeroes is the subnet's address itself, all ones is the subnet's broadcast address).

192.168.1.0 with mask 255.255.255.128 is subnet **A** itself, and 192.168.1.127 with mask 255.255.255.128 is its broadcast address. Therefore, the lowest IP address that can be assigned to an actual host for subnet **A** is 192.168.1.1 and the highest is 192.168.1.126.

Similarly, the host ID range for subnet **B** is 192.168.1.129 to 192.168.1.254.

#### **Example: Four Subnets**

The previous example illustrated using a 25-bit subnet mask to divide a 24-bit address into two subnets. Similarly, to divide a 24-bit address into four subnets, you need to "borrow" two host ID bits to give four possible combinations (00, 01, 10 and 11). The subnet mask is 26 bits (11111111.11111111.11111111.**11**000000) or 255.255.255.192.

Each subnet contains 6 host ID bits, giving  $2^6$  - 2 or 62 hosts for each subnet (a host ID of all zeroes is the subnet itself, all ones is the subnet's broadcast address).

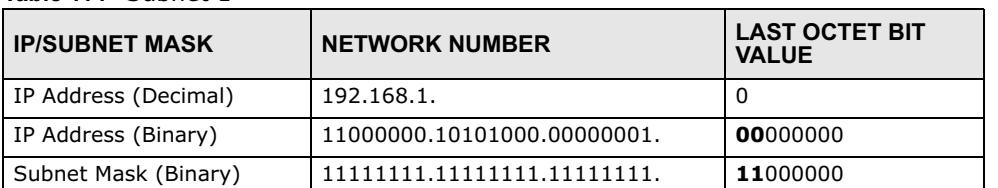

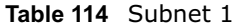

#### **Table 114** Subnet 1 (continued)

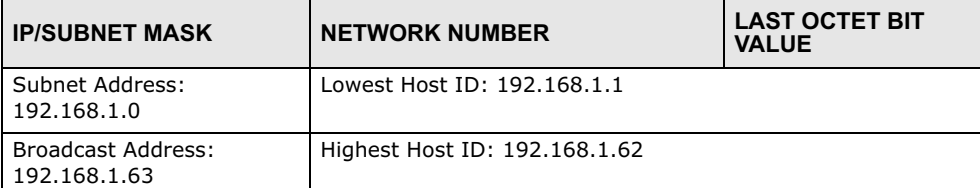

#### **Table 115** Subnet 2

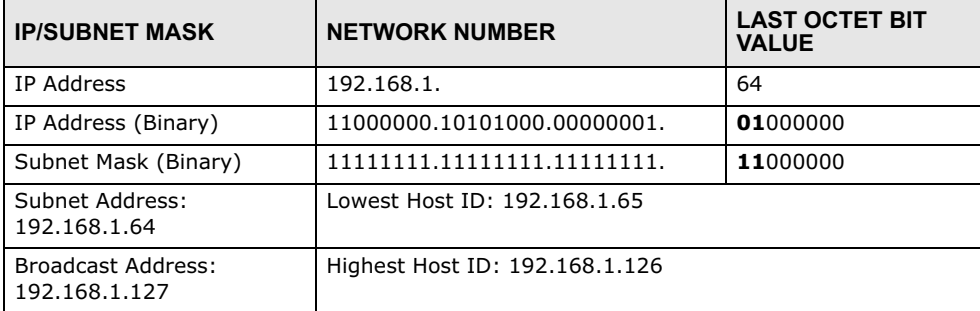

#### **Table 116** Subnet 3

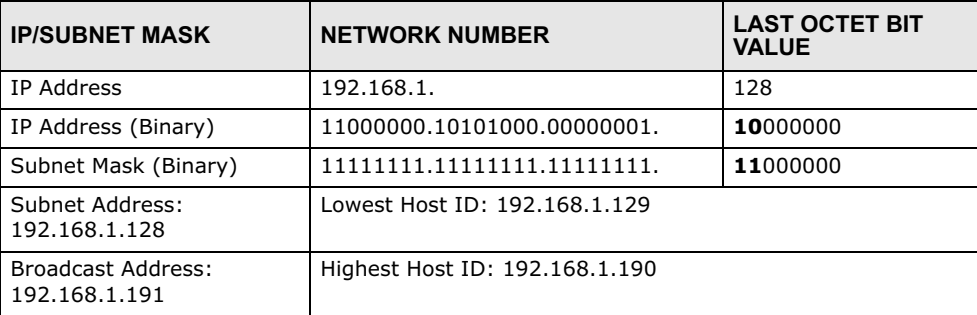

#### **Table 117** Subnet 4

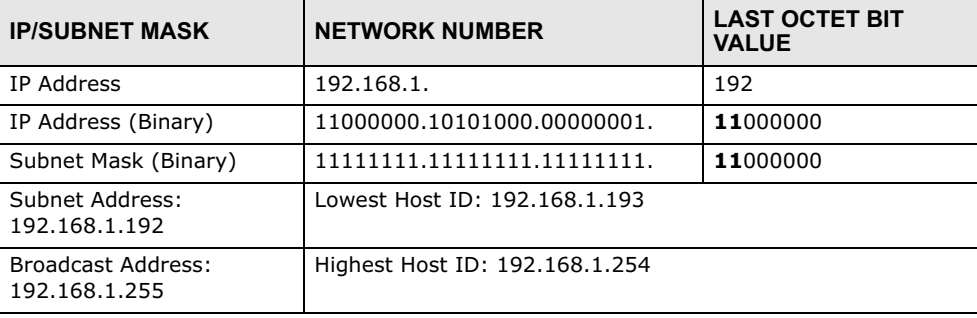

# **Example: Eight Subnets**

Similarly, use a 27-bit mask to create eight subnets (000, 001, 010, 011, 100, 101, 110 and 111).

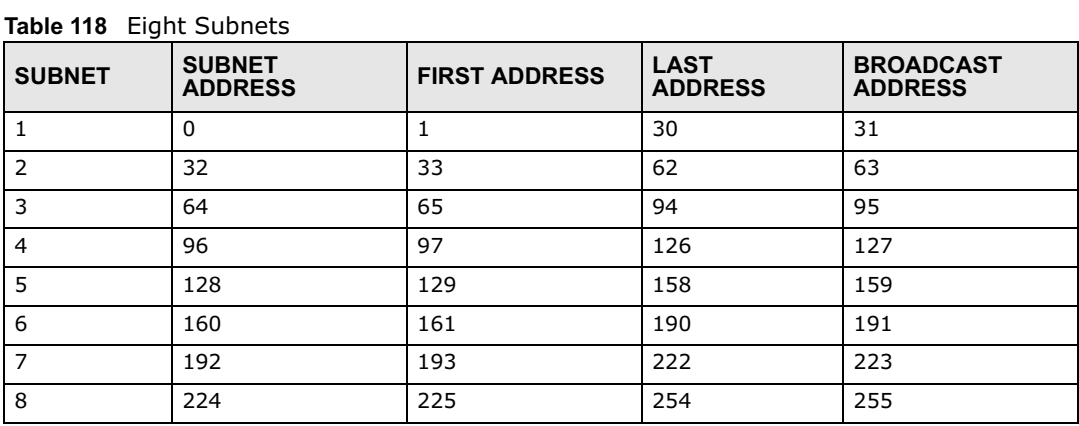

The following table shows IP address last octet values for each subnet.

## **Subnet Planning**

The following table is a summary for subnet planning on a network with a 24-bit network number.

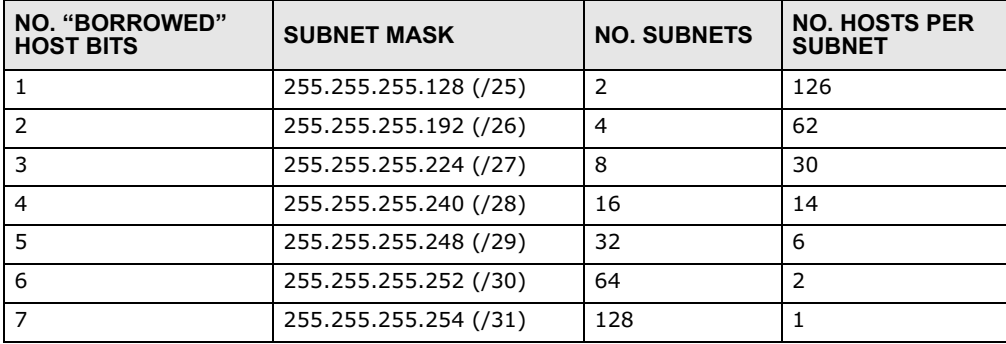

**Table 119** 24-bit Network Number Subnet Planning

The following table is a summary for subnet planning on a network with a 16-bit network number.

| NO. "BORROWED"<br><b>HOST BITS</b> | <b>SUBNET MASK</b>    | <b>NO. SUBNETS</b> | <b>NO. HOSTS PER</b><br><b>SUBNET</b> |
|------------------------------------|-----------------------|--------------------|---------------------------------------|
| $\mathbf{1}$                       | 255.255.128.0 (/17)   | $\overline{2}$     | 32766                                 |
| $\mathcal{P}$                      | 255.255.192.0 (/18)   | 4                  | 16382                                 |
| 3                                  | 255.255.224.0 (/19)   | 8                  | 8190                                  |
| $\overline{4}$                     | 255.255.240.0 (/20)   | 16                 | 4094                                  |
| 5                                  | 255.255.248.0 (/21)   | 32                 | 2046                                  |
| 6                                  | 255.255.252.0 (/22)   | 64                 | 1022                                  |
| $\overline{7}$                     | 255.255.254.0 (/23)   | 128                | 510                                   |
| 8                                  | 255.255.255.0 (/24)   | 256                | 254                                   |
| $\mathsf{Q}$                       | 255.255.255.128 (/25) | 512                | 126                                   |
| 10                                 | 255.255.255.192 (/26) | 1024               | 62                                    |
| 11                                 | 255.255.255.224 (/27) | 2048               | 30                                    |
| 12                                 | 255.255.255.240 (/28) | 4096               | 14                                    |

**Table 120** 16-bit Network Number Subnet Planning

| NO. "BORROWED"<br><b>HOST BITS</b> | <b>SUBNET MASK</b>    | <b>NO. SUBNETS</b> | <b>NO. HOSTS PER</b><br><b>SUBNET</b> |
|------------------------------------|-----------------------|--------------------|---------------------------------------|
| 13                                 | 255.255.255.248 (/29) | 8192               |                                       |
| 14                                 | 255.255.255.252 (/30) | 16384              |                                       |
| 15                                 | 255.255.255.254 (/31) | 32768              |                                       |

**Table 120** 16-bit Network Number Subnet Planning (continued)

## **Configuring IP Addresses**

Where you obtain your network number depends on your particular situation. If the ISP or your network administrator assigns you a block of registered IP addresses, follow their instructions in selecting the IP addresses and the subnet mask.

If the ISP did not explicitly give you an IP network number, then most likely you have a single user account and the ISP will assign you a dynamic IP address when the connection is established. If this is the case, it is recommended that you select a network number from 192.168.0.0 to 192.168.255.0. The Internet Assigned Number Authority (IANA) reserved this block of addresses specifically for private use; please do not use any other number unless you are told otherwise. You must also enable Network Address Translation (NAT) on the BM2022w.

Once you have decided on the network number, pick an IP address for your BM2022w that is easy to remember (for instance, 192.168.1.1) but make sure that no other device on your network is using that IP address.

The subnet mask specifies the network number portion of an IP address. Your BM2022w will compute the subnet mask automatically based on the IP address that you entered. You don't need to change the subnet mask computed by the BM2022w unless you are instructed to do otherwise.

## **Private IP Addresses**

Every machine on the Internet must have a unique address. If your networks are isolated from the Internet (running only between two branch offices, for example) you can assign any IP addresses to the hosts without problems. However, the Internet Assigned Numbers Authority (IANA) has reserved the following three blocks of IP addresses specifically for private networks:

- $\cdot$  10.0.0.0  $-$  10.255.255.255
- $\cdot$  172.16.0.0  $-$  172.31.255.255
- $\cdot$  192.168.0.0  $-$  192.168.255.255

You can obtain your IP address from the IANA, from an ISP, or it can be assigned from a private network. If you belong to a small organization and your Internet access is through an ISP, the ISP can provide you with the Internet addresses for your local networks. On the other hand, if you are part of a much larger organization, you should consult your network administrator for the appropriate IP addresses.

Regardless of your particular situation, do not create an arbitrary IP address; always follow the guidelines above. For more information on address assignment, please refer to RFC 1597, Address Allocation for Private Internets and RFC 1466, Guidelines for Management of IP Address Space.

## **IP Address Conflicts**

Each device on a network must have a unique IP address. Devices with duplicate IP addresses on the same network will not be able to access the Internet or other resources. The devices may also be unreachable through the network.

## **Conflicting Computer IP Addresses Example**

More than one device can not use the same IP address. In the following example computer **A** has a static (or fixed) IP address that is the same as the IP address that a DHCP server assigns to computer **B** which is a DHCP client. Neither can access the Internet. This problem can be solved by assigning a different static IP address to computer **A** or setting computer **A** to obtain an IP address automatically.

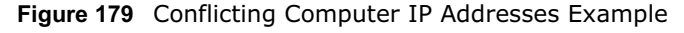

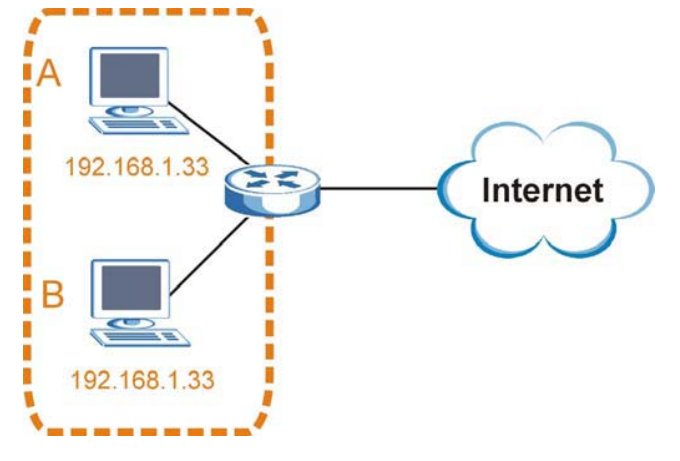

### **Conflicting Router IP Addresses Example**

Since a router connects different networks, it must have interfaces using different network numbers. For example, if a router is set between a LAN and the Internet (WAN), the router's LAN and WAN addresses must be on different subnets. In the following example, the LAN and WAN are on the same subnet. The LAN computers cannot access the Internet because the router cannot route between networks.

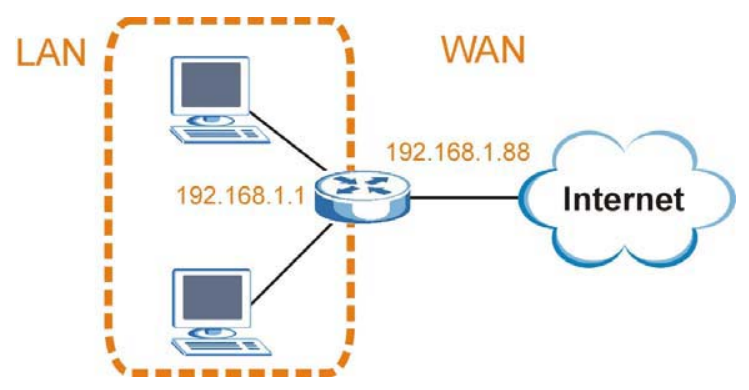

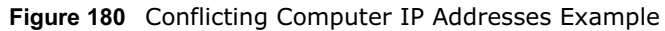

## **Conflicting Computer and Router IP Addresses Example**

More than one device can not use the same IP address. In the following example, the computer and the router's LAN port both use 192.168.1.1 as the IP address. The computer cannot access the Internet. This problem can be solved by assigning a different IP address to the computer or the router's LAN port.

**Figure 181** Conflicting Computer and Router IP Addresses Example

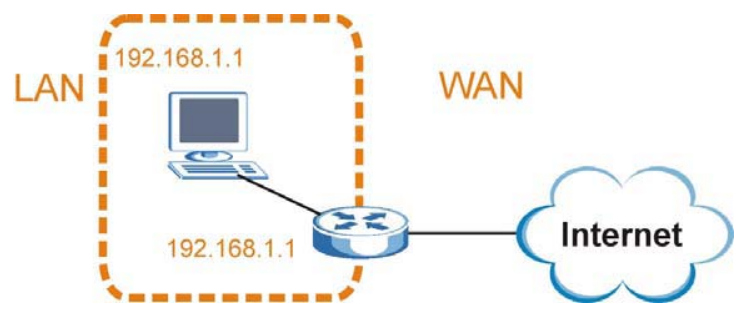

# **Importing Certificates**

This appendix shows you how to import public key certificates into your web browser.

Public key certificates are used by web browsers to ensure that a secure web site is legitimate. When a certificate authority such as VeriSign, Comodo, or Network Solutions, to name a few, receives a certificate request from a website operator, they confirm that the web domain and contact information in the request match those on public record with a domain name registrar. If they match, then the certificate is issued to the website operator, who then places it on the site to be issued to all visiting web browsers to let them know that the site is legitimate.

Many Huawei products issue their own public key certificates. These can be used by web browsers on a LAN or WAN to verify that they are in fact connecting to the legitimate device and not one masquerading as it. However, because the certificates were not issued by one of the several organizations officially recognized by the most common web browsers, you will need to import the Huawei-created certificate into your web browser and flag that certificate as a trusted authority.

Note: You can see if you are browsing on a secure website if the URL in your web browser's address bar begins with https:// or there is a sealed padlock icon  $\left( \frac{1}{2} \right)$  somewhere in the main browser window (not all browsers show the padlock in the same location.)

In this appendix, you can import a public key certificate for:

- Internet Explorer on page 264
- Firefox on page 272
- Opera on page 277
- Konqueror on page 284

#### **Internet Explorer**

The following example uses Microsoft Internet Explorer 7 on Windows XP Professional; however, they can also apply to Internet Explorer on Windows Vista.

**1** If your device's web configurator is set to use SSL certification, then the first time you browse to it you are presented with a certification error.

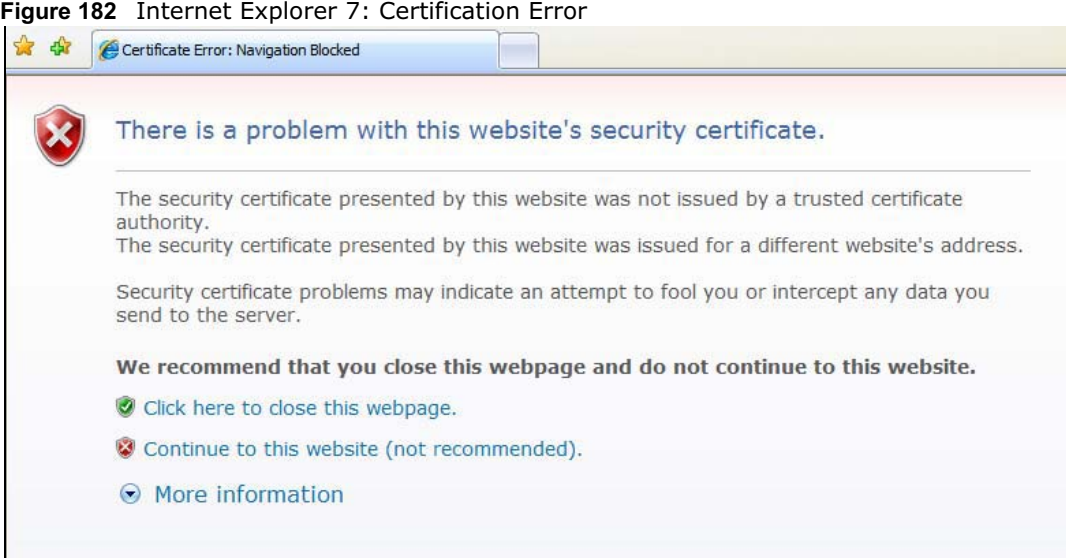

**2** Click **Continue to this website (not recommended)**.

**Figure 183** Internet Explorer 7: Certification Error

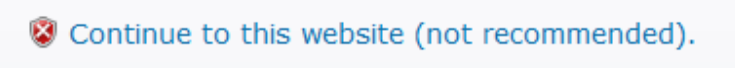

**3** In the **Address Bar**, click **Certificate Error** > **View certificates**. **Figure 184** Internet Explorer 7: Certificate Error

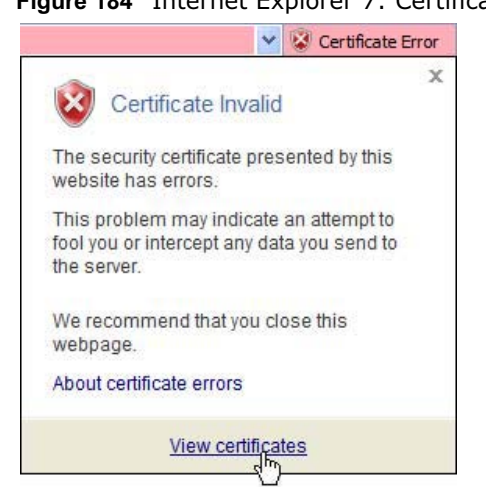
**4** In the **Certificate** dialog box, click **Install Certificate**.

**Figure 185** Internet Explorer 7: Certificate

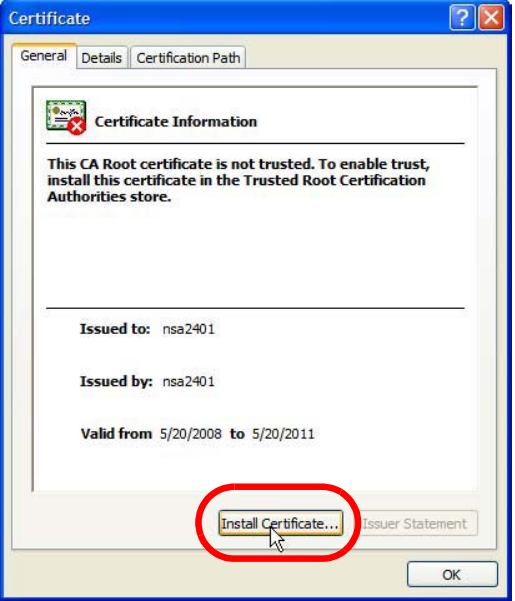

**5** In the **Certificate Import Wizard**, click **Next**.

**Figure 186** Internet Explorer 7: Certificate Import Wizard

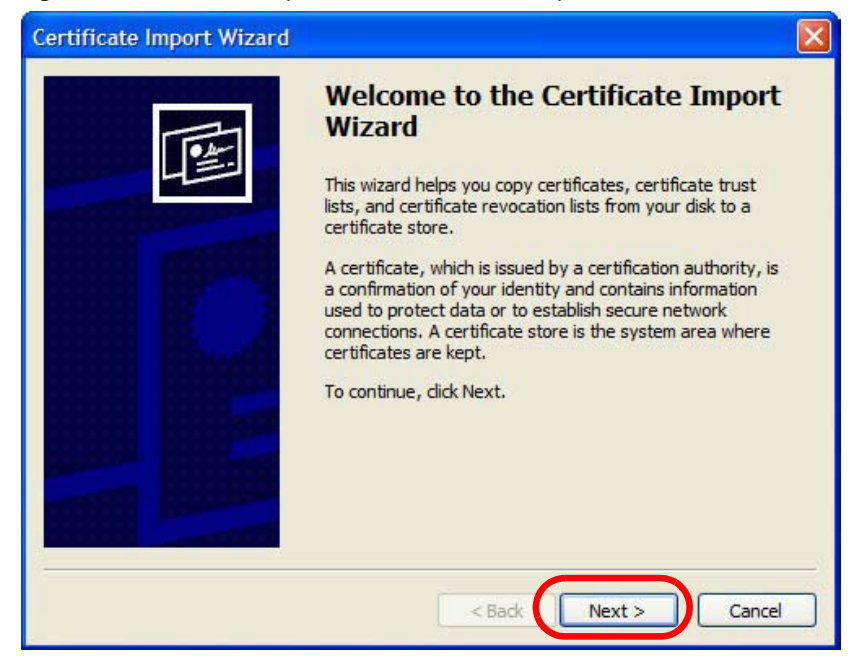

**6** If you want Internet Explorer to **Automatically select certificate store based on the type of certificate**, click **Next** again and then go to step 9.

**Figure 187** Internet Explorer 7: Certificate Import Wizard

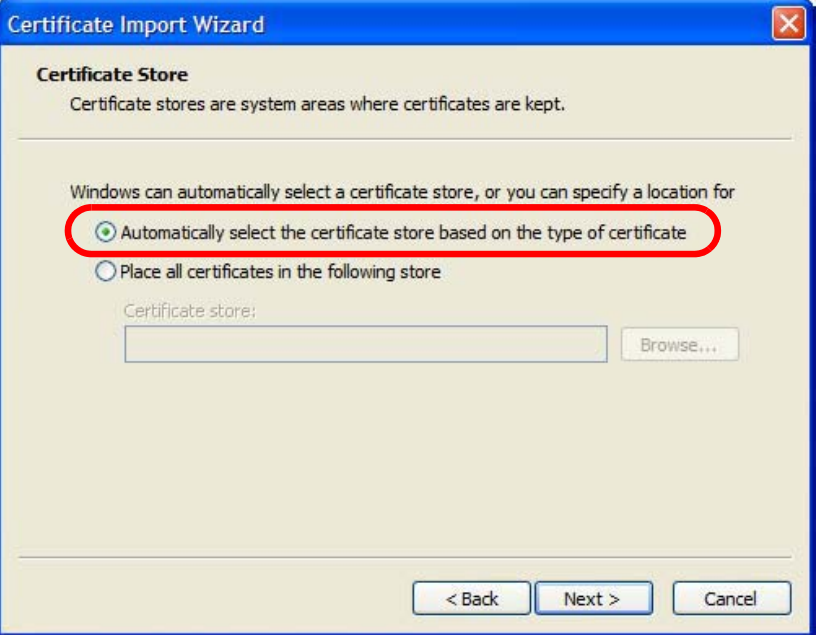

**7** Otherwise, select **Place all certificates in the following store** and then click **Browse**. **Figure 188** Internet Explorer 7: Certificate Import Wizard

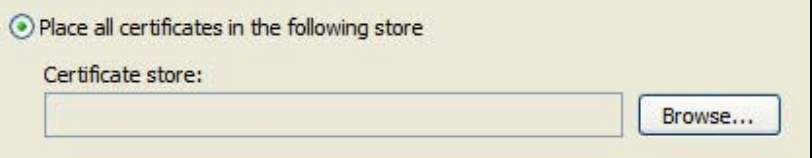

**8** In the **Select Certificate Store** dialog box, choose a location in which to save the certificate and then click **OK**.

**Select Certificate Store**  $7\sqrt{2}$ Select the certificate store you want to use. **E** Personal  $\hat{\phantom{a}}$ Trusted Root Certification Authorities Enterprise Trust in Call Intermediate Certification Authorities Active Directory User Object **Ed Trusted Publishers**  $\overline{\left( \right. }%$  $\rightarrow$ Show physical stores  $OK$ Cancel

**Figure 189** Internet Explorer 7: Select Certificate Store

**9** In the **Completing the Certificate Import Wizard** screen, click **Finish**.

**Figure 190** Internet Explorer 7: Certificate Import Wizard

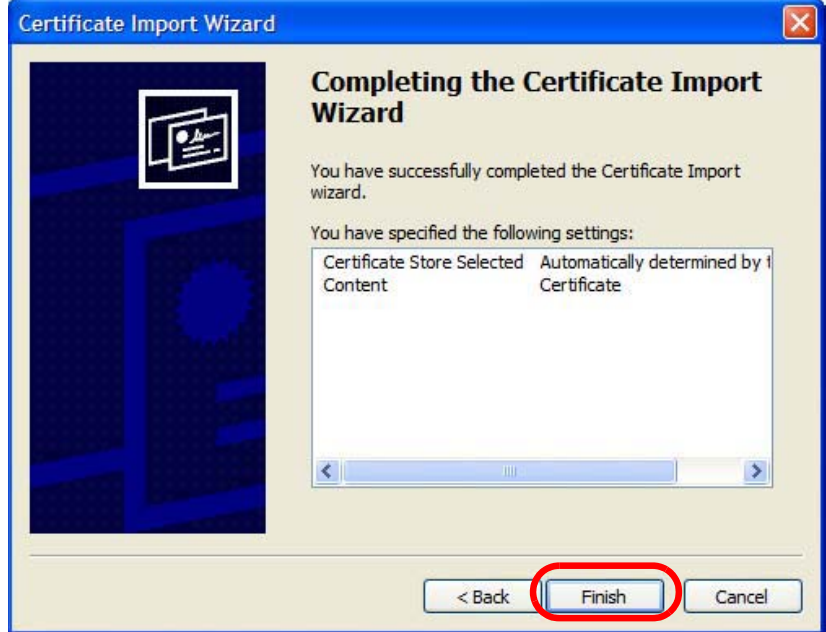

**10** If you are presented with another **Security Warning**, click **Yes**.

**Figure 191** Internet Explorer 7: Security Warning

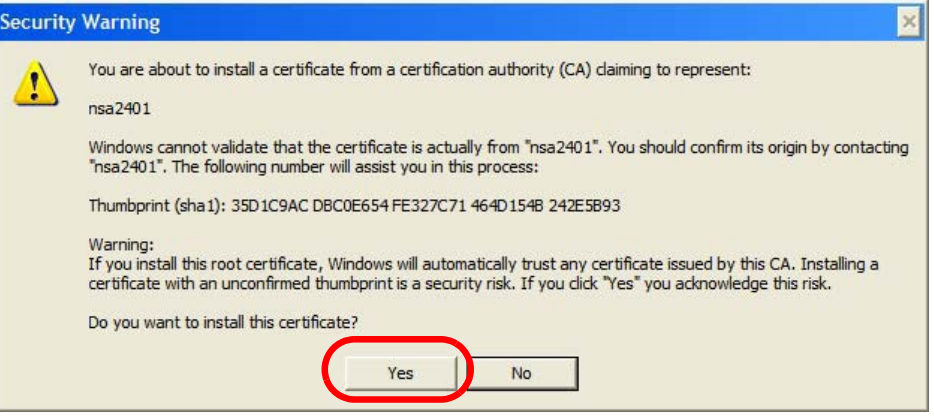

**11** Finally, click **OK** when presented with the successful certificate installation message. **Figure 192** Internet Explorer 7: Certificate Import Wizard

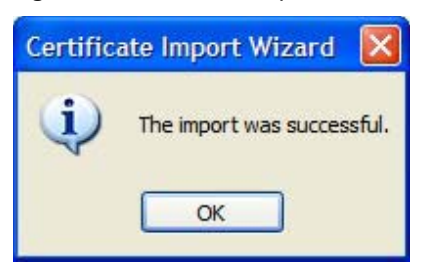

**12** The next time you start Internet Explorer and go to a Huawei web configurator page, a sealed padlock icon appears in the address bar. Click it to view the page's **Website Identification** information.

**Figure 193** Internet Explorer 7: Website Identification

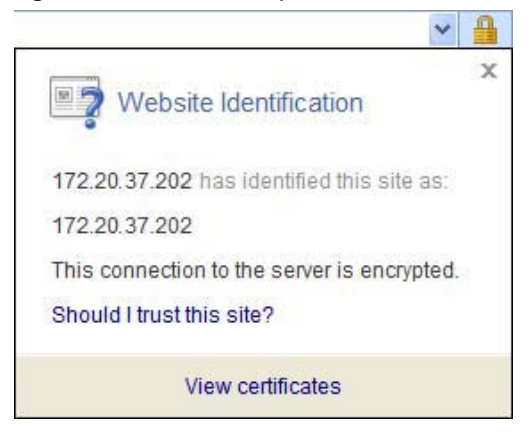

#### **Installing a Stand-Alone Certificate File in Internet Explorer**

Rather than browsing to a Huawei web configurator and installing a public key certificate when prompted, you can install a stand-alone certificate file if one has been issued to you.

**1** Double-click the public key certificate file.

**Figure 194** Internet Explorer 7: Public Key Certificate File

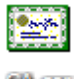

CARCH

**2** In the security warning dialog box, click **Open**.

**Figure 195** Internet Explorer 7: Open File - Security Warning

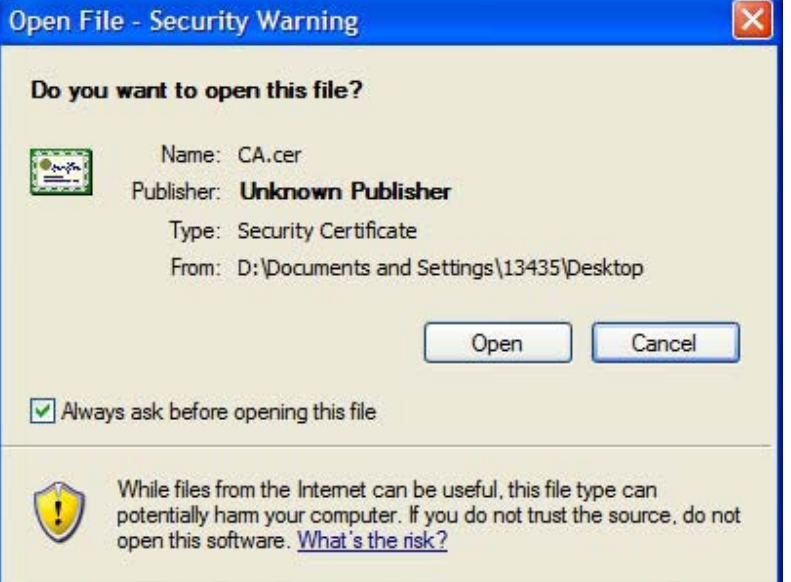

**3** Refer to steps 4-12 in the Internet Explorer procedure beginning on page 264 to complete the installation process.

#### **Removing a Certificate in Internet Explorer**

This section shows you how to remove a public key certificate in Internet Explorer 7.

#### **1** Open **Internet Explorer** and click **TOOLS > Internet Options**.

**Figure 196** Internet Explorer 7: Tools Menu

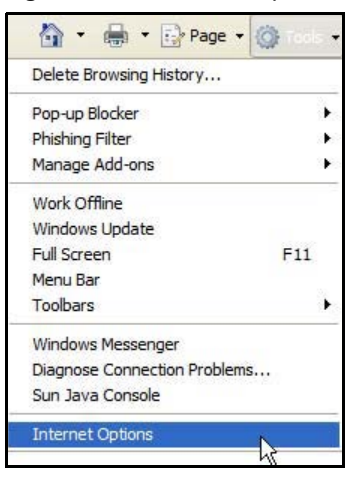

**2** In the **Internet Options** dialog box, click **Content** > **Certificates**. **Figure 197** Internet Explorer 7: Internet Options

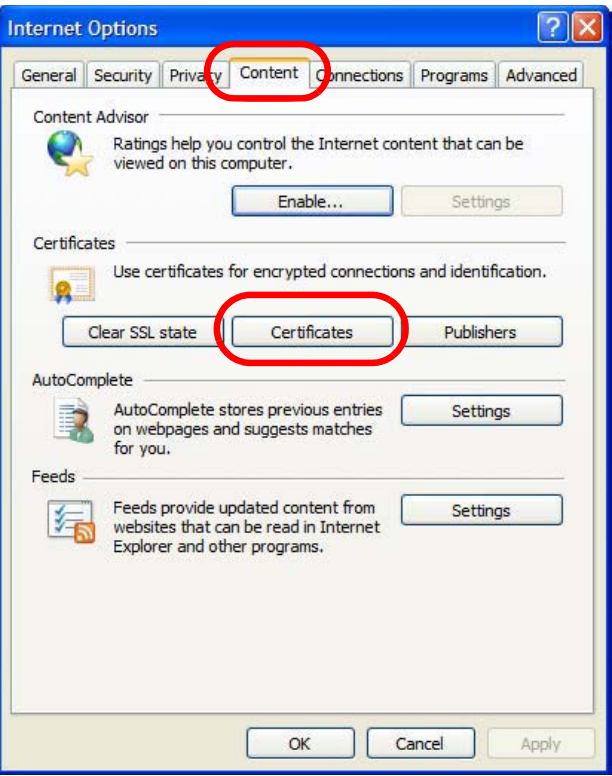

**3** In the **Certificates** dialog box, click the **Trusted Root Certificates Authorities** tab, select the certificate that you want to delete, and then click **Remove**. **Figure 198** Internet Explorer 7: Certificates

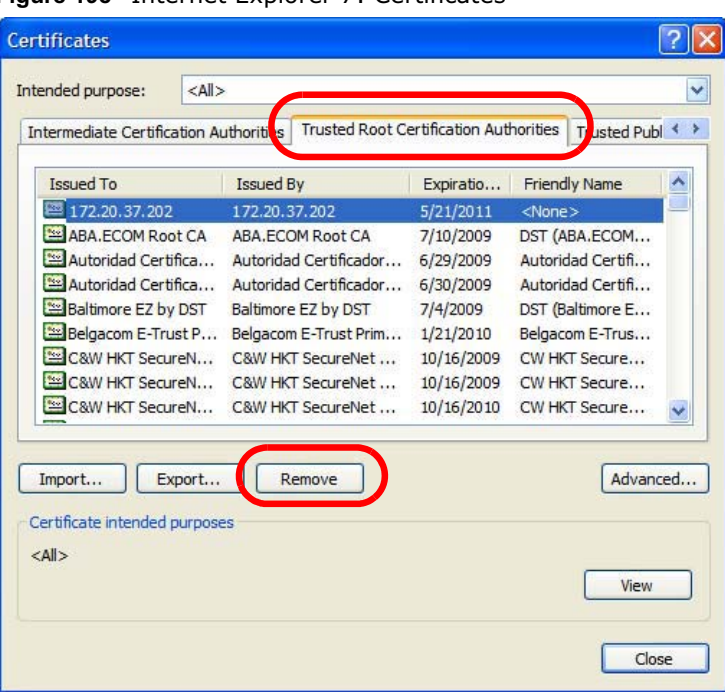

**4** In the **Certificates** confirmation, click **Yes**.

**Figure 199** Internet Explorer 7: Certificates

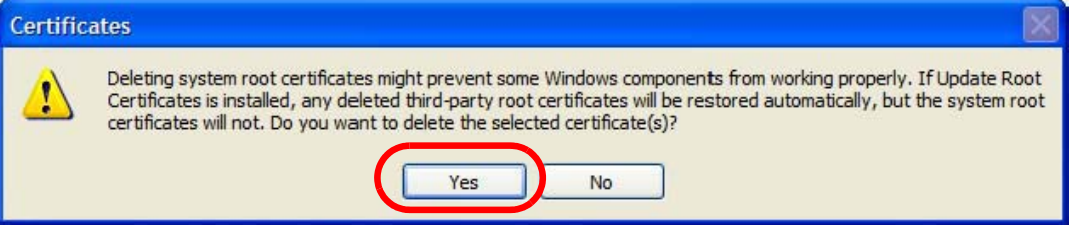

**5** In the **Root Certificate Store** dialog box, click **Yes**.

**Figure 200** Internet Explorer 7: Root Certificate Store

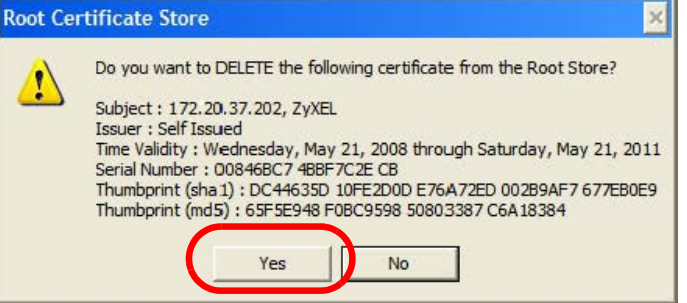

**6** The next time you go to the web site that issued the public key certificate you just removed, a certification error appears.

#### **Firefox**

The following example uses Mozilla Firefox 2 on Windows XP Professional; however, the screens can also apply to Firefox 2 on all platforms.

- **1** If your device's web configurator is set to use SSL certification, then the first time you browse to it you are presented with a certification error.
- **2** Select **Accept this certificate permanently** and click **OK.**

**Figure 201** Firefox 2: Website Certified by an Unknown Authority

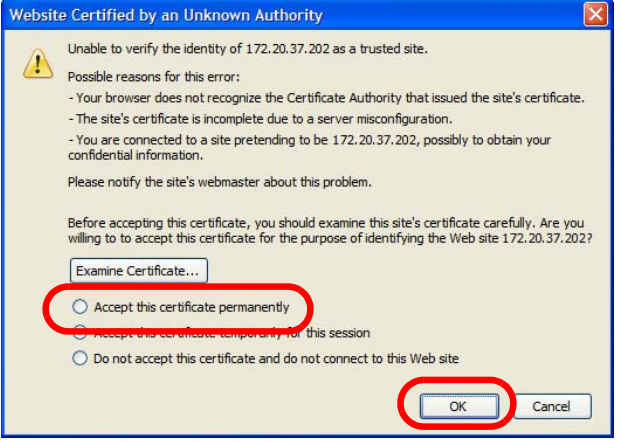

**3** The certificate is stored and you can now connect securely to the web configurator. A sealed padlock appears in the address bar, which you can click to open the **Page Info > Security** window to view the web page's security information.

**Figure 202** Firefox 2: Page Info

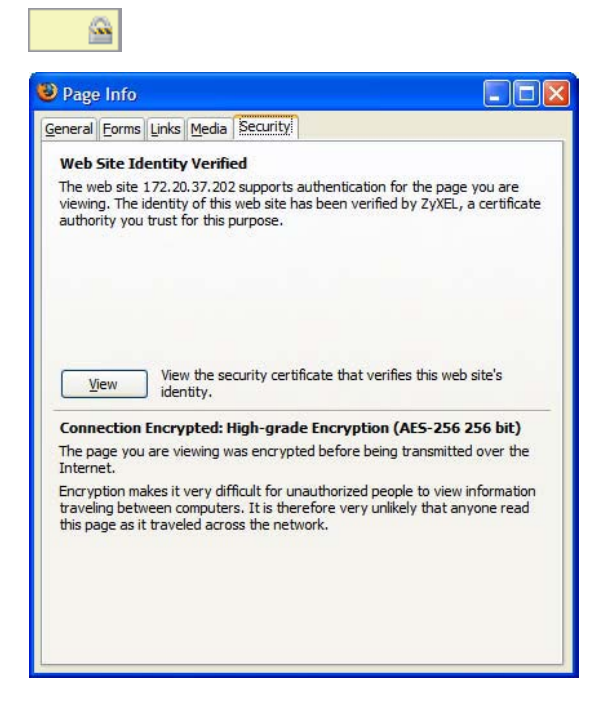

#### **Installing a Stand-Alone Certificate File in Firefox**

Rather than browsing to a Huawei web configurator and installing a public key certificate when prompted, you can install a stand-alone certificate file if one has been issued to you.

**1** Open **Firefox** and click **TOOLS > Options**.

**Figure 203** Firefox 2: Tools Menu

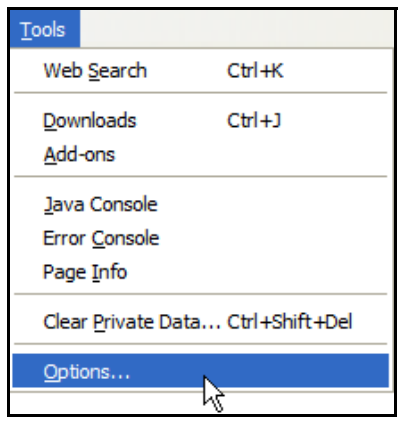

**2** In the **Options** dialog box, click **ADVANCED > Encryption** > **View Certificates**. **Figure 204** Firefox 2: Options

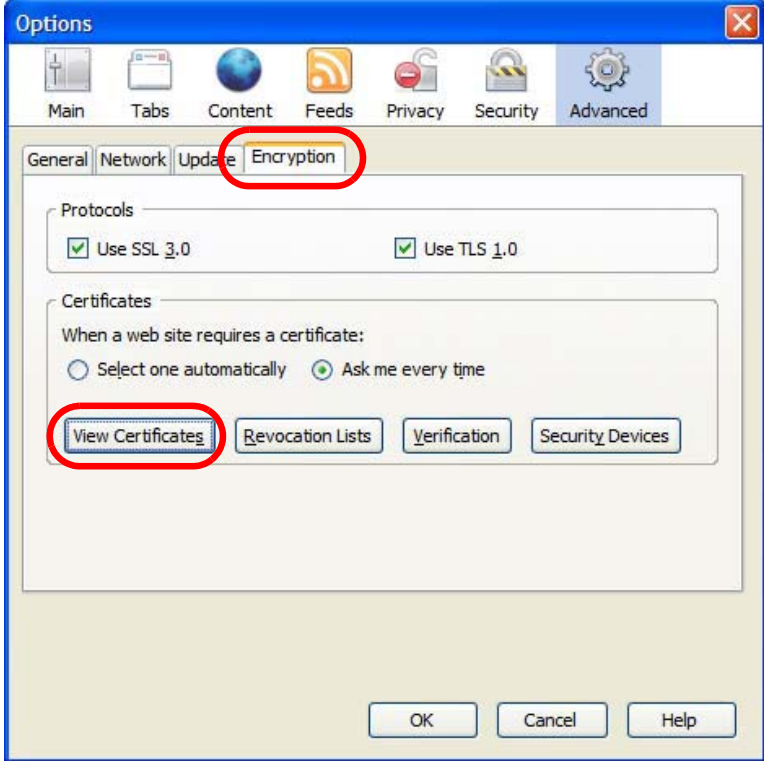

**3** In the **Certificate Manager** dialog box, click **Web Sites** > **Import**. **Figure 205** Firefox 2: Certificate Manager

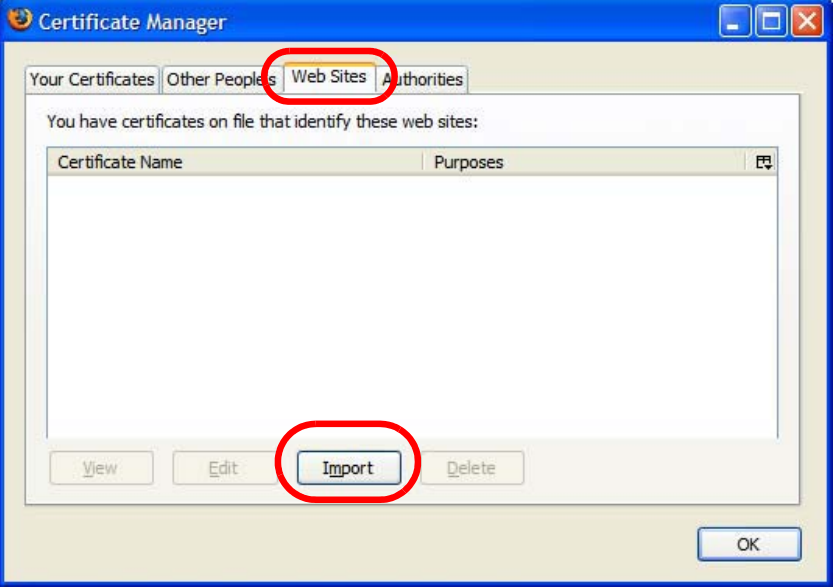

**4** Use the **Select File** dialog box to locate the certificate and then click **Open**. **Figure 206** Firefox 2: Select File

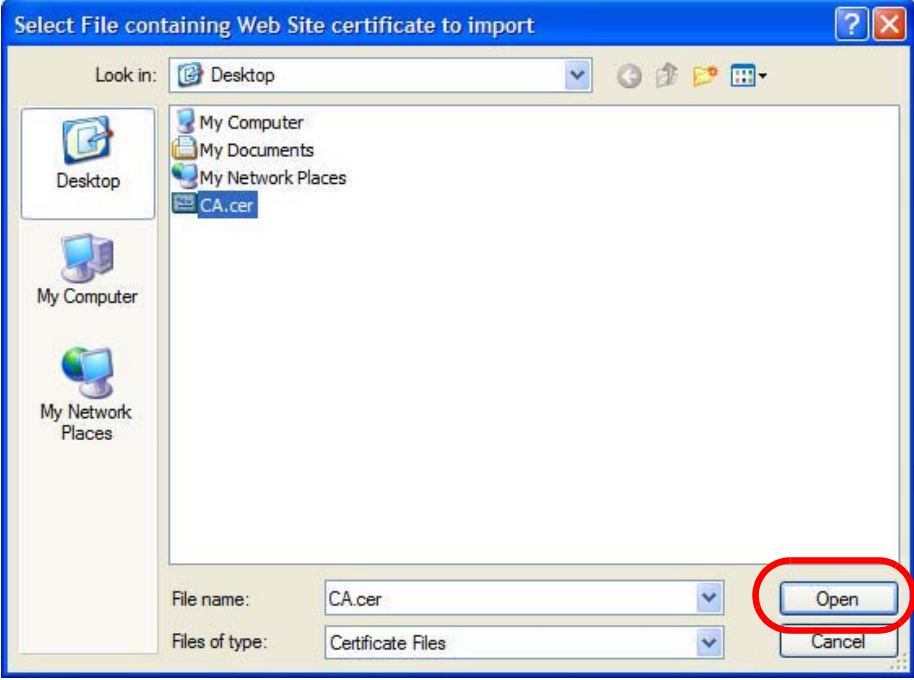

**5** The next time you visit the web site, click the padlock in the address bar to open the **Page Info > Security** window to see the web page's security information.

#### **Removing a Certificate in Firefox**

This section shows you how to remove a public key certificate in Firefox 2.

**1** Open **Firefox** and click **TOOLS > Options**.

**Figure 207** Firefox 2: Tools Menu

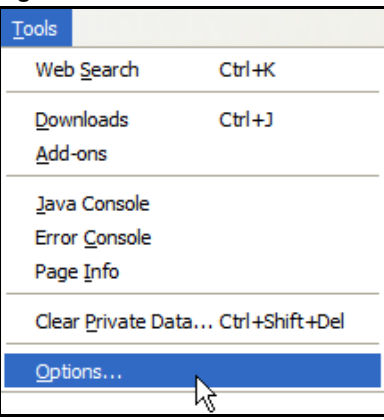

**2** In the **Options** dialog box, click **ADVANCED > Encryption** > **View Certificates**. **Figure 208** Firefox 2: Options

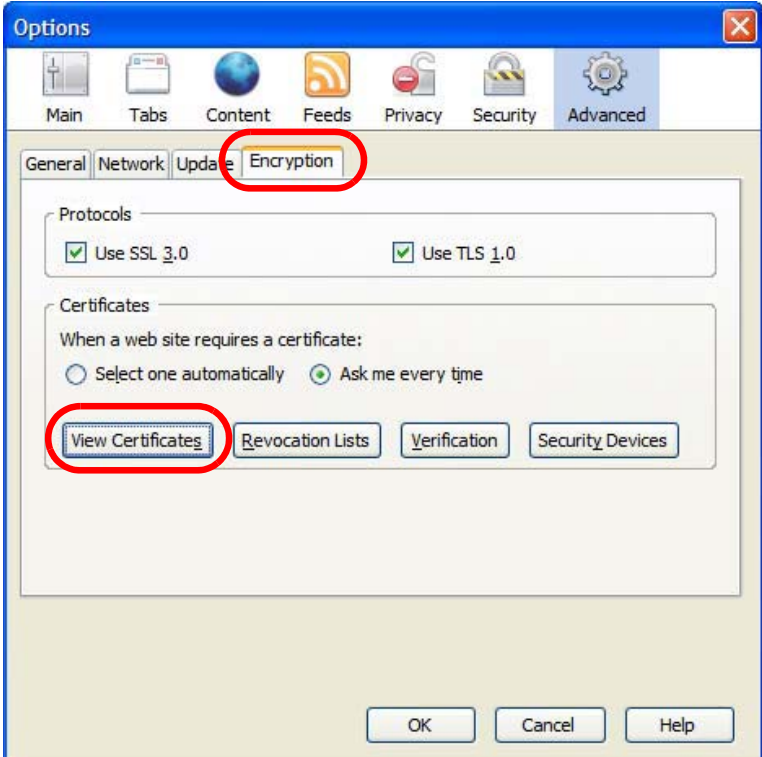

**3** In the **Certificate Manager** dialog box, select the **Web Sites** tab, select the certificate that you want to remove, and then click **Delete**.

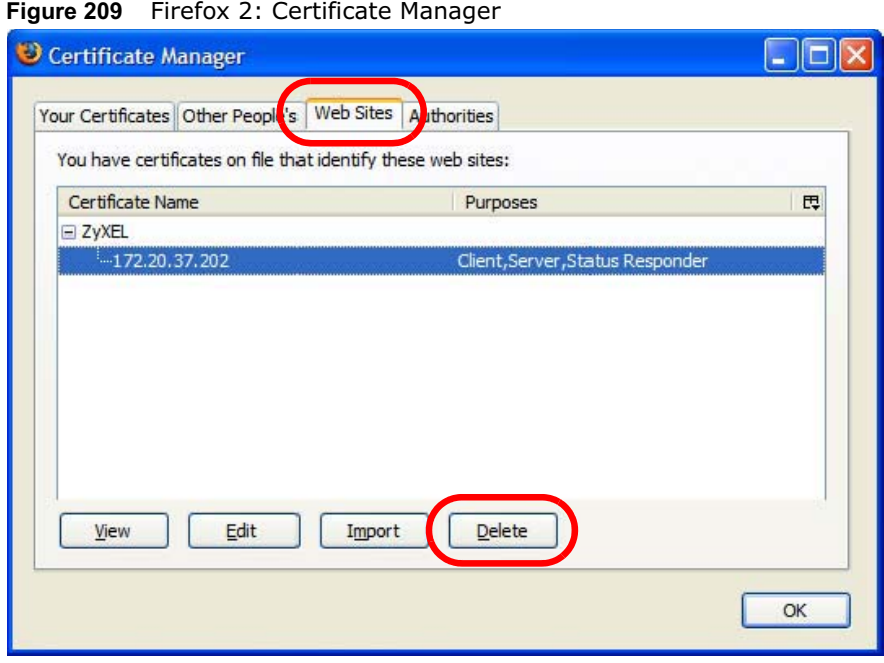

**4** In the **Delete Web Site Certificates** dialog box, click **OK**.

**Figure 210** Firefox 2: Delete Web Site Certificates

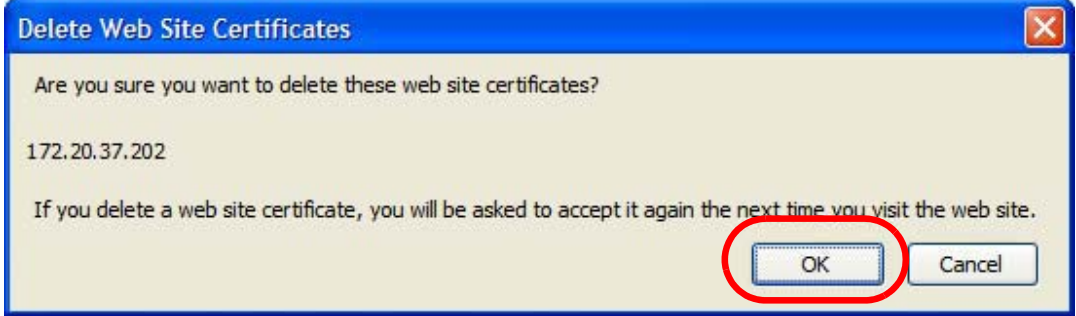

**5** The next time you go to the web site that issued the public key certificate you just removed, a certification error appears.

#### **Opera**

The following example uses Opera 9 on Windows XP Professional; however, the screens can apply to Opera 9 on all platforms.

- **1** If your device's web configurator is set to use SSL certification, then the first time you browse to it you are presented with a certification error.
- **2** Click **Install** to accept the certificate.

**Figure 211** Opera 9: Certificate signer not found

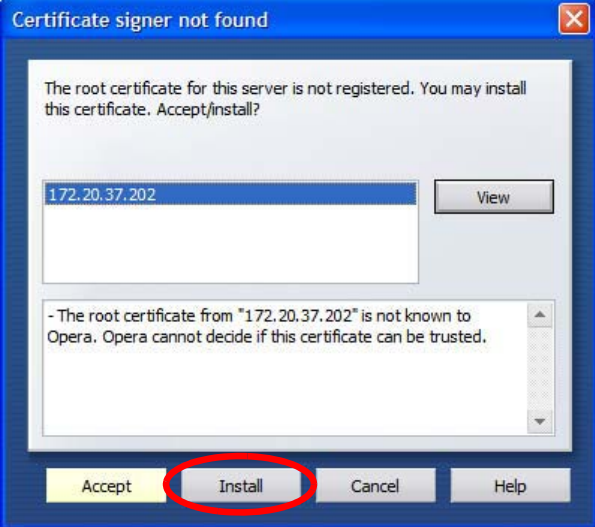

**3** The next time you visit the web site, click the padlock in the address bar to open the **Security information** window to view the web page's security details.

**Figure 212** Opera 9: Security information

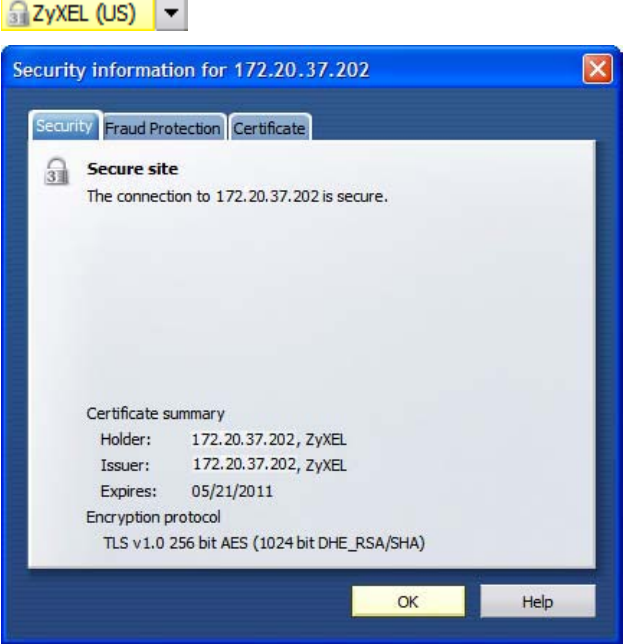

#### **Installing a Stand-Alone Certificate File in Opera**

Rather than browsing to a Huawei web configurator and installing a public key certificate when prompted, you can install a stand-alone certificate file if one has been issued to you.

#### **1** Open **Opera** and click **TOOLS > Preferences**.

**Figure 213** Opera 9: Tools Menu

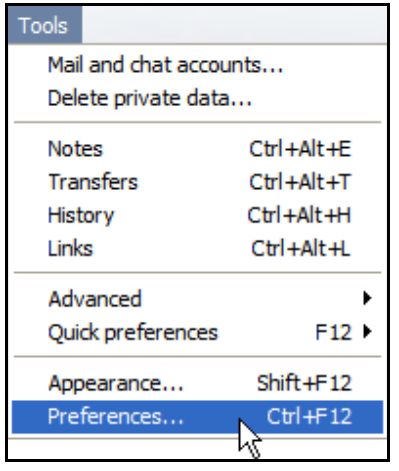

**2** In **Preferences**, click **ADVANCED > Security** > **Manage certificates**.

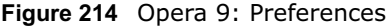

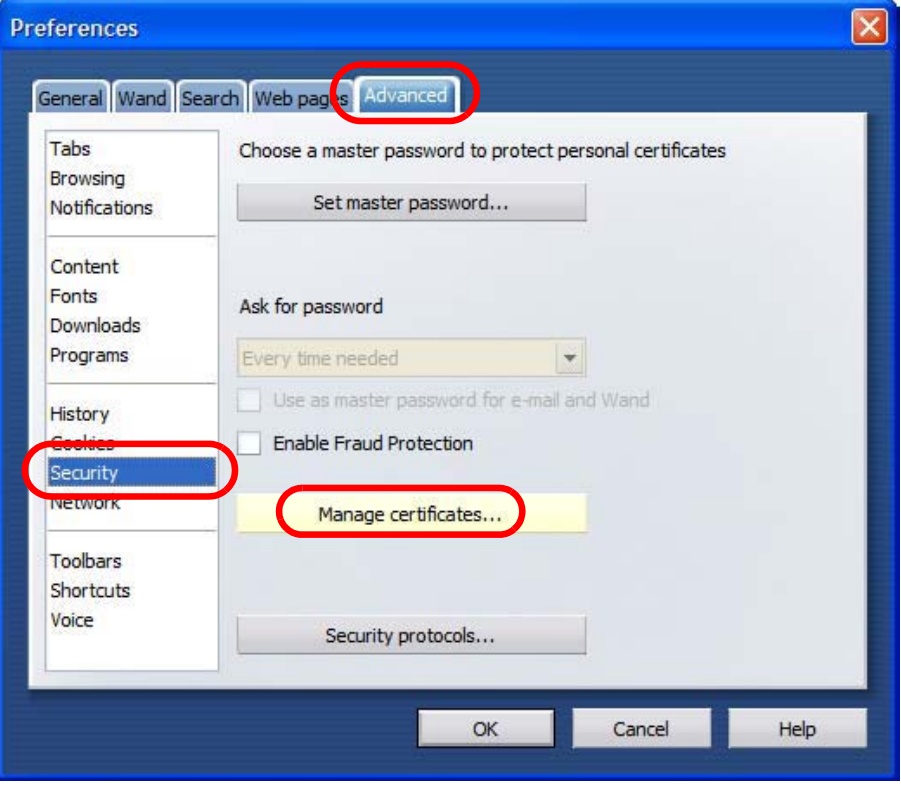

**3** In the **Certificates Manager**, click **Authorities** > **Import**.

#### **Figure 215** Opera 9: Certificate manager

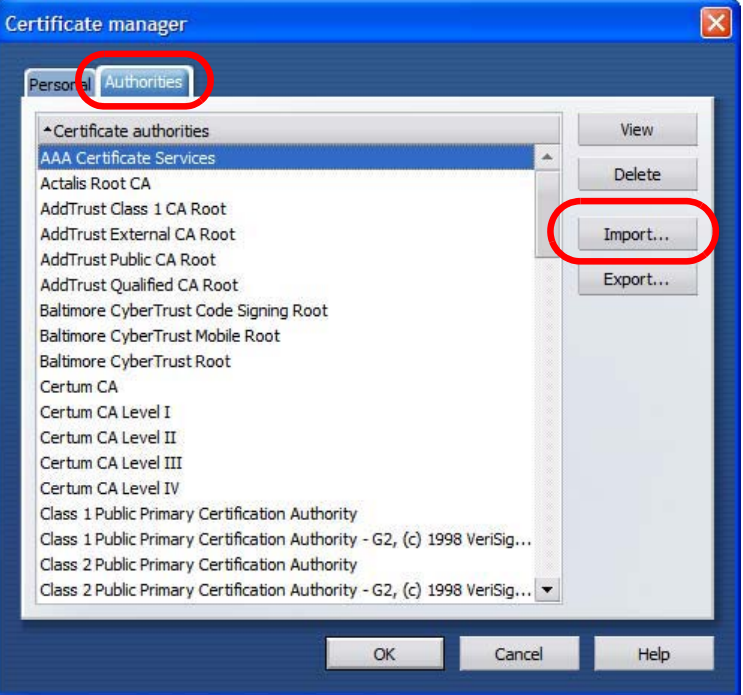

**4** Use the **Import certificate** dialog box to locate the certificate and then click **Open.**

#### **Figure 216** Opera 9: Import certificate

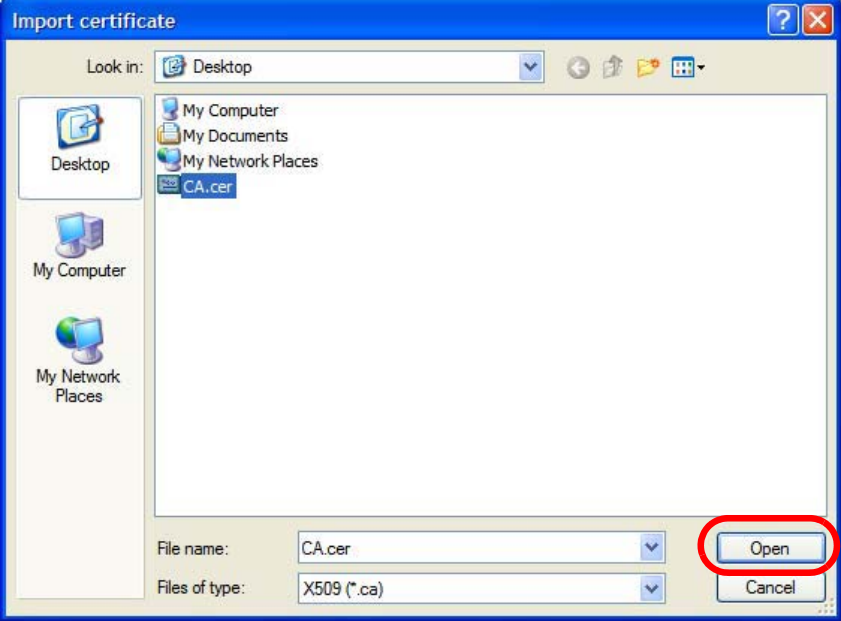

**5** In the **Install authority certificate** dialog box, click **Install**. **Figure 217** Opera 9: Install authority certificate

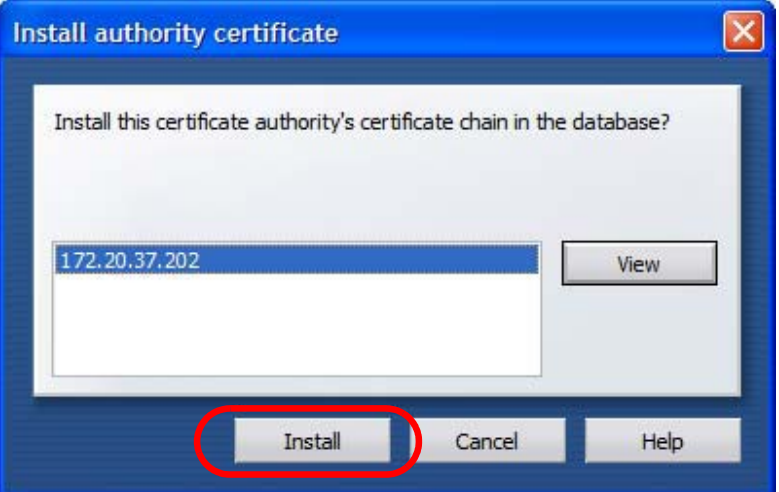

**6** Next, click **OK**.

**Figure 218** Opera 9: Install authority certificate

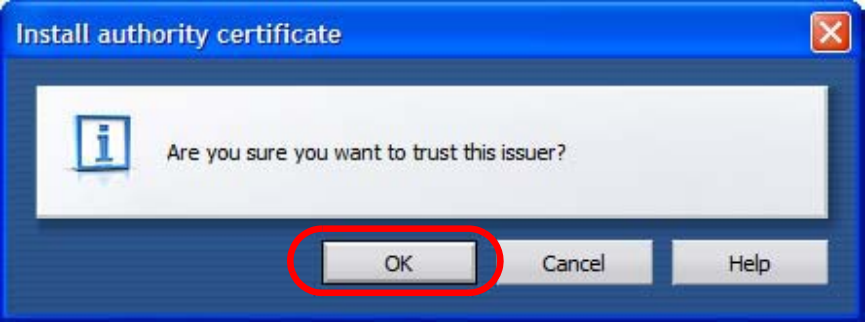

**7** The next time you visit the web site, click the padlock in the address bar to open the **Security information** window to view the web page's security details.

#### **Removing a Certificate in Opera**

This section shows you how to remove a public key certificate in Opera 9.

#### **1** Open **Opera** and click **TOOLS > Preferences**.

**Figure 219** Opera 9: Tools Menu

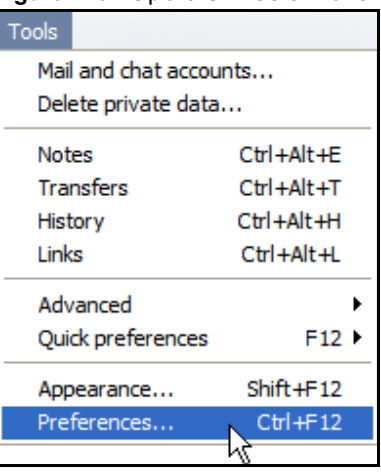

**2** In **Preferences**, **ADVANCED > Security** > **Manage certificates**.

**Figure 220** Opera 9: Preferences

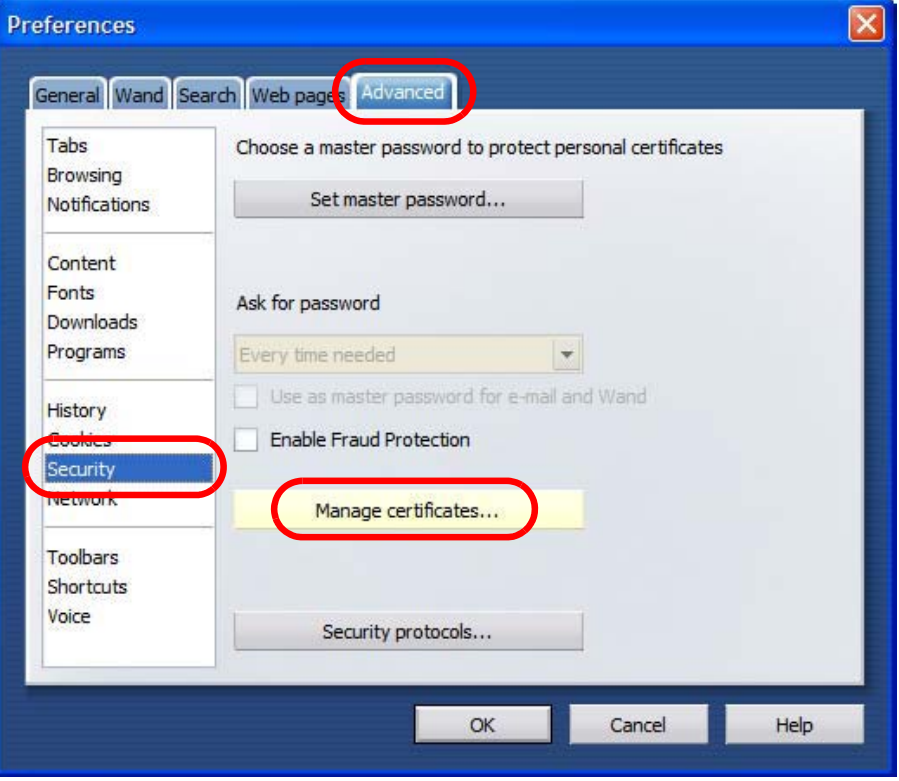

**3** In the **Certificates manager**, select the **Authorities** tab, select the certificate that you want to remove, and then click **Delete**.

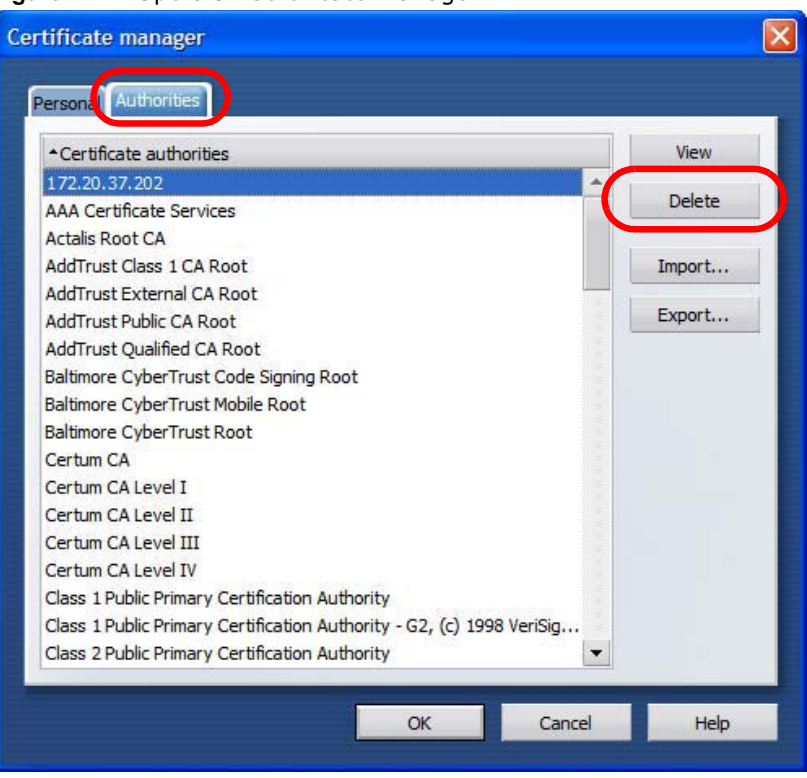

**Figure 221** Opera 9: Certificate manager

- **4** The next time you go to the web site that issued the public key certificate you just removed, a certification error appears.
	- Note: There is no confirmation when you delete a certificate authority, so be absolutely certain that you want to go through with it before clicking the button.

#### **Konqueror**

The following example uses Konqueror 3.5 on openSUSE 10.3, however the screens apply to Konqueror 3.5 on all Linux KDE distributions.

- **1** If your device's web configurator is set to use SSL certification, then the first time you browse to it you are presented with a certification error.
- **2** Click **Continue**.

**Figure 222** Konqueror 3.5: Server Authentication

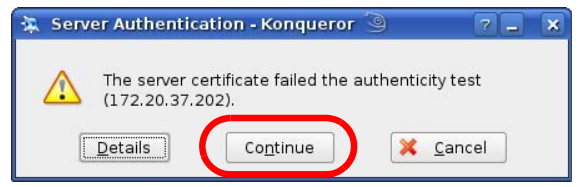

**3** Click **Forever** when prompted to accept the certificate.

**Figure 223** Konqueror 3.5: Server Authentication

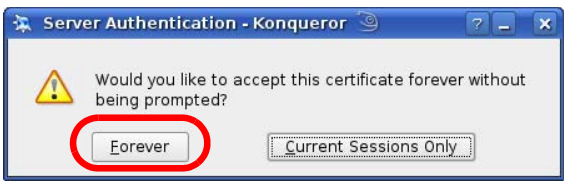

**4** Click the padlock in the address bar to open the **KDE SSL Information** window and view the web page's security details.

**Figure 224** Konqueror 3.5: KDE SSL Information

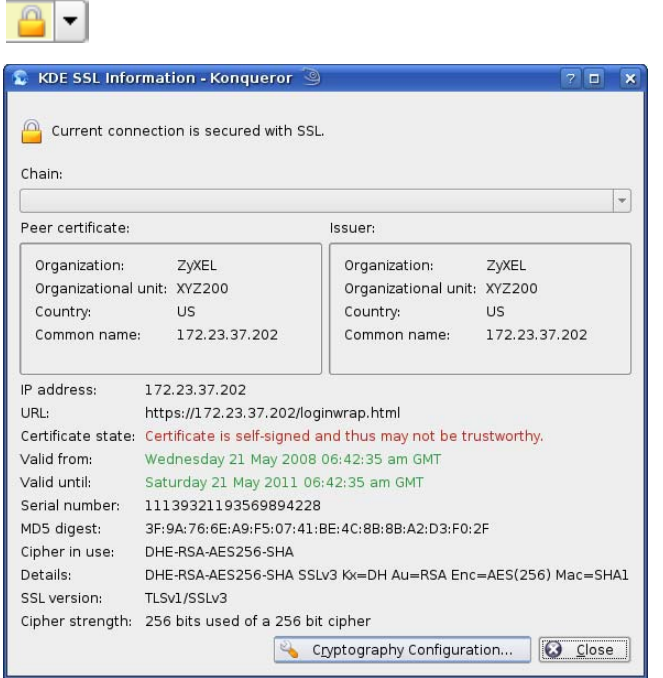

#### **Installing a Stand-Alone Certificate File in Konqueror**

Rather than browsing to a Huawei web configurator and installing a public key certificate when prompted, you can install a stand-alone certificate file if one has been issued to you.

**1** Double-click the public key certificate file.

**Figure 225** Konqueror 3.5: Public Key Certificate File

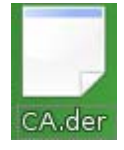

- **2** In the **Certificate Import Result Kleopatra** dialog box, click **OK**.
	- **Figure 226** Konqueror 3.5: Certificate Import Result Certificate Import Result - Kleopa | ? | X Detailed results of importing CA.der: Total number processed: 1 Imported: 1  $V$  ok

The public key certificate appears in the KDE certificate manager, **Kleopatra**.

#### **Figure 227** Konqueror 3.5: Kleopatra

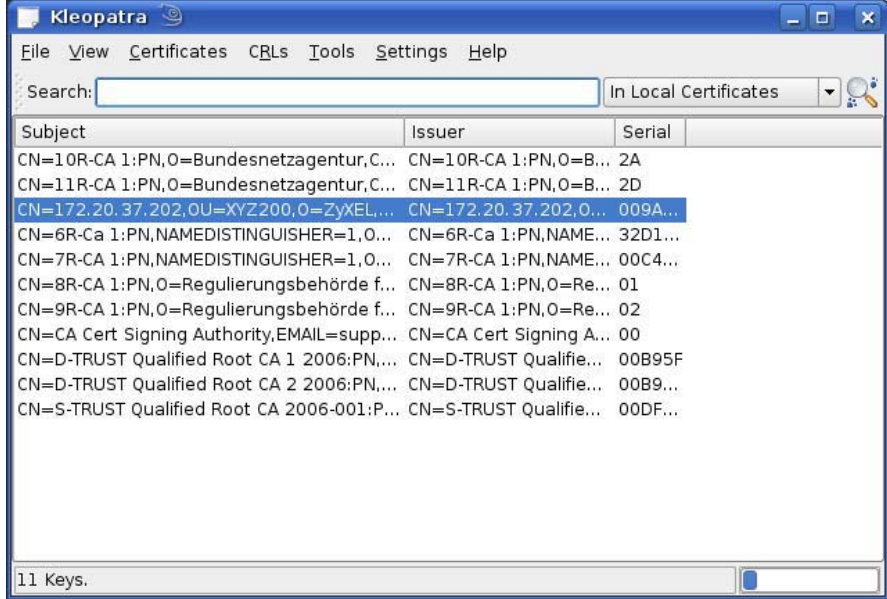

**3** The next time you visit the web site, click the padlock in the address bar to open the **KDE SSL Information** window to view the web page's security details.

#### **Removing a Certificate in Konqueror**

This section shows you how to remove a public key certificate in Konqueror 3.5.

**1** Open **Konqueror** and click **Settings > Configure Konqueror**.

**Figure 228** Konqueror 3.5: Settings Menu

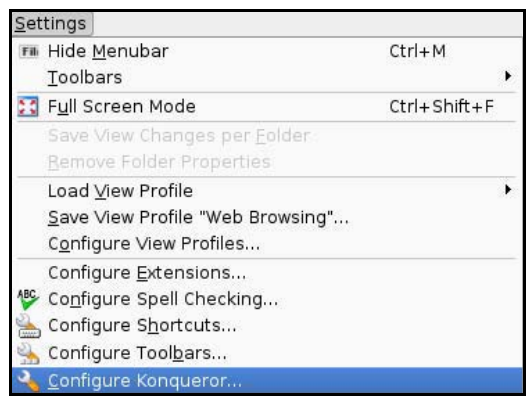

- **2** In the **Configure** dialog box, select **Crypto**.
- **3** On the **Peer SSL Certificates** tab, select the certificate you want to delete and then click **Remove**.

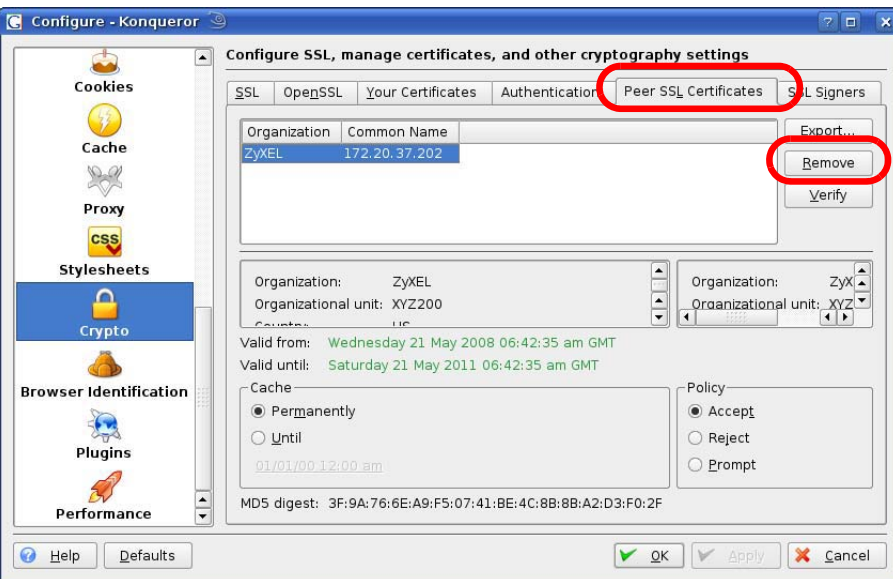

**Figure 229** Konqueror 3.5: Configure

**4** The next time you go to the web site that issued the public key certificate you just removed, a certification error appears.

Note: There is no confirmation when you remove a certificate authority, so be absolutely certain you want to go through with it before clicking the button.

# **Common Services**

The following table lists some commonly-used services and their associated protocols and port numbers. For a comprehensive list of port numbers, ICMP type/code numbers and services, visit the IANA (Internet Assigned Number Authority) web site.

- **Name**: This is a short, descriptive name for the service. You can use this one or create a different one, if you like.
- **Protocol**: This is the type of IP protocol used by the service. If this is **TCP/UDP**, then the service uses the same port number with TCP and UDP. If this is **USER-DEFINED**, the **Port(s**) is the IP protocol number, not the port number.
- **Port(s)**: This value depends on the **Protocol**. Please refer to RFC 1700 for further information about port numbers.
	- If the **Protocol** is **TCP**, **UDP**, or **TCP/UDP**, this is the IP port number.
	- If the **Protocol** is **USER**, this is the IP protocol number.
- **Description**: This is a brief explanation of the applications that use this service or the situations in which this service is used.

| <b>NAME</b>                  | <b>PROTOCOL</b> | PORT(S) | <b>DESCRIPTION</b>                                                                                      |
|------------------------------|-----------------|---------|----------------------------------------------------------------------------------------------------|
| AH<br>(IPSEC TUNNEL)         | User-Defined    | 51      | The IPSEC AH (Authentication Header)<br>tunneling protocol uses this service.                           |
| AIM/New-ICO                  | <b>TCP</b>      | 5190    | AOL's Internet Messenger service. It is<br>also used as a listening port by ICQ.                        |
| <b>AUTH</b>                  | <b>TCP</b>      | 113     | Authentication protocol used by some<br>servers.                                                        |
| <b>BGP</b>                   | <b>TCP</b>      | 179     | Border Gateway Protocol.                                                                                |
| <b>BOOTP CLIENT</b>          | <b>UDP</b>      | 68      | DHCP Client.                                                                                            |
| <b>BOOTP_SERVER</b>          | <b>UDP</b>      | 67      | <b>DHCP Server.</b>                                                                                     |
| <b>CU-SEEME</b>              | <b>TCP</b>      | 7648    | A popular videoconferencing solution from<br>White Pines Software.                                      |
|                              | <b>UDP</b>      | 24032   |                                                                                                    |
| <b>DNS</b>                   | <b>TCP/UDP</b>  | 53      | Domain Name Server, a service that<br>matches web names (for example<br>www.Huawei.com) to IP numbers.  |
| <b>ESP</b><br>(IPSEC_TUNNEL) | User-Defined    | 50      | The IPSEC ESP (Encapsulation Security<br>Protocol) tunneling protocol uses this<br>service.             |
| <b>FINGER</b>                | <b>TCP</b>      | 79      | Finger is a UNIX or Internet related<br>command that can be used to find out if a<br>user is logged on. |
| <b>FTP</b>                   | <b>TCP</b>      | 20      | File Transfer Program, a program to enable                                                              |
|                              | <b>TCP</b>      | 21      | fast transfer of files, including large files<br>that may not be possible by e-mail.                    |
| H.323                        | <b>TCP</b>      | 1720    | NetMeeting uses this protocol.                                                                          |

**Table 121** Commonly Used Services

| $\frac{1}{2}$ and $\frac{1}{2}$ commonly obtained by $\frac{1}{2}$ (continued)<br><b>NAME</b> | <b>PROTOCOL</b> | PORT(S)      | <b>DESCRIPTION</b>                                                                                                    |
|-----------------------------------------------------------------------------------------------|-----------------|--------------|----------------------------------------------------------------------------------------------------|
| <b>HTTP</b>                                                                                   | <b>TCP</b>      | 80           | Hyper Text Transfer Protocol - a client/<br>server protocol for the world wide web.                                                              |
| <b>HTTPS</b>                                                                                  | <b>TCP</b>      | 443          | HTTPS is a secured http session often used<br>in e-commerce.                                                                                     |
| <b>ICMP</b>                                                                                   | User-Defined    | $\mathbf{1}$ | Internet Control Message Protocol is often<br>used for diagnostic or routing purposes.                                                           |
| ICQ                                                                                           | <b>UDP</b>      | 4000         | This is a popular Internet chat program.                                                                                                    |
| IGMP (MULTICAST)                                                                              | User-Defined    | 2            | Internet Group Management Protocol is<br>used when sending packets to a specific<br>group of hosts.                                              |
| <b>IKE</b>                                                                                    | <b>UDP</b>      | 500          | The Internet Key Exchange algorithm is<br>used for key distribution and<br>management.                                                           |
| IRC                                                                                           | TCP/UDP         | 6667         | This is another popular Internet chat<br>program.                                                                                                |
| MSN Messenger                                                                                 | <b>TCP</b>      | 1863         | Microsoft Networks' messenger service<br>uses this protocol.                                                                                     |
| NEW-ICO                                                                                       | <b>TCP</b>      | 5190         | An Internet chat program.                                                                                                    |
| <b>NEWS</b>                                                                                   | TCP             | 144          | A protocol for news groups.                                                                                                    |
| <b>NFS</b>                                                                                    | <b>UDP</b>      | 2049         | Network File System - NFS is a client/<br>server distributed file service that provides<br>transparent file sharing for network<br>environments. |
| <b>NNTP</b>                                                                                   | <b>TCP</b>      | 119          | Network News Transport Protocol is the<br>delivery mechanism for the USENET<br>newsgroup service.                                                |
| PING                                                                                          | User-Defined    | $\mathbf{1}$ | Packet INternet Groper is a protocol that<br>sends out ICMP echo requests to test<br>whether or not a remote host is reachable.                  |
| POP3                                                                                          | <b>TCP</b>      | 110          | Post Office Protocol version 3 lets a client<br>computer get e-mail from a POP3 server<br>through a temporary connection (TCP/IP<br>or other).   |
| <b>PPTP</b>                                                                                   | <b>TCP</b>      | 1723         | Point-to-Point Tunneling Protocol enables<br>secure transfer of data over public<br>networks. This is the control channel.                       |
| PPTP_TUNNEL<br>(GRE)                                                                          | User-Defined    | 47           | PPTP (Point-to-Point Tunneling Protocol)<br>enables secure transfer of data over public<br>networks. This is the data channel.                   |
| <b>RCMD</b>                                                                                   | <b>TCP</b>      | 512          | Remote Command Service.                                                                                                    |
| REAL_AUDIO                                                                                    | TCP             | 7070         | A streaming audio service that enables<br>real time sound over the web.                                                                          |
| <b>REXEC</b>                                                                                  | <b>TCP</b>      | 514          | Remote Execution Daemon.                                                                                                    |
| <b>RLOGIN</b>                                                                                 | <b>TCP</b>      | 513          | Remote Login.                                                                                                    |
| <b>RTELNET</b>                                                                                | <b>TCP</b>      | 107          | Remote Telnet.                                                                                                    |
| RTSP                                                                                          | <b>TCP/UDP</b>  | 554          | The Real Time Streaming (media control)<br>Protocol (RTSP) is a remote control for<br>multimedia on the Internet.                                |
| <b>SFTP</b>                                                                                   | <b>TCP</b>      | 115          | Simple File Transfer Protocol.                                                                                                    |

**Table 121** Commonly Used Services (continued)

| <b>NAME</b>       | <b>PROTOCOL</b> | PORT(S) | <b>DESCRIPTION</b>                                                                                                    |
|-------------------|-----------------|---------|----------------------------------------------------------------------------------------------------|
| <b>SMTP</b>       | <b>TCP</b>      | 25      | Simple Mail Transfer Protocol is the<br>message-exchange standard for the<br>Internet. SMTP enables you to move<br>messages from one e-mail server to<br>another.                                                              |
| <b>SNMP</b>       | <b>TCP/UDP</b>  | 161     | Simple Network Management Program.                                                                                                    |
| SNMP-TRAPS        | <b>TCP/UDP</b>  | 162     | Traps for use with the SNMP (RFC:1215).                                                                                                    |
| SQL-NET           | <b>TCP</b>      | 1521    | Structured Query Language is an interface<br>to access data on many different types of<br>database systems, including mainframes,<br>midrange systems, UNIX systems and<br>network servers.                                    |
| <b>SSH</b>        | <b>TCP/UDP</b>  | 22      | Secure Shell Remote Login Program.                                                                                                    |
| <b>STRM WORKS</b> | <b>UDP</b>      | 1558    | Stream Works Protocol.                                                                                                    |
| <b>SYSLOG</b>     | <b>UDP</b>      | 514     | Syslog allows you to send system logs to a<br>UNIX server.                                                                                                    |
| <b>TACACS</b>     | <b>UDP</b>      | 49      | Login Host Protocol used for (Terminal<br>Access Controller Access Control System).                                                                                                    |
| <b>TELNET</b>     | <b>TCP</b>      | 23      | Telnet is the login and terminal emulation<br>protocol common on the Internet and in<br>UNIX environments. It operates over TCP/<br>IP networks. Its primary function is to<br>allow users to log into remote host<br>systems. |
| <b>TFTP</b>       | <b>UDP</b>      | 69      | Trivial File Transfer Protocol is an Internet<br>file transfer protocol similar to FTP, but<br>uses the UDP (User Datagram Protocol)<br>rather than TCP (Transmission Control<br>Protocol).                                    |
| <b>VDOLIVE</b>    | <b>TCP</b>      | 7000    | Another videoconferencing solution.                                                                                                    |

**Table 121** Commonly Used Services (continued)

# **Legal Information**

#### **Certifications**

#### **Federal Communications Commission (FCC) Interference Statement**

This device complies with Part 15 of the FCC Rules. Operation is subject to the following two conditions: (2) this device must accept any interference received, including interference that may cause undesired operation. (1) this device may not cause harmful interference, and

This device has been tested and found to comply with the limits for a Class B digital device pursuant to Part 15 of the FCC Rules. These limits are designed to provide reasonable protection against harmful interference in a residential installation. This device generates, uses, and can radiate radio frequency energy, and if not installed and used in accordance with the instructions, may cause harmful interference to radio communications. However, there is no guarantee that interference will not occur in a particular installation.

If this device does cause harmful interference to radio/television reception, which can be determined by turning the device off and on, the user is encouraged to try to correct the interference by one or more of the following measures:

- **1** Reorient or relocate the receiving antenna.
- **2** Increase the separation between the equipment and the receiver.
- **3** Connect the equipment into an outlet on a circuit different from that to which the receiver is connected.
- **4** Consult the dealer or an experienced radio/TV technician for help.

# **FCC Radiation Exposure Statement**

- This transmitter must not be co-located or operating in conjunction with any other antenna or transmitter. (for all wireless devices)
- To comply with FCC RF exposure compliance requirements, a separation distance of at least 20 cm must be maintained between the antenna of this device and all persons. (for all wireless devices without SAR test, such as an AP or wireless router. the SAR test will be done for wireless USB adapters and CardBus cards)

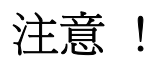

依據 低功率電波輻射性電機管理辦法 第十二條 經型式認證合格之低功率射頻電機,非經許可,公司、商號或使用 者均不得擅自變更頻率、加大功率或變更原設計之特性及功能。

第十四條 低功率射頻電機之使用不得影響飛航安全及干擾合法通信;經發現 有干擾現象時,應立即停用,並改善至無干擾時方得繼續使用。 前項合法通信,指依電信規定作業之無線電信。低功率射頻電機須忍 受合法通信或工業、科學及醫療用電波輻射性電機設備之干擾。

本機限在不干擾合法電臺與不受被干擾保障條件下於室內使用。 減少電磁波影響,請妥適使用。

#### **Notices**

Changes or modifications not expressly approved by the party responsible for compliance could void the user's authority to operate the equipment.

This device is designed for the WLAN 2.4 GHz and/or 5 GHz networks throughout the EC region and Switzerland, with restrictions in France.

Ce produit est conçu pour les bandes de fréquences 2,4 GHz et/ou 5 GHz conformément à la législation Européenne. En France métropolitaine, suivant les décisions n°03-908 et 03-909 de l'ARCEP, la puissance d'émission ne devra pas dépasser 10 mW (10 dB) dans le cadre d'une installation WiFi en extérieur pour les fréquences comprises entre 2454 MHz et 2483,5 MHz.

This Class B digital apparatus complies with Canadian ICES-003.

Cet appareil numérique de la classe B est conforme à la norme NMB-003 du Canada.

# **Index**

## **A**

AAA **70** AbS **158** accounting server see AAA ACK message **175** activity **70** Advanced Encryption Standard see AES AES **217** AH **149** ALG **97** algorithms **149** alternative subnet mask notation **256** analysis-by-synthesis **158** Application Layer Gateway see ALG authentication **70**, **215** inner **217** key server **70** types **217** authorization **215** request and reply **217** server **70** auto-discovery UPnP **119**

## **B**

base station see BS BS **69**–**70** links **70** BYE request **176**

## **C**

CA **71**, **72** CBC-MAC **217** CCMP **215**, **217** cell **69** certificates **215** CA **71** formats **71** verification **217** Certification Authority, see CA certifications **293** notices **294** chaining **217** chaining message authentication see CCMP circuit-switched telephone networks **157** Class of Service (CoS) **158** client-server protocol **176** SIP **176 CMAC** see MAC codec **157** comfort noise **177** copyright **293** CoS **158** counter mode see CCMP coverage area **69** cryptography **215**

## **D**

```
data 215–216
 decryption 215
 encryption 215
 flow 217
DH 155
```
DHCP **95** server **95** diameter **70** Differentiated Services see DiffServ Diffie-Hellman key groups **155** DiffServ **158** DiffServ Code Point (DSCP) **158** marking rule **162** digital ID **72**, **215** DS field **162 DSCP** see DiffServ DTMF **165** dual-tone multi-frequency see DTMF Dynamic Host Configuration Protocol see DHCP

## **E**

EAP **70** EAP (Extensible Authentication Protocol) **72** EAP-TLS **72** EAP-TTLS **72** echo cancellation **177** encapsulation **150** encryption **215**–**216**, **217** traffic **217** ESP **149** Ethernet encapsulation **96** Extensible Authorization Protocol see EAP

## **F**

FCC interference statement **293** firewall **129** FTP **181** restrictions **181**

## **G**

G.168 **177** G.711 **157** G.729 **158**

## **H**

hybrid waveform codec **158**

## **I**

IANA **260** ID type and content **153** identity **70**, **215** idle timeout **181** IEEE 802.16 **69**, **215** IEEE 802.16e **69** IGD 1.0 **98** IKE phases **151** inner authentication **217** inside header **150** Internet access **70** gateway device **98** Internet Assigned Numbers Authority see IANA **260** Internet Key Exchange **151** Internet Telephony Service Provider see ITSP interoperability **69** IP-PBX **157** IPSec algorithms **149** architecture **149** NAT **152** IPSec VPN **141** ITSP **157** ITU-T **177**

## **K**

key **215** request and reply **217**

## **L**

L2TP VPN **137** Layer 2 Tunneling Protocol VPN see L2TP VPN

### **M**

MAC **217** MAN **69** Management Information Base (MIB) **183** Message Authentication Code see MAC message integrity **217** Metropolitan Area Network see MAN microwave **69**, **70** mobile station see MS MS **70** multimedia **158**

## **N**

```
NAT 260
  and remote management 181
  IPSec 152
  server sets 96
  traversal 98, 153
NAT routers 165
ND&S 79
negotiation mode 151
network
  activity 70
  services 70
network address translators 165
```
Network Discovery and Selection see ND&S

## **O**

outbound proxy **165** SIP **165** outbound proxy server **165** outside header **150**

## **P**

pattern-spotting **217** PBX services **157** PCM **157** per-hop behavior **162** PHB (per-hop behavior) **162** phone services **166** PKMv2 **70**, **215**, **217** plain text encryption **217** Point to Point Tunneling Protocol VPN see PPTP VPN PPTP VPN **133** pre-shared key **154** Privacy Key Management see PKM private key **215** proxy server SIP **164** public certificate **217** public key **215** pulse code modulation **157** push button **107**

## **Q**

QoS **158** quality of service

#### **R**

```
RADIUS 70, 72, 215
  Message Types 216
  Messages 216
  Shared Secret Key 216
Real-time Transport Protocol
  see RTP
register server
  SIP 164
related documentation 3
remote management and NAT 181
remote management limitations 181
required bandwidth 158
RFC 1889 158
RFC 3489 165
RTP 158
```
### **S**

safety warnings **6** secure communication **215** secure connection **70** security **215** security association **216** see SA see QoS server, outbound proxy **165** services **70** Session Initiation Protocol see SIP silence suppression **177** silent packets **177** SIP **158** account **163** ACK message **175** ALG **97**, **165** Application Layer Gateway, see ALG BYE request **176** call progression **173** client **176** client server **176** identities **163** INVITE request **175**

number **163** proxy server **164** register server **164** servers **176** service domain **164** URI **163** user agent **164** SIP outbound proxy **165** SNMP **181** manager **183** sound quality **157** SS **69**, **70** STUN **165** subnet **253** mask **254** subnetting **256** subscriber station see SS supplementary phone services **166** syntax conventions **4** system timeout **181**

## **T**

tampering TCP/IP configuration **95** TEK **217** TFTP restrictions **181** TLS **215** ToS **158** Touch Tone® **165** transport encryption key see TEK transport layer security see TLS transport mode **150** trigger port forwarding process **115** TTLS **215**, **217** tunnel mode **150** tunneled TLS see TTLS Type of Service **158**

## **U**

unauthorized device **215** uniform resource identifier **163** Universal Plug and Play see UPnP UPnP **97** application **98** auto-discovery **119** security issues **98** Windows XP **118** use NAT **165** user authentication **215**

Wireless Metropolitan Area Network see MAN wireless network access **69** standard **69** wireless security **215** wizard setup **27** WPS **106** adding stations **107** push button **107**

## **V**

```
VAD 177
verification 217
virtual LAN
  see VLAN
VLAN 122
  examples 52
voice
  activity detection 177
  coding 157
  mail 157
Voice over IP
  see VoIP
VoIP 157
```
## **W**

waveform codec **157** WiFi Protected Setup, see WPS WiMAX **69**–**70** security **216** WiMAX Forum **69** Wireless Interoperability for Microwave Access see WiMAX wireless LAN WPS **106** adding stations **107** push button **107**

Index